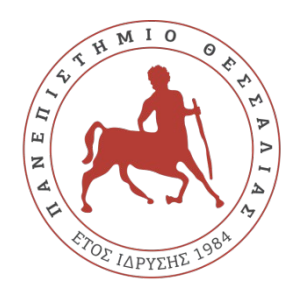

**ΠΑΝΕΠΙΣΤΗΜΙΟ ΘΕΣΣΑΛΙΑΣ ΣΧΟΛΗ ΘΕΤΙΚΩΝ ΕΠΙΣΤΗΜΩΝ ΔΙΑΤΜΗΜΑΤΙΚΟ ΜΕΤΑΠΤΥΧΙΑΚΟ ΠΡΟΓΡΑΜΜΑ ΠΛΗΡΟΦΟΡΙΚΗ ΚΑΙ ΥΠΟΛΟΓΙΣΤΙΚΗ ΒΙΟΙΑΤΡΙΚΗ ΚΑΤΕΥΘΥΝΣΗ «ΠΛΗΡΟΦΟΡΙΚΗ ΜΕ ΕΦΑΡΜΟΓΕΣ ΣΤΗΝ ΑΣΦΑΛΕΙΑ, ΔΙΑΧΕΙΡΙΣΗ ΜΕΓΑΛΟΥ ΟΓΚΟΥ ΔΕΔΟΜΕΝΩΝ ΚΑΙ ΠΡΟΣΟΜΟΙΩΣΗ»**

## **Εφαρμογή Αυτοματοποιημένης Διαστασιοποίησης Ραδιοδικτύων Κινητών Επικοινωνιών 3ης Γενιάς**

**Γεώργιος Ζώτος**

**ΔΙΠΛΩΜΑΤΙΚΗ ΕΡΓΑΣΙΑ Επιβλέπων Δρ. Γεώργιος Ι. Σταμούλης**

 **Λαμία, Νοέμβριος 2018**

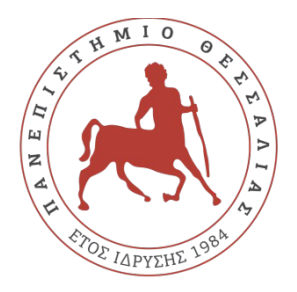

**UNIVERCITY OF THESSALY**

**SCHOOL OF SCIENCE**

**INFORMATICS AND COMPUTATIONAL BIOMEDICINE**

## **Automated Dimensioning Application for 3rd Generation Mobile Communication Radio Networks**

**Georgios Zotos**

**Master thesis Supervisor Dr. Georgios I. Stamoulis**

**Lamia, November 2018**

«Υπεύθυνη Δήλωση μη λογοκλοπής και ανάληψης προσωπικής ευθύνης»

Με πλήρη επίγνωση των συνεπειών του νόμου περί πνευματικών δικαιωμάτων, και γνωρίζοντας τις συνέπειες της λογοκλοπής, δηλώνω υπεύθυνα και ενυπογράφως ότι η παρούσα εργασία με τίτλο «Εφαρμογή Αυτοματοποιημένης Διαστασιοποίησης Ραδιοδικτύων Κινητών Επικοινωνιών 3ης Γενιάς» αποτελεί προϊόν αυστηρά προσωπικής εργασίας και όλες οι πηγές από τις οποίες χρησιμοποίησα δεδομένα, ιδέες, φράσεις, προτάσεις ή λέξεις, είτε επακριβώς (όπως υπάρχουν στο πρωτότυπο ή μεταφρασμένες) είτε με παράφραση, έχουν δηλωθεί κατάλληλα και ευδιάκριτα στο κείμενο με την κατάλληλη παραπομπή και η σχετική αναφορά περιλαμβάνεται στο τμήμα των βιβλιογραφικών αναφορών με πλήρη περιγραφή. Αναλαμβάνω πλήρως, ατομικά και προσωπικά, όλες τις νομικές και διοικητικές συνέπειες που δύναται να προκύψουν στην περίπτωση κατά την οποία αποδειχθεί, διαχρονικά, ότι η εργασία αυτή ή τμήμα της δεν μου ανήκει διότι είναι προϊόν λονοκλοπής.

Ο ΔΗΛΩΝ Γεώργιος Ζώτος

Ημερομηνία 2 Νοεμβρίου 2018

# **Εφαρμογή Αυτοματοποιημένης Διαστασιοποίησης Ραδιοδικτύων Κινητών Επικοινωνιών 3ης Γενιάς**

**Γεώργιος Ζώτος**

## **Τριμελής Επιτροπή:**

Δρ. Γεώργιος Ι. Σταμούλης (επιβλέπων)

Δρ. Γεώργιος Α. Δημητρίου

Δρ. Μαρία Γ. Κοζύρη

### **Επιστημονικός Σύμβουλος:**

Δρ. Ιωάννης Α. Κορίνθιος

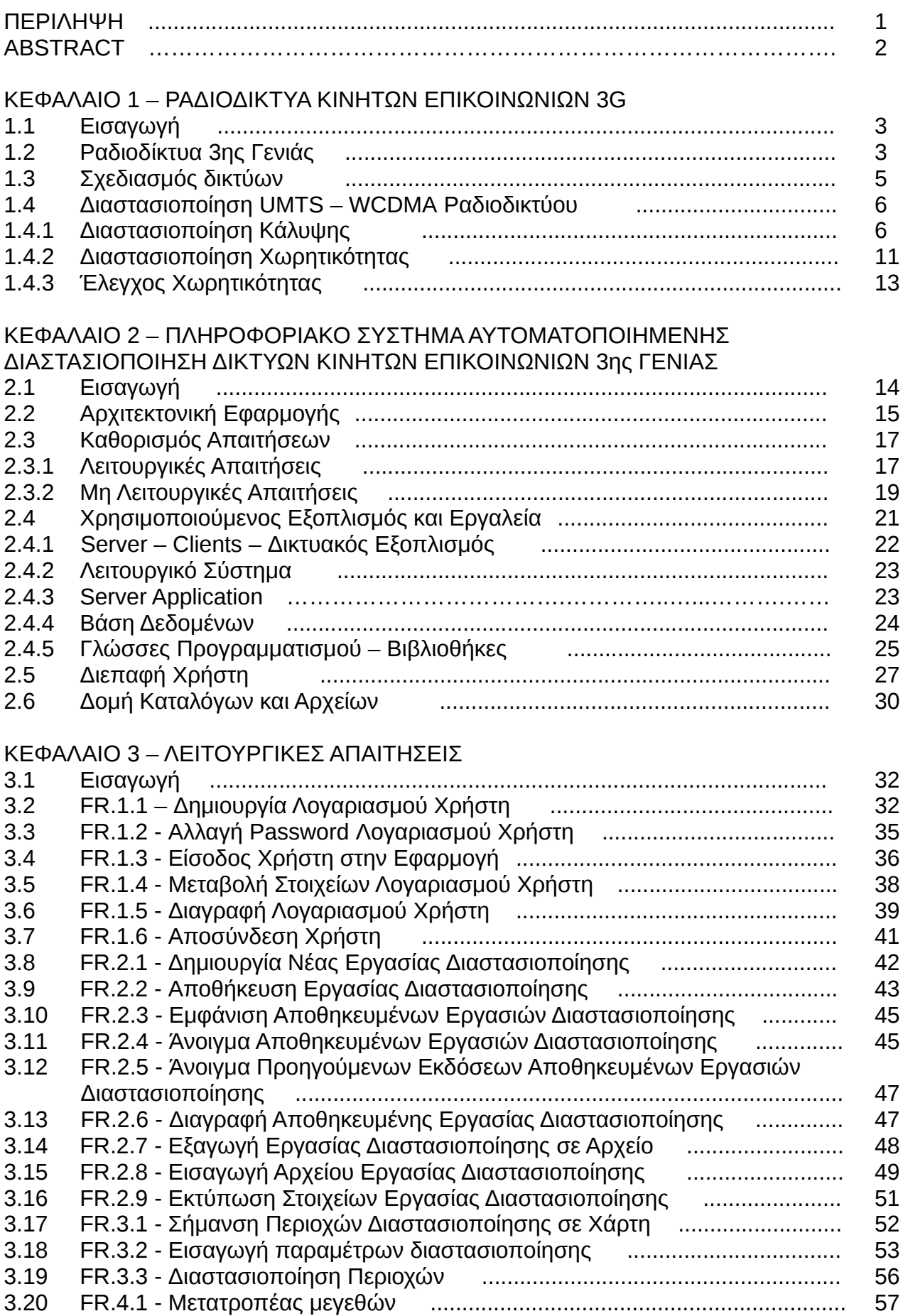

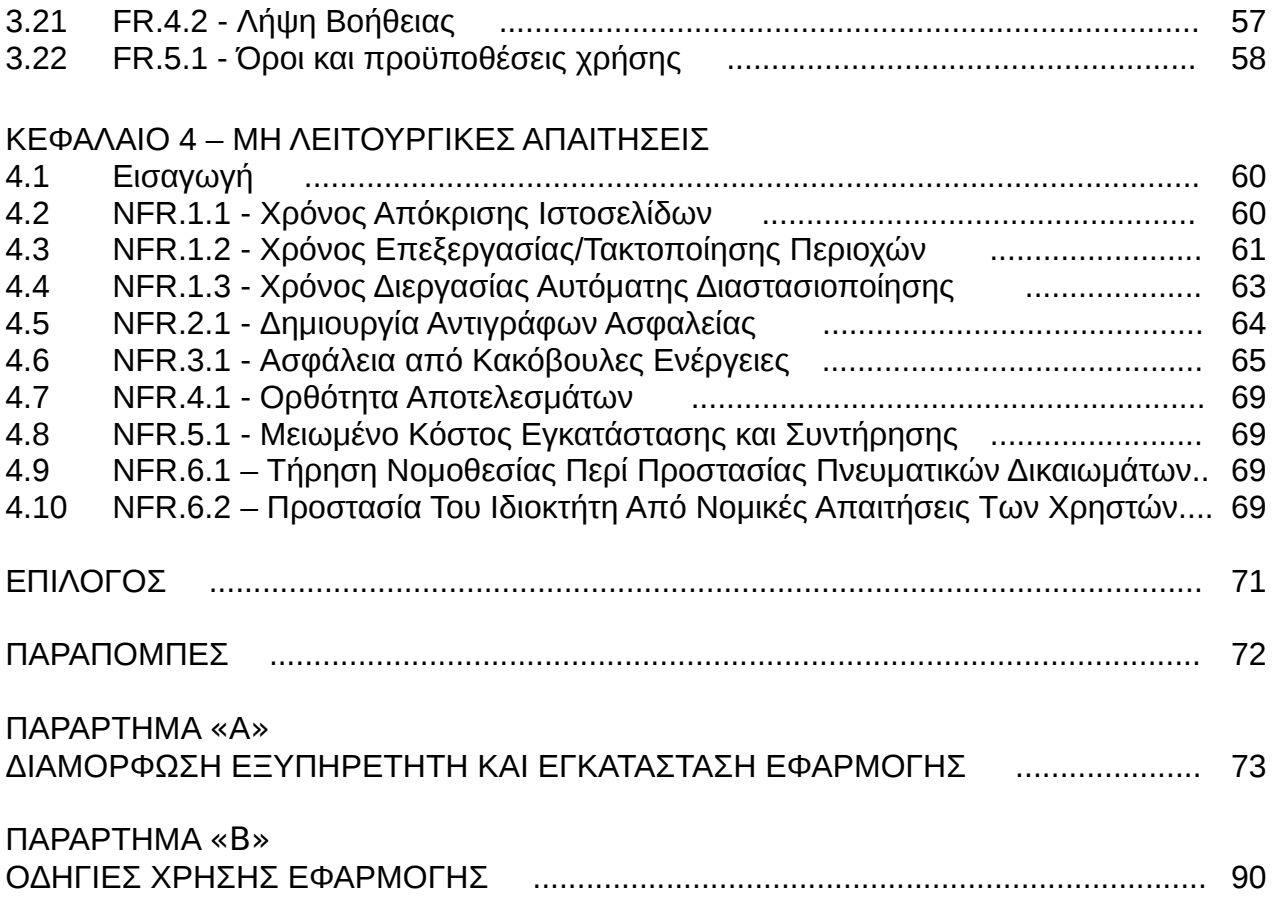

## ΠΕΡΙΛΗΨΗ

Η υλοποίηση ενός πληροφοριακού συστήματος είναι μια διαδικασία η οποία απαιτεί πρωτίστως την κατανόηση των διαδικασιών που πρόκειται να μηχανογραφηθούν και την πλήρη καταγραφή αυτών από τον αρμόδιο αναλυτή.

Τα βασικά συστατικά μιας επιτυχημένης εφαρμογής είναι η φιλικότητα της προς τους χρήστες και η δυνατότητα συντήρησης της, αλλά και της επέκτασης της με την ενσωμάτωση νέων δυνατοτήτων, όποτε υπάρξει σχετική απαίτηση.

Η παρούσα εργασία πραγματεύεται την εκπόνηση ενός πληροφοριακού συστήματος, μέσω του οποίου αυτοματοποιείται η διαδικασία της διαστασιοποίησης των ραδιοδικτύων κινητών επικοινωνιών τρίτης γενιάς ή αλλιώς 3G ραδιοδίκτυα, μέσω χρήσης ψηφιακών χαρτών. Πρώτιστο μέλημα του δημιουργού της, ήταν η απλότητα και η φιλικότητα της για κάποιον, ο οποίος δε γνωρίζει σε βάθος όλες τις πτυχές της διαδικασίας διαστασιοποίησης ενός ραδιοδικτύου, χωρίς όμως να γίνονται εκπτώσεις στις δυνατότητες που αυτή προσφέρει και την πληρότητα της.

Στο πρώτο κεφάλαιο της εργασίας γίνεται αναφορά στα 3G δίκτυα κινητών επικοινωνιών και στη διαδικασία διαστασιοποίησης αυτών. Στο 2ο κεφάλαιο γίνεται αναφορά στον εξοπλισμό, την αρχιτεκτονική, τις τεχνολογίες και τα εργαλεία ανάπτυξης λογισμικού που επιλέχθηκαν για την ανάπτυξη του πληροφοριακού συστήματος. Στο 3ο και 4ο κεφάλαιο γίνεται καταγραφή των λειτουργικών και μη λειτουργικών απαιτήσεων αντίστοιχα και αποτελούν ουσιαστικά την τεκμηρίωση της εκπονηθείσας εφαρμογής. Επίσης η εργασία περιλαμβάνει δύο παραρτήματα. Στο παράρτημα «Α», γίνεται λεπτομερής καταγραφή της διαδικασίας διαμόρφωσης-παραμετροποίησης του εξυπηρετητή και όλων των ενεργειών στις οποίες απαιτείται να προβεί ο διαχειριστής του συστήματος για την εγκατάσταση της εφαρμογής σε αυτόν. Στο παράρτημα «Β» παρέχονται οδηγίες για όλες τις περιεχόμενες στην εφαρμογή λειτουργίες.

## ABSTRACT

The development of an information system is a process that primarily requires the understanding of the processes to be encoded and their complete recording by the responsible analyst.

The basic components of a successful application are the user friendliness and the ability to be maintained and extended by integrating new capabilities whenever there is a requirement.

This thesis presents the development of an information system, which automates the process of dimensioning the third generation mobile radio networks or else 3G radio networks, by using digital maps. Primary concern of the creator was the simplicity and friendliness for someone who doesn't know in depth all the aspects of the process of dimensioning a radio network, without decreasing utility and completeness of the system.

First chapter of thesis refers to 3G radio networks and to their dimensioning processes. Second chapter refers to the equipment, architecture, technologies and software development tools, chosen for the development of the information system. In the third and fourth chapters, functional and non-functional requirements are recorded, and are essentially the documentation of the implemented application. Thesis also includes two annexes. Annex "A" details the configuration process of the server and all the actions required by the system administrator to install the application on this server. Annex "B" details instructions for all the functions contained in the application.

## ΚΕΦΑΛΑΙΟ 1

#### ΡΑΔΙΟΔΙΚΤΥΑ ΚΙΝΗΤΩΝ ΕΠΙΚΟΙΝΩΝΙΩΝ 3G

#### 1.1 Εισαγωγή

Πριν από 174 χρόνια, τον Μάιο του 1844, ο Σάμιουελ Μορς έστειλε το πρώτο μήνυμα μέσω τηλεγραφικής γραμμής από την Ουάσιγκτον στη Βαλτιμόρη εκμεταλλευόμενος ένα δίκτυο που αποτελούνταν από μια ενσύρματη γραμμή μήκους 61 χιλιομέτρων [1]. Τότε κανείς δεν μπορούσε να φανταστεί ότι οι τηλεπικοινωνίες θα φτάσουν στο σημερινό σημείο να ενώνουν όλο τον πλανήτη και να κάνουν όλη την Υφήλιο ένα μεγάλο χωριό.

Από το 1844 μέχρι σήμερα έλαβε χώρα μια γεωμετρικού ρυθμού αύξησης στη ροή του χρόνου, τεχνολογική πρόοδος στις τηλεπικοινωνίες, με αποτέλεσμα πλέον το ενσύρματο μέσο διάδοσης της πληροφορίας να έχει αντικατασταθεί από το κενό όπου διαδίδονται τα ηλεκτρομαγνητικά κύματα που μεταφέρουν την πληροφορία ενώ τα δίκτυα από μια απλή γραμμή αποτελούνται πλέον από κυρτά γεωμετρικά σχήματα που αλληλεπικαλύπτονται στα όρια τους, προκειμένου να καλυφθεί όσο το δυνατόν περισσότερη από την επιφάνεια του πλανήτη.

Η αντικατάσταση του χαλκού από τον αέρα έχει μειώσει δραστικά το κόστος υλοποίησης των τηλεπικοινωνιακών δικτύων. Στον αντίποδα όμως ο σχεδιασμός τους είναι μια πολύπλοκη διαδικασία, που θα ήταν αδύνατη χωρίς τη χρήση υπολογιστικών εργαλείων. Αυτά τα εργαλεία είναι οι ηλεκτρονικοί υπολογιστές και ενώ οι τηλεπικοινωνίες συνετέλεσαν στην δικτύωση των υπολογιστών προσφέροντας νέες προοπτικές εκμετάλλευσης των δυνατοτήτων τους, αυτοί με τη σειρά τους συνετέλεσαν στην ανάπτυξη των τηλεπικοινωνιών με τις δυνατότητες που προσφέρουν είτε στη σχεδίαση των δικτύων -είτε στην υλοποίηση τους με την εφαρμογή των πολύπλοκων χρησιμοποιούμενων πρωτοκόλλων επικοινωνιών.

#### 1.2 Ραδιοδίκτυα 3ης Γενιάς

Τα δίκτυα 1ης γενιάς περιλαμβάνουν τα αναλογικά συστήματα. Χαρακτηριστικό αυτής της γενιάς είναι η τεράστια περιοχή που κάλυπτε ο κάθε σταθμός βάσης, η οποία έφτανε μέχρι και τα 40Km σε ακτίνα.

Τα ψηφιακά συστήματα όπως είναι το GSM, PDC, cdmaOne (IS-95) και US-TDMA (IS-136), είναι τα συστήματα 2ης γενιάς. Αυτά σχεδιάστηκαν για να βελτιώσουν την παρεχόμενη ποιότητα μετάδοσης που προσέφεραν τα συστήματα πρώτης γενιάς και για να αυξήσουν την χωρητικότητα του συστήματος. Επίσης προσέφεραν υπηρεσίες μηνυμάτων κειμένου και πρόσβαση σε δίκτυα δεδομένων τα οποία είχαν αρχίσει να αναπτύσσονται ραγδαία. Οι ταχύτητες ροής των δεδομένων όμως ήταν αργές. Οι απαιτήσεις των χρηστών για επικοινωνία με χρήση πολυμέσων (εικόνες και βίντεο) και για υψηλότερες ταχύτητες πρόσβασης στα δίκτυα δεδομένων, οδήγησαν στην ανάπτυξη των συστημάτων 3ης γενιάς.

Η αρχή για την εξέλιξη των ραδιοδικτύων κινητών επικοινωνιών 3ης γενιάς, έλαβε χώρα το 1992 στην World Administrative Radio Conference της ITU (International Telecommunication Union). Σε αυτή τη συνάντηση αποφασίστηκε να χρησιμοποιηθούν οι

αδιάθετες μέχρι τότε συχνότητες στην Ευρώπη της περιοχής των 2.000 MHz, για ένα σύστημα 3ης γενιάς, που ονομάστηκε International Mobile Telephony 2000 (IMT-2000).

Όπως υποδεικνύει και το όνομα του, το σύστημα αυτό προοριζόταν να εφαρμοστεί σε παγκόσμια κλίμακα. Αυτό δεν κατέστη δυνατό διότι οι επιλεγμένες αδιάθετες ευρωπαϊκές συχνότητες των 1.885 MHz – 2.025 MHz για uplink και 2.110 Mhz – 2.200 MHz για downlink, ήταν είδη κατειλημμένες από το σύστημα 2ης γενιάς PCS, στη βόρεια αμερικάνικη ήπειρο και σε ορισμένες ακόμα χώρες που χρησιμοποιούν τα βορειοαμερικανικά πρότυπα, όπως για παράδειγμα η Βραζιλία. Αυτό γίνεται εμφανές στην εικόνα 1 όπου εμφανίζεται η κατανομή των συχνοτήτων για τα διάφορα συστήματα στην Ευρώπη, Ιαπωνία, Κορέα και Η.Π.Α.

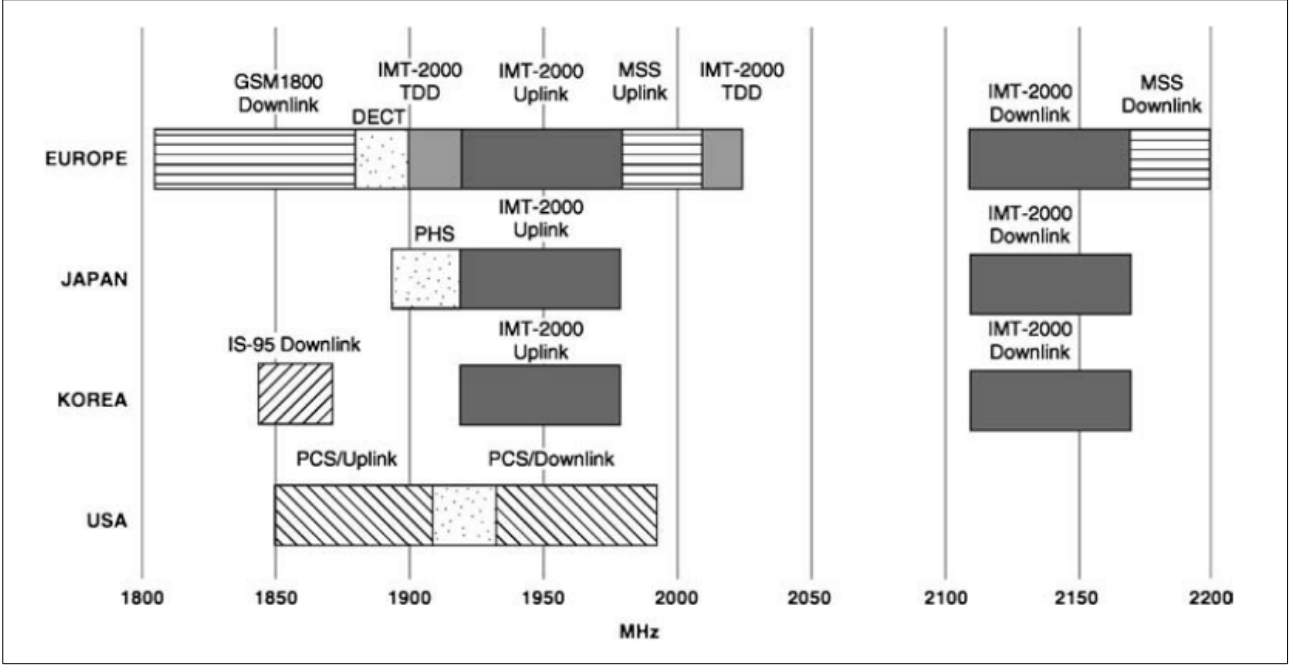

Εικόνα 1. Κατανομή συχνοτήτων παγκοσμίως (MSS= Mobile Satellite Spectrum).

Στην Ευρώπη υιοθετήθηκε το σύστημα Universal Mobile Telecommunication System (UMTS), η δομή του οποίου χρησιμοποιεί αρκετά στοιχεία από το δίκτυο κορμού (Core Network – CN) του GSM Phase 2+, στο οποίο παρέχονται υπηρεσίες GPRS (General Packet Radio Services).

Η ραδιοεπαφή WCDMA [2] έχει αναδειχθεί ως η πιο ευρέως υιοθετημένη τεχνολογία στο UMTS. Τα κύρια χαρακτηριστικά λειτουργίας του WCDMA είναι τα εξής:

- Υποστηρίζει υψηλής ταχύτητας μετάδοση δεδομένων, έως 2Mbps.
- Το απαιτούμενο Εύρος ζώνης ανά φέρουσα (carrier) είναι περίπου 5 MHz.
- Το WCDMA (Wideband Code Division Access) είναι ένα ευρείας ζώνης Direct-Sequence Code Division Multiple Access (DS-CDMA) σύστημα.
- To Chip rate είναι 3,84 Mcps
- To Μήκος του frame είναι 10 ms
- Υποστηρίζει πολλαπλές παράλληλες υπηρεσίες σε κάθε κανάλι, διαφορετικού ρυθμού δεδομένων η καθεμία. Κατά τη διάρκεια ενός frame o ρυθμός χρήστη παραμένει σταθερός, oμως από frame σε frame μπορεί να μεταβάλλεται.
- Το WCDMA έχει οριστεί με δύο τρόπους λειτουργίας:

- FDD (Frequency Division Duplex) Mode, όπου το uplink χρησιμοποιεί διαφορετική συχνότητα από το downlink. Άρα το εύρος ζώνης που χρησιμοποιείται είναι 2x5MHz. Οι συχνότητες αυτές απέχουν μεταξύ τους 190 Mhz.

- ΤDD (Frequency Division Duplex) Mode. όπου το uplink και το downlink χρησιμοποιούν την ίδια συχνότητα αλλά ο διαχωρισμός γίνεται με βάση το χρόνο.

Το FDD Mode είναι αυτό που είχε παγκόσμια εμπορική επιτυχία, ενώ το TDD Mode είχε πολύ περιορισμένη εφαρμογή.

#### 1.3 Σχεδιασμός Ραδιοδικτύων

Ο σχεδιασμός ενός ραδιοδικτύου κινητών επικοινωνιών αποτελείται από τέσσερεις διακριτές μεταξύ τους φάσεις, την διαστασιοποίηση, τον ονομαστικό σχεδιασμό, τον λεπτομερή σχεδιασμό και τη βελτιστοποίηση [3].

Η διαστασιοποίηση του δικτύου έχει ως στόχο, τον καθορισμό του αριθμού σταθμών βάσης προκειμένου να ικανοποιηθούν οι απαιτήσεις του δικτύου σε ραδιοκάλυψη και χωρητικότητα για την προς δικτύωση περιοχή.

Ο ονομαστικός σχεδιασμός περιλαμβάνει την εφαρμογή επί χάρτου των αποτελεσμάτων της διαστασιοποίησης, δηλαδή την εύρεση των περιοχών όπου θα τοποθετηθούν οι σταθμοί βάσης.

Με τον λεπτομερή σχεδιασμό ορίζονται οι περιοχές έρευνας για κάθε σταθμό βάσης, βάση των αποτελεσμάτων του ονομαστικού σχεδιασμού. Στη συνέχεια επιλέγονται τα υποψήφια σημεία τοποθέτησης και σχεδιάζονται λεπτομερώς, υλοποιούνται και ενεργοποιούνται οι σταθμοί βάσης. Τέλος επαληθεύεται η σωστή λειτουργία του δικτύου.

Η διαδικασία βελτιστοποίησης περιλαμβάνει μετρήσεις επί της δικτυωμένης περιοχής και την παρακολούθηση στατιστικών, προκειμένου να καθοριστούν οι παράγοντες που άπτονται τροποποίησης για να βελτιωθεί η ποιότητα των υπηρεσιών στο δίκτυο.

Τα αποτελέσματα κάθε φάσης επηρεάζουν την επόμενη και υπάρχει συνεχής ανατροφοδότηση μεταξύ τους ώστε να επιτευχθεί το καλύτερο αποτέλεσμα με το μικρότερο δυνατόν κόστος.

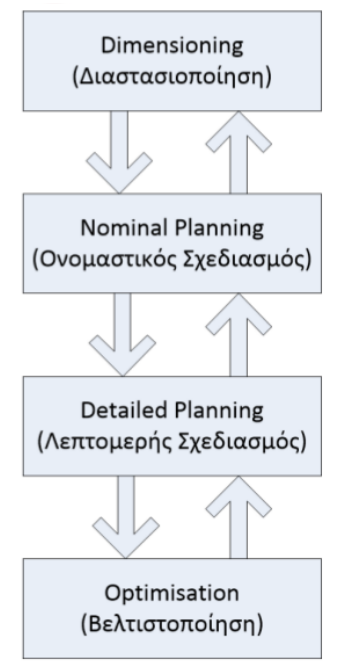

Εικόνα 2. Φάσεις σχεδιασμού δικτύου κινητών επικοινωνιών .

### 1.4 Διαστασιοποίηση UMTS – WCDMA Ραδιοδικτύου

Όπως έχει ήδη αναφερθεί, η διαστασιοποίηση ενός ραδιοδικτύου έχει ως στόχο, τον καθορισμό του αριθμού σταθμών βάσης προκειμένου να ικανοποιηθούν οι απαιτήσεις του δικτύου σε ραδιοκάλυψη και χωρητικότητα για την προς δικτύωση περιοχή. Οι απαιτήσεις του δικτύου εξαρτώνται από τον αριθμό των συνδρομητών, το εμβαδό και το περιβάλλον της περιοχής και από το είδος και την ποιότητα των προσφερόμενων υπηρεσιών, τις οποίες ορίζει ο διαχειριστής του δικτύου, δηλαδή ο πάροχος των υπηρεσιών τηλεπικοινωνιών.

Η διαδικασία της διαστασιοποίησης των UMTS – WCDMA ραδιοδικτύων, περιλαμβάνει τρία βήματα:

- Την διαστασιοποίηση κάλυψης
- Την διαστασιοποίηση χωρητικότητας
- Τον έλεγχο διαστασιοποίησης

#### 1.4.1 Διαστασιοποίηση Κάλυψης

Ο στόχος της διαδικασίας διαστασιοποίησης κάλυψης είναι ο καθορισμός της αποδοτικότητας κάλυψης (Coverage efficiency) του ραδιοσυστήματος σε Cells/Km² και βασίζεται στο προϋπολογισμό ζεύξης του WCDMA (WCDMA Link Budget).

Ο προϋπολογισμός ζεύξης γίνεται ξεχωριστά για το Uplink και το Downlink εξαιτίας των διαφορών που υπάρχουν στις δύο κατευθύνσεις μετάδοσης, υπόκειται σε έναν αριθμό από παραμέτρους και περιλαμβάνει απώλειες και κέρδη (losses & gains). Στις δύο κατευθύνσεις υπολογίζονται οι μέγιστες αποσβέσεις (path loss) σε dB που μπορεί το ραδιοσύστημα να ανεχτεί, διατηρώντας αποδεκτή ποιότητα υπηρεσίας. Επίσης γίνεται ξεχωριστά και για κάθε συγκεκριμένη παρεχόμενη υπηρεσία και αυτό διότι εξαρτάται από τα χαρακτηριστικά αυτής, για παράδειγμα τον ρυθμό πληροφορίας και τον αποδεκτό αριθμός λαθών (Bit Error Rate/BER, Frame Error Rate/FER).

Οι παράγοντες στους οποίους υπόκειται ο προϋπολογισμός της uplink ζεύξης είναι οι κατωτέρω:

- Services: Οι Υπηρεσίες που αφορά η διαστασιοποίηση. Για κάθε υπηρεσία καταστρώνεται ξεχωριστό Link Budget. Στις υπηρεσίες αυτές επιδιώκεται να παρεχθεί οπωσδήποτε η απαραίτητη ραδιοχωρητικότητα και ενδεχομένως συνεχή ραδιοκάλυψη. Οι υπηρεσίες κατατάσσονται σε Real Time (π.χ. Speech ή Videotelephony) ή Non Real Time (π.χ. διάφορες υπηρεσίες δεδομένων), άλλα για τους σκοπούς της διαστασιοποίησης μοντελοποιούνται παρόμοια και θεωρούνται Real Time.
- Reference Frequency: Η συχνότητα λειτουργίας αναφοράς του συστήματος για το Uplink. Η συχνότητα αυτή είναι μια «αντιπροσωπευτική» συχνότητα μέσα στο διαθέσιμο φάσμα και θα χρησιμοποιηθεί κατά την εφαρμογή των μοντέλων ραδιοδιάδοσης για την εύρεση του μεγέθους της κυψέλης.
- MS Power: Η μέγιστη ισχύ εκπομπής του κινητού τερματικού για το Uplink. Αυτή ορίζεται με βάση τα διεθνή πρότυπα. Συνήθως χρησιμοποιείται class 4 που αντιστοιχεί σε 21 dBm και ισοδυναμεί με 125 mW.
- MS Antenna Gain: Το κέρδος της κεραίας του κινητού τερματικού. Το τυπικό κέρδος είναι 0 dBi που αντιστοιχεί σε ομοιοκατευθυντική κεραία.
- Body Losses: Οι απώλειες λόγω εγγύτητας του σώματος. Για υπηρεσίες φωνής υπάρχει μεγάλη εγγύτητα και οι απώλειες ανέρχονται στα 3dB στη χειρότερη περίπτωση. Εάν χρησιμοποιούνται ακουστικά η εγγύτητα είναι στην πράξη πολύ μικρότερη. Για τις υπηρεσίες δεδομένων οι απώλειες λόγω εγγύτητας θεωρούνται αμελητέες διότι υπάρχει επαρκής απόσταση από το σώμα.
- BS Antenna Gain: Το κέρδος της κεραίας του σταθμού βάσης. Ένα τυπικό κέρδος κεραίας είναι 18dBi για κεραίες στο φάσμα του UMTS. Το κέρδος της κεραίας του σταθμού βάσης εξαρτάται από την επιλογή εξοπλισμού.
- Tower Mount Amplifier (TMA): Πρόκειται για ενισχυτή που εγκαθίσταται κοντά στην κεραία. Χρησιμεύει σαν πρώτη βαθμίδα ενίσχυσης στο Uplink και στόχος του είναι να βελτιώσει την λήψη στην κατεύθυνση αυτή. Έχει πολύ καλό επίπεδο θορύβου (Noise Figure) και κέρδος που μειώνει τις απώλειες μετάδοσης. Χρησιμοποιείται κατά κόρο στις υλοποιήσεις δικτύων UMTS και οδηγεί σε βελτίωση του uplink budget.
- Feeder/Jumper Losses: Απώλειες λόγω της διάδοσης του σήματος μέσα από σχετικά δύσκαμπτα (feeder) ή εύκαμπτα (jumper) ομοαξονικά καλώδια. Οι απώλειες εξαρτώνται από το μήκος τους. Για παράδειγμα, τα feeders πάχους 1/2 ίντσας προκαλούν απώλειες στο συγκεκριμένο φάσμα συχνοτήτων περίπου 11dB ανά 100m καλωδίου. Εφόσον είναι γνωστό το μέσο μήκος των χρησιμοποιούμενων ομοαξονικών καλωδίων σε ένα δίκτυο, δύναται να υπολογιστούν οι απώλειες. Όταν υπάρχει ενισχυτής, συνήθως η απόσταση του ενισχυτή από τον σταθμό βάσης (TMA to BS Feeder/Jumper Losses - L<sub>TMA-BS</sub>) θεωρείται 30m ενώ η απόσταση μεταξύ κεραίας και ΤΜΑ (Feeder/Jumper losses - L) θεωρείται 2m.

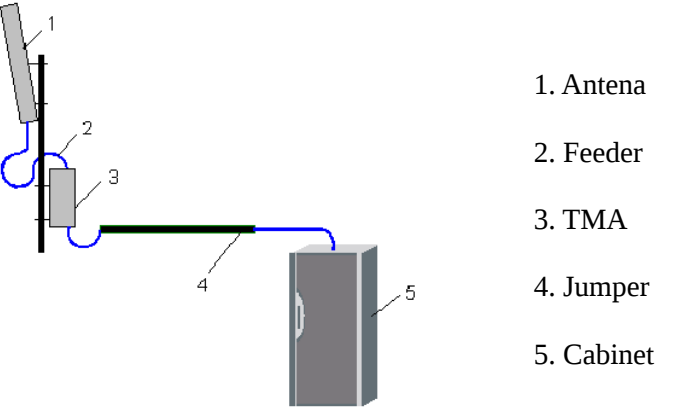

Εικόνα 3. Χρήση δύσκαμπτων και εύκαμπτων καλωδίων σε κεραιοσύστημα σταθμού βάσης.

- TMA Gain ( $G<sub>TMA</sub>$ ): Το κέρδος από τη χρήση TMA . Μια τυπική τιμή είναι τα 12dB.
- TMA Noise Figure (F<sub>TMA</sub>): Ο παράγοντας θορύβου για TMA. Μια τυπική τιμή είναι το 1,5dB.
- BS Noise Figure (F<sub>BS</sub>): Ο παράγοντας θορύβου για το σταθμό βάσης. Μια τυπική τιμή είναι τα 3dB.

• Relevant Noise Figure (F<sub>Total</sub> ή NF): Ο συνολικός παράγοντας Θορύβου για όλο το κεραιοσύστημα. Με τη χρήση ΤΜΑ, δίνεται από την εξίσωση Friis:

 $F_{\text{Total}} = F_{\text{TMA}} + (F_{\text{BS}} + L_{\text{TMA-BS}} - 1) / G_{\text{TMA}}$ 

- User Bit Rate  $(R_b)$ : Ο Ρυθμός δεδομένων χρήστη σε kbps (kbits/sec)
- Chip Rate  $(R_c)$ : Ο Ρυθμός δεδομένων του καναλιού σε kcps (kchips/sec)
- Bandwidth (BW): Το ονομαστικό εύρος ζώνης του καναλιού σε kHz.
- Thermal Noise Spectral Density (TNS): Το επίπεδο θερμικού θορύβου σε dBm/Hz.

Υπολογίζεται με βάση την εξίσωση TNS =  $10*$ log<sub>10</sub>(KT)

όπου

η σταθερά Βoltzmann είναι K=1,3807\*10 -23 J/K

και υπολογίζεται για T = 290 Kelvin =  $20^{\circ}$ 

• Noise Spectral Density (NS): Το επίπεδο θορύβου σε dBm/Hz.

Υπολογίζεται με βάση την εξίσωση NS = TNS + NF

- Load: Το μέγιστο φορτίο uplink που υποθέτουμε για την διαστασιοποίηση. Εκφράζεται σε ποσοστό επί τις εκατό (%). Με βάση τη διεθνή εμπειρία ένα σύστημα μπορεί να λειτουργήσει στο uplink με φορτίο εώς 80% περίπου. Συνήθως χρησιμοποιείται για τη διαστασιοποίηση το 50%.
- Noise Rise (NR): Η άνοδος του επιπέδου θορύβου (dB) λόγω του φορτίου, δίδεται από την εξίσωση ΝR = 10\*log(1/(1-Load))
- Processing Gain (PG): Το κέρδος επεξεργασίας, δίδεται από την εξίσωση PG = R<sub>c</sub> /  $R_b$ , και μετατρέπεται σε dB σύμφωνα με την εξίσωση PG = 10\*log<sub>10</sub>( $R_c / R_b$ ).
- Required Eb/No: Η ενέργεια που χρειάζεται στο δέκτη πάνω από το επίπεδο θορύβου για να γίνει σωστά η αποκωδικοποίηση ενός bit. Εκφράζεται σε dB και εξαρτάται από την υπηρεσία.
- Required SIR (Ec/No): Η αντίστοιχη ενέργεια που χρειάζεται στο δέκτη πάνω από το επίπεδο θορύβου για να γίνει σωστά η αποκωδικοποίηση ενός chip. Προκύπτει με βάση την εξίσωση SIR (dB) = Eb/No (db) - PG (dB). To SIR σε dB είναι αρνητικό λόγω του Processing Gain, εφόσον χρησιμοποιούμε τεχνική διευρυμένου φάσματος (spread spectrum). Κατ' αντιστοιχία σαν αριθμός το SIR = (Eb/No) / PG είναι πολύ μικρότερος από τη μονάδα.
- BS Reference Sensitivity (BS<sub>REF Sens</sub>): Η τιμή αναφοράς της ευαισθησίας δέκτη φανερώνει συνολικά το κατώτερο επίπεδο σήματος που χρειάζεται για να γίνει σωστά η αποκωδικοποίηση της πληροφορίας στις δεδομένες συνθήκες. Προκύπτει με βάση την εξίσωση  $BS_{REF\ Sens}$  (dB) = 10 \* log<sub>10</sub>( KTB ) + NF + NR + SIR
- Receive Diversity (ReDiv): Το κέρδος διαφορικής λήψης. Στην πράξη η διαφορική λήψη απαιτεί δύο κεραίες και υλοποιείται μόνο στο Uplink. Χρησιμοποιούνται δύο κεραίες κάθετα πολωμένες, έτσι ώστε η δύο λήψεις να είναι γραμμικά ανεξάρτητες. Χρησιμοποιείται συνήθως κέρδος 2,5 dB.
- Resulting BS Sensitivity (BS<sub>sens</sub>): Η τελική τιμή της ευαισθησίας δέκτη BS που βελτιώνει την ευαισθησία λαμβάνοντας υπόψη το κέρδος διαφορικής λήψης. Προκύπτει από την εξίσωση  $BS_{sens}$  (dB) =  $BS_{REF}$  sens (dB) – ReDiv (dB)
- Fading Margin: Λαμβάνεται υπόψη η στατιστική διακύμανση του σήματος εισάγοντας ένα περιθώριο στο Link Budget. Μία τυπική τιμή είναι τα 7 dB .
- Soft Handover Gain: Η ύπαρξη του SHO λαμβάνεται υπόψη σαν κέρδος. Συνήθως κυμαίνεται μεταξύ 1 εώς 3 dB.
- Environment Losses: Ανάλογα με το στόχο κάλυψης διακρίνονται τρία κύρια επίπεδα ραδιοκάλυψης και ορίζονται οι αντίστοιχες απώλειες που αναμένονται στα περιβάλλοντα αυτά.

- Επίπεδο Outdoor: Σημαίνει ότι διαστασιοποιείται το σύστημα, έτσι ώστε να δώσει πλήρη ραδιοκάλυψη σε χρήστες που βρίσκονται πεζοί σε εξωτερικούς (outdoor) χώρους, όπως πλατείες, δρόμους κλπ. Είναι το κατώτερο επίπεδο κάλυψης και δεν απαιτεί κάποιο περιθώριο στο Link Budget

- Επίπεδο Incar: Σημαίνει ότι διαστασιοποιείται το σύστημα, έτσι ώστε να δώσει πλήρη ραδιοκάλυψη σε χρήστες που κινούνται εποχούμενοι. Απαιτεί περιθώριο 6dB στο Link Budget.

- Επίπεδο Indoor/Inbuilding: Σημαίνει ότι διαστασιοποιείται το σύστημα, έτσι ώστε να δώσει πλήρη ραδιοκάλυψη σε χρήστες που βρίσκονται σε κτίρια. Είναι το ανώτερο επίπεδο κάλυψης και απαιτεί περιθώριο 15dB στο Link Budget.

• Max UL Propagation Losses (PL<sub>UL MAX</sub>): Οι μέγιστες απώλειες διάδοσης που είναι επιτρεπτές στο Uplink. Υπολογίζονται σύμφωνα με την εξίσωση

 $PL_{U1~MAX}$  = MS Power + MS Antenna Gain + BTS Antenna Gain - Body Losses -Feeder Losses - BS Sensitivity + SHO Gain - Fading Margin - Environment Losses

Αντίστοιχα οι παράγοντες στους οποίους υπόκειται ο προϋπολογισμός της downlink ζεύξης είναι οι κατωτέρω:

- Services: Ίδιες με το Uplink.
- Reference Frequency: Η συχνότητα λειτουργίας αναφοράς του συστήματος για το Downlink. Η συχνότητα αυτή είναι μια «αντιπροσωπευτική» συχνότητα μέσα στο διαθέσιμο φάσμα. Ειδικά για το UMTS ισχύει F<sub>DL</sub> = F<sub>UL</sub> + 190 Mhz.
- BTS Transmitter Power: Η μέγιστη ισχύ εκπομπής του BTS (BTS Power) για το Uplink. Αυτό εξαρτάται από τις δυνατότητες του εξοπλισμού. Συνήθως ο μοντέρνος εξοπλισμός BTS μπορεί να υποστηρίζει μέγιστη ισχύ 40W που αντιστοιχεί σε 46 dBm.
- Coupling/Combining losses: Απώλειες σύζευξης/συνδυασμού. Παρατηρούνται όταν συνδυάζονται περισσότερες από μία τεχνολογίες ή/και συχνότητες σε ένα ομοαξονικό καλώδιο.
- BTS Output Power: Η τελική μέγιστη ισχύ εξόδου/εκπομπής αφού ληφθούν υπόψη οι απώλειες λόγω σύζευξης/συνδυασμού. Αν δεν υπάρχουν απώλειες λόγω σύζευξης/συνδυασμού τότε ισούται με την μέγιστη ισχύ εκπομπής (BTS Transmitter Power).
- Max Channel Power: Η μέγιστη Ισχύς που μπορεί να απονεμηθεί σε ένα κανάλι. Είναι ένα κλάσμα της συνολικής διαθέσιμης ισχύος, συνήθως το 1/10, άρα 10 dB μικρότερη από την BTS Transmitter Power.
- TMA TX Losses: To TMA υπάρχει για να ενισχύει το Uplink. Δημιουργεί όμως στο Downlink κάποιες μικρές απώλειες.
- Feeder/Jumper Losses: Υπολογίζονται όπως και στο uplink.
- BS Antenna Gain: Ίδιο με το uplink.
- Channel EIRP: Η Effective Isotropic Antenna Power (EIRP) είναι η μέγιστη ισχύς που εκπέμπεται από την κεραία στη κατεύθυνση downlink. Εκφράζεται σε dBm και δίδεται από την εξίσωση

Channel EIRP = Max CH Power + Antenna Gain - Feeder/Jumper Losses - TMA Losses

- MS Antenna Gain: Ίδιο με το Uplink.
- Body losses: Ίδιο με το Uplink.
- MS Noise Figure (NF<sub>MS</sub>): Παράγοντας θορύβου για κινητό τερματικό. Μια τυπική τιμή είναι τα 8 dB.
- Thermal Noise Spectral Density: Ίδιο με το Uplink.
- Noise Spectral Density: Υπολογίζεται όπως και στο uplink, με βάση την εξίσωση

 $NS = TNS + NF$ 

- Processing Gain: Ίδιο με το Uplink.
- Required Eb/No: H Ενέργεια που χρειάζεται στο δέκτη πάνω από το επίπεδο θορύβου για να γίνει σωστά η αποκωδικοποίηση ενός bit. Εκφράζεται σε dB και εξαρτάται από την υπηρεσία.
- Required SIR (Ec/No): H αντίστοιχη ενέργεια που χρειάζεται στο δέκτη πάνω από το επίπεδο θορύβου για να γίνει σωστά η αποκωδικοποίηση ενός chip. Προκύπτει με βάση την εξίσωση SIR (dB) = Eb/No (db) - PG (dB).

To SIR σε dB είναι αρνητικό λόγω του Processing Gain, εφόσον χρησιμοποιούμε τεχνική διευρυμένου φάσματος (spread spectrum). Κατ' αντιστοιχία σαν αριθμός το SIR = (Eb/No) / PG είναι πολύ μικρότερος από τη μονάδα.

- Interference Margin (ΙΜ): Υπόθεση για το περιθώριο της παρεμβολής που υπάρχει στο MS. Συνήθως θεωρείται 3 dB.
- Computed MS Reference Sensitivity (MS<sub>REF SENS</sub>): Η τιμή αναφοράς της ευαισθησίας δέκτη φανερώνει συνολικά το κατώτερο επίπεδο σήματος που χρειάζεται για να γίνει σωστά η αποκωδικοποίηση της πληροφορίας στις δεδομένες συνθήκες. Προκύπτει με βάση την εξίσωση MS<sub>REF Sens</sub> (dB) = 10\*log<sub>10</sub>(KTB) + NF +  $IM + SIR$
- Fading Margin: Ίδιο με το uplink.
- Soft Handover Gain: Ίδιο με το uplink.
- Environment Losses: Ίδιο με το uplink.
- Max DL Propagation Losses: Οι μέγιστες απώλειες διάδοσης που είναι επιτρεπτές στο Downlink. Υπολογίζονται σύμφωνα με την εξίσωση

 $PL_{DI$  MAX = CH EIRP + MS Antenna Gain + BTS Antenna Gain - Body Losses -Feeder Losses - MS Sensitivity - Fading Margin + SHO gain - Environment Losses

Από τις δύο ζεύξεις επιλέγεται η περισσότερο ευάλωτη (πιθανότερο η Uplink) επειδή θέτει τις αυστηρότερες απαιτήσεις. Δηλαδή επιλέγεται η Ζεύξη με το μικρότερο επιτρεπτό path loss. Για το λόγο αυτό συγκρίνονται οι απώλειες διάδοσης UL & DL.

• Min Max Propagation Losses: Οι ελάχιστες ανά υπηρεσία απώλειες διάδοσης μεταξύ UL & DL.

Με βάση της επιτρεπτές απώλειες διάδοσης και τη χρήση ενός κατάλληλου μοντέλου διάδοσης υπολογίζεται τελικά η αποδοτικότητα κάλυψης, δηλαδή του μεγέθους της κυψέλης.

- Estimated Cell Range (R<sub>s</sub>): Με εφαρμογή του COST231-Hata μοντέλου ραδιοδιάδοσης, υπολογίζεται η μέγιστη απόσταση ραδιοδιάδοσης, που αποτελεί και την ακτίνα R<sub>s</sub> της κυψέλης. Ο υπολογισμός γίνεται ανά υπηρεσία.
- Estimated Cell Area (S.): Με βάση το αποτέλεσμα Estimated Cell Range υπολογίζεται το εμβαδό της κυψέλης. Κάθε κυψέλη θεωρείται κανονικό εξάγωνο και εφαρμόζεται η εξίσωση S $_{\rm s}$ = 3 \* sqrt(3) / 8 \* R $_{\rm s}$ ² .
- Selected Cell Range (R): Επιλέγεται για μέγεθος κυψέλης, το μικρότερο μέγεθος από τις υπηρεσίες για τις οποίες θέλουμε να δώσουμε πλήρη κάλυψη. Για τις υπόλοιπες υπηρεσίες που δεν επιλέχθηκαν, η κάλυψη δεν θα είναι πλήρης.
- Selected Cell Area (S): Αντιστοιχεί στο selected Cell Range. Θεωρείται ότι κάθε Σταθμός Βάσης αποτελείται από τρεις τέτοιες κυψέλες.

### 1.4.2 Διαστασιοποίηση Χωρητικότητας

Διαστασιοποίηση χωρητικότητας του ραδιοδιαύλου σημαίνει τον καθορισμό του ελάχιστου αριθμού καναλιών που απαιτούνται για να ικανοποιηθεί μια μέγιστη πιθανή κίνηση χρηστών ικανοποιώντας μια γνωστή πιθανότητα αποκλεισμού (blocking) του χρήστη, δηλαδή μια μέγιστη αποδεκτή πιθανότητα να μην βρεθεί διαθέσιμο κανάλι. Για το σκοπό αυτό απαιτείται να υπολογιστεί ο αριθμός των απαιτούμενων καναλιών ανά κυψέλη και υπηρεσία και η απαιτούμενη χωρητικότητα τόσο στην uplink ζεύξη, όσο και στην downlink.

Οι παράγοντες από τους οποίους εξαρτάται ο αριθμός των απαιτούμενων καναλιών ανά κυψέλη και υπηρεσία είναι οι κατωτέρω:

• Πυκνότητα χρηστών υπηρεσίας (Subscribers/km<sup>2</sup> ): Ο αριθμός των χρηστών ανά Km² και υπηρεσία, καθώς όλοι οι χρήστες δεν χρησιμοποιούν όλες τις υπηρεσίες.

- Κίνηση ανά συνδρομητή (Erlang/Subscriber): Η κίνηση ανά συνδρομητή σε Erlang. Για υπηρεσία φωνής είναι τυπικά περίπου 20mErl ανά συνδρομητή. Για τις άλλες υπηρεσίες ορίζεται κατ' αναλογία.
- Συνδρομητές Υπηρεσίας ανά Κυψέλη (Service Subscribers/cell): Υπολογίζεται το πλήθος των συνδρομητών ανά κυψέλη και υπηρεσία. Για τον υπολογισμό χρησιμοποιείται το μέγεθος κυψέλης που έχει καθοριστεί κατά την διαστασιοποίηση κάλυψης.
- Κίνηση ανά κυψέλη (Erlang/cell): Υπολογίζεται η κίνηση ανά κυψέλη και υπηρεσία με βάση τους χρήστες ανά κυψέλη και υπηρεσία και την κίνηση ανά υπηρεσία που παράγει ο κάθε χρήστης.
- Αριθμός απαιτούμενων καναλιών (channels/cell): Τελικά υπολογίζεται ο αριθμός των απαιτούμενων καναλιών ανά κυψέλη και ανά υπηρεσία με χρήση των Erlang B πινάκων για συγκεκριμένη πιθανότητα αποκλεισμού (blocking probability).

Η απαιτούμενη χωρητικότητα της Uplink ζεύξης εξαρτάται από τους εξής παράγοντες:

- SIR: To Required SIR, όπως είχε υπολογιστεί στο Uplink Budget, εκφρασμένο σε καθαρό αριθμό (SIR =  $10^{\text{SIR(dB)/10}}$ )
- f (Interference rise due to other Cells): Ο παράγοντας διακυψελικής παρεμβολής f (0<f<1) εισαγάγει την επιρροή που ασκεί σε μια κυψέλη η παρεμβολή των υπολοίπων κυψελών του δικτύου. Συνήθως επιλέγεται μια τιμή από 0,55-0,8.
- AF (Activity Factor): Ο παράγοντας δραστηριότητας υπηρεσίας (Service Activity Factor), αντικατοπτρίζει το γεγονός ότι μία υπηρεσία δεν είναι συνεχώς ενεργή και μοντελοποιεί το ποσοστό του χρόνου που η υπηρεσία είναι ενεργή (0<AFs<1).
	- Για υπηρεσίες φωνής ο παράγοντας αυτός είναι 50%.
	- Για υπηρεσίες δεδομένων real-time (π.χ. Videotelephony) είναι 100%.
	- Για υπηρεσίες δεδομένων non real-time είναι 10% downlink και 1% Uplink.
- Προσφερόμενο φορτίο ανά υπηρεσία: Υπολογίζεται με βάση την εξίσωση

$$
LOAD = (1+f)\bullet \sum_{serv} \frac{N_{serv} \bullet SIR_s \bullet AF_s}{1+SIR_s \bullet AF_s}
$$

όπου Nserv είναι ο αριθμός των καναλιών ανά υπηρεσία, διότι αυτή είναι η μέγιστη κίνηση (ταυτόχρονοι χρήστες) που μπορεί να υπάρξει στο σύστημα.

- Προσφερόμενο Φορτίο (Σύνολο): Προκύπτει με άθροιση των φορτίων ανά υπηρεσία.
- Μέγιστο επιτρεπτό φορτίο: Για το uplink συνήθως ισχύει 50% (το ίδιο με το link budget)

Η απαιτούμενη χωρητικότητα της Downlink ζεύξης εξαρτάται από τους εξής παράγοντες:

• BTS Transmitter Power: Ίδιο με το Downlink Budget. Συνήθως 40W.

- P<sub>CCCH</sub>: Η ισχύς που αποδίδεται στα κοινά κανάλια. Συνήθως 10% επί της συνολικής.
- PL: Η μέση Propagation Loss στην κυψέλη.
- Μέγιστο επιτρεπτό φορτίο: Υπολογίζεται από τον τύπο

$$
LOAD = \frac{(1+f-a) \bullet (P_{BS\_TX\_TOTAL} - P_{CCCH})}{(1+f-a) \bullet P_{BS\_TX\_TOTAL} + PL \bullet P_{NOISE}}
$$

#### 1.4.3 Έλεγχος Χωρητικότητας

Μετά τη διαδικασία διαστασιοποίησης κάλυψης και χωρητικότητας, ελέγχεται εάν το επιτρεπόμενο φορτίο είναι μεγαλύτερο από το προσφερόμενο φορτίο ανά κυψέλη στην uplink και στη downlink ζεύξη.

Εάν οι δύο έλεγχοι είναι θετικοί, δηλαδή το επιτρεπόμενο φορτίο είναι μεγαλύτερο από το προσφερόμενο φορτίο τότε υπολογίζονται τα site που είναι απαραίτητα με βάση τη διαστασιοποίηση ραδιοκάλυψης (Coverage Driven Nominal Plan).

Εάν ένας από τους ελέγχους είναι αρνητικός τότε σαν πρώτο βήμα αυξάνεται ο αριθμός των συχνοτήτων (carriers) σταδιακά, ώσπου να εξαντληθεί ο μέγιστος αριθμός συχνοτήτων διαθέσιμων στον πάροχο. Η αύξηση επηρεάζει τόσο την χωρητικότητα uplink, όσο και την χωρητικότητα downlink. Εάν κάποιος έλεγχος συνεχίζει να είναι αρνητικός παρά την αύξηση των carriers, τότε αυξάνονται οι σταθμοί βάσης, ώσπου να ικανοποιηθούν οι ανάγκες χωρητικότητας (Capacity Driven Nominal Plan).

## ΚΕΦΑΛΑΙΟ 2

## ΠΛΗΡΟΦΟΡΙΑΚΟ ΣΥΣΤΗΜΑ ΑΥΤΟΜΑΤΟΠΟΙΗΜΕΝΗΣ ΔΙΑΣΤΑΣΙΟΠΟΙΗΣΗΣ ΔΙΚΤΥΩΝ ΚΙΝΗΤΩΝ ΕΠΙΚΟΙΝΩΝΙΩΝ 3ης ΓΕΝΙΑΣ

### 2.1 Εισαγωγή

Η διαδικασία της διαστασιοποίησης ενός δικτύου κινητής τηλεφωνίας, του υπολογισμού δηλαδή του πλήθους των σταθμών βάσης που απαιτείται να εγκατασταθούν, προκειμένου να ικανοποιηθούν οι απαιτήσεις ποιότητας των παρεχόμενων υπηρεσιών και της αναμενόμενης κίνησης στο δίκτυο αυτό, είναι μια χρονοβόρα διαδικασία. Αυτό οφείλεται στο γεγονός του μεγάλου πλήθους υπολογισμών που απαιτείται να λάβουν χώρα, για διαφορετικές υπηρεσίες και σε διαφορετικά περιβάλλοντα. Περαιτέρω, αυτοί οι υπολογισμοί απαιτείται να επαναληφθούν, εφόσον η διαστασιοποίηση δεν οδηγήσει στα επιθυμητά αποτελέσματα, με αλλαγή του πλήθους των χρησιμοποιούμενων συχνοτήτων ή των διαφόρων παραμέτρων που επηρεάζουν τον προϋπολογισμό των ζεύξεων και στις δύο κατευθύνσεις μετάδοσης του σήματος, μέσω του αέρα και διαμέσου των υλικών εμποδίων μεταξύ του σταθμού βάσης και του κινητού τερματικού.

Για τη διεκπεραίωση της διαδικασίας αυτής, έχουν εκπονηθεί από ιδιώτες και εκπαιδευτικούς, διάφορες εφαρμογές Η/Υ με τη μορφή υπολογιστικών φύλλων εμπεριέχοντα συναρτήσεις, ενώ σε επίπεδο εταιριών του κλάδου των τηλεπικοινωνιών χρησιμοποιούνται εξειδικευμένες για το σκοπό αυτό εφαρμογές.

Οι ήδη υπάρχουσες λύσεις των υπολογιστικών φύλλων μπορεί μεν να επιταχύνουν τους απαιτούμενους υπολογισμούς, παρ' όλα αυτά διακρίνονται από πλήθος μειονεκτημάτων, όπως τα κατωτέρω:

- Στερούνται δυνατοτήτων και επιλογών. Η κύρια δυνατότητα τους είναι ο αυτόματος υπολογισμός μεγεθών που συναρτώνται από πρωτογενείς παραμέτρους, όπως είναι για παράδειγμα το διατιθέμενο bandwidth ή ο πληθυσμός μιας περιοχής και δε διαθέτουν δυνατότητες όπως η εκτύπωση αναφορών, καταχώρηση σχολίων, κ.τ.λ.
- Στερούνται τεκμηρίωσης με αποτέλεσμα να είναι αδύνατη η χρήση τους από τρίτα άτομα, χωρίς τις οδηγίες του δημιουργού της εφαρμογής. Παρατηρείται μάλιστα πολλάκις το φαινόμενο, ακόμα και ο ίδιος ο δημιουργός μετά την έλευση μεγάλου χρονικού διαστήματος από τη χρήση της εφαρμογής, να ξεχνάει τον τρόπο λειτουργία της.
- Η διεπαφή με το χρήστη είναι μη λειτουργική και υφίσταται πολύ μεγάλη πιθανότητα ακούσιας τροποποίησης της εφαρμογής, με αποτέλεσμα είτε να καθίσταται αδύνατη η λειτουργία της, είτε ακόμα χειρότερα να δυσλειτουργεί και να παράγει λανθασμένα αποτελέσματα.
- Υπάρχει η πιθανότητα κυκλοφορίας νεότερης έκδοσης από τον δημιουργό, η οποία δε γίνεται αντιληπτή από το χρήστη.
- Στερούνται ασφάλειας, καθόσον μπορεί οποιοσδήποτε κακόβουλος χρήστης να ενσωματώσει κακόβουλο κώδικα στην εφαρμογή.
- Στερούνται συμβατότητας μεταξύ διαφορετικών λειτουργικών συστημάτων Η/Υ.
- Στερούνται αισθητικής, οπότε δεν ενδεικνύεται η χρήση της για σκοπούς παρουσιάσεων στο κοινό.

• Στερούνται δυνατοτήτων χρήσης πληροφοριών γεωγραφικών συντεταγμένων.

Οι εμπορικές εφαρμογές από την άλλη είναι πλούσιες σε δυνατότητες, άλλα το κόστος τους είναι διογκωμένο και απαγορευτικό για χρήση της εφαρμογής για ακαδημαϊκούς σκοπούς ή από ιδιώτες που επιθυμούνε να αποκτήσουν μια πρώτη επαφή με το αντικείμενο. Επίσης η χρήση της εφαρμογής είναι εξαιρετικά δύσκολη έως αδύνατη χωρίς σχετική εκπαίδευση, μέσω κάποιου σεμιναρίου ή τουλάχιστον αναλυτική μελέτη του εγχειριδίου της εφαρμογής.

Στην εκπονηθείσα εφαρμογή «Σύστημα Αυτοματοποιημένης Διαστασιοποίησης Δικτύων Κινητών Επικοινωνιών 3ης Γενιάς», έχουν απαλειφθεί όλα τα προβλήματα που παρουσιάζουν οι λύσεις των υπολογιστικών φύλλων, και παρουσιάζεται πλέον στον χρήστη ένα προϊόν που είναι πολύ εύκολο στη χρήση του και ταυτόχρονα πλούσιο σε δυνατότητες.

### 2.2 Αρχιτεκτονική Εφαρμογής

Η εφαρμογή εκπονήθηκε με βάση την network based αρχιτεκτονική, η οποία υπερτερεί σε πλεονεκτήματα από την client side ή αλλιώς desktop αρχιτεκτονική. Πιο συγκεκριμένα η εφαρμογή φιλοξενείται σε έναν εξυπηρετητή (server) που είναι προσβάσιμος μέσω του διαδικτύου (Internet). Για το λόγο αυτό χαρακτηρίζεται ακόμα πιο συγκεκριμένα ως web based application ή εν συντομία web app και ως τέτοια εφαρμογή παρουσιάζει τα κάτωθι πλεονεκτήματα:

• Είναι προσβάσιμη απ' οπουδήποτε και οποιονδήποτε είναι συνδεδεμένος στο διαδίκτυο. Για παράδειγμα μπορεί ένας φοιτητής να ξεκινήσει μια εργασία από το ακαδημαϊκό ίδρυμα και να εργαστεί στη συνέχεια από το σπίτι του. Αυτός ο παράγοντας είναι καθοριστικός για την αύξηση της παραγωγικότητας του.

• Για να εργαστεί ο χρήστης μέσω μιας τέτοιας εφαρμογής, αρκεί να κατέχει μια συσκευή, το οποίο φιλοξενεί μια εφαρμογή φυλλομετρητή (browser), όπως για παράδειγμα, H/Y, tablet, smart phone, κ.τ.λ.. Δεν απαιτείται η εγκατάσταση, οποιασδήποτε άλλης εφαρμογής.

• Η ενημέρωση της είναι άμεσα διαθέσιμη στο χρήστη, χωρίς να απαιτούνται περαιτέρω ενέργειες από αυτόν.

Για τη δημιουργία μιας web app υπάρχουν πολλές μέθοδοι υλοποίησης και είναι στην ευχέρεια του δημιουργού, το ποιά θα επιλέξει. Οι κυριότεροι παράγοντες που λαμβάνονται υπόψη στην επιλογή της υλοποίησης, είναι κυρίως το κόστος και η απαίτηση σε διαθεσιμότητα. Παρά την υλοποίηση όμως που θα επιλεχθεί, υπάρχουν ορισμένα στοιχεία τα οποία είναι απαραίτητα, σχεδόν στο σύνολο των web apps.

Στην εικόνα 4 φαίνεται η βασική αρχιτεκτονική των web apps με τα βασικά στοιχεία που περιέχει και τις κύριες διεργασίες που επιτελούνται [4].

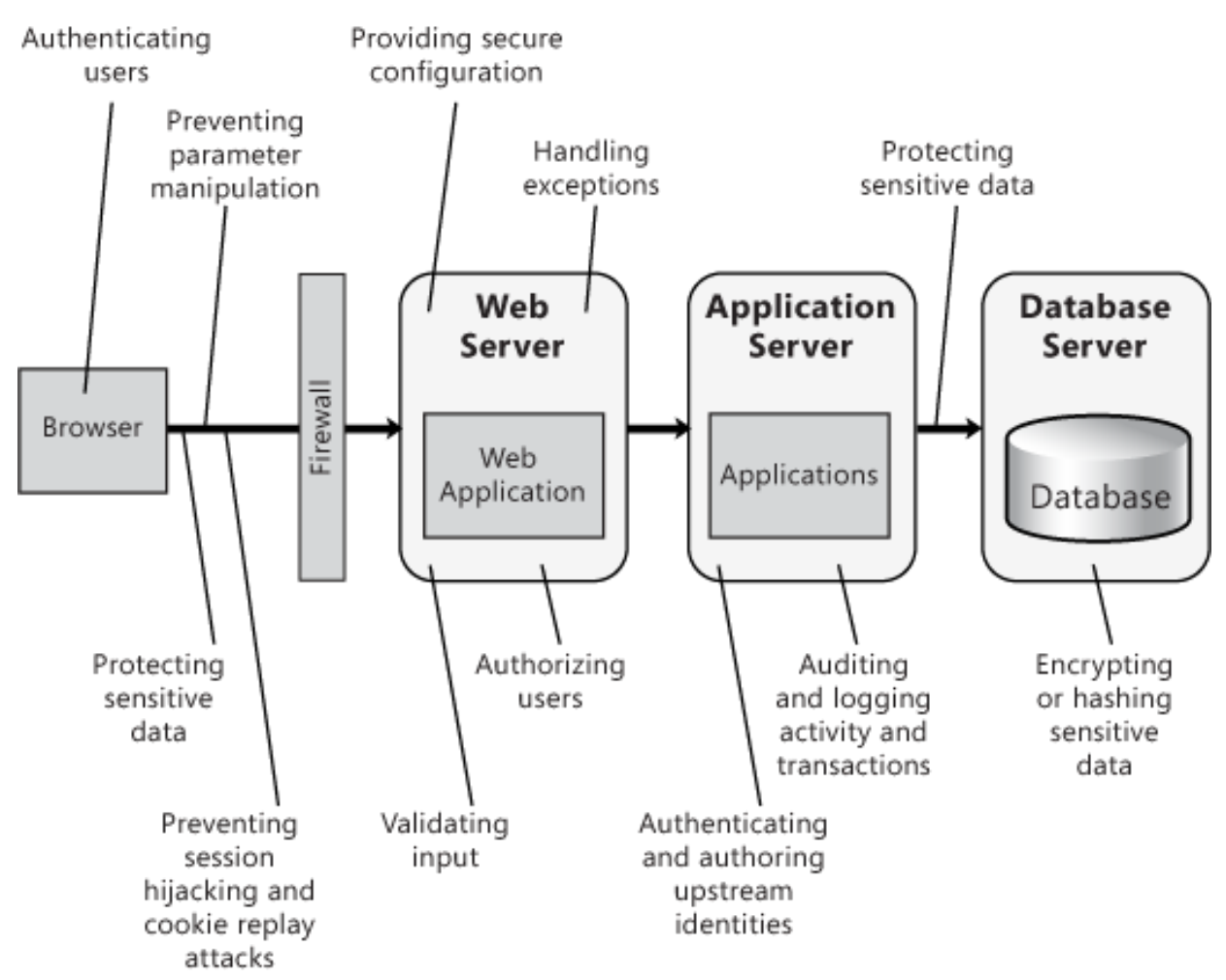

Εικόνα 4. Βασική Αρχιτεκτονική Web Based Applications

Ανάλογα με τη κρισιμότητα της εφαρμογής, τη διαβάθμιση των στοιχείων που αυτή διαχειρίζεται και τους διατιθέμενους οικονομικούς πόρους, ο σχεδιαστής καλείται να αποφασίσει :

- Εάν ο web server, ο application server και ο database server, φιλοξενούνται σε ένα ή σε διακριτά μηχανήματα και τον αριθμό αυτών.
- Τη διαμεσολάβηση firewall μεταξύ των servers, όπως επίσης εάν τα firewalls είναι επιπέδου εφαρμογής ή μηχανήματος.

Για την υλοποίηση της εφαρμογής που πραγματεύεται η παρούσα πτυχιακή εργασία, επιλέχθηκε όλα τα στοιχεία να φιλοξενηθούν σε ένα μηχάνημα, προκειμένου να περιοριστεί το συνολικό κόστος του συστήματος. Σχηματικά, η αρχιτεκτονική του παρουσιάζεται στην εικόνα 5.

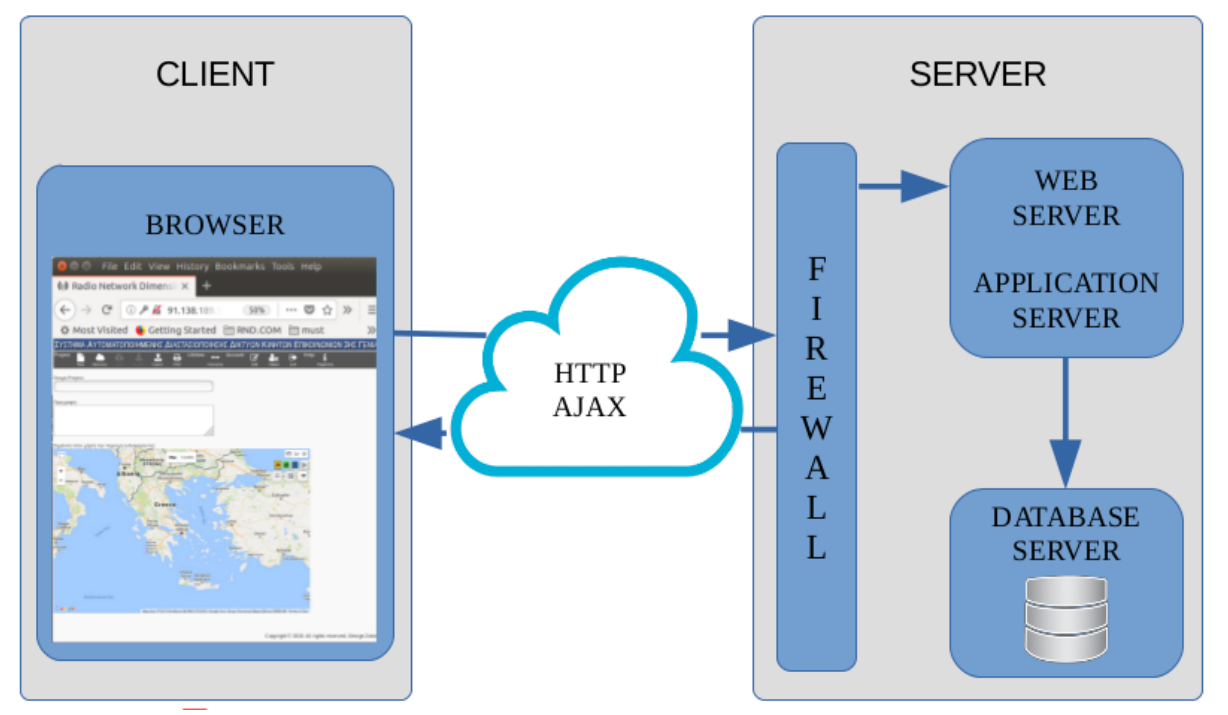

Εικόνα 5. Αρχιτεκτονική Εφαρμογής Αυτοματοποιημένης Διαστασιοποίησης Δικτύων Κινητών Επικοινωνιών 3ης Γενιάς

### 2.3 Καθορισμός Απαιτήσεων

Οι απαιτήσεις ενός πληροφοριακού συστήματος διακρίνονται σε λειτουργικές και μη λειτουργικές [5]. Οι λειτουργικές απαιτήσεις περιγράφουν τις λειτουργίες που πρέπει να επιτελεί το σύστημα, ενώ οι μη λειτουργικές το πως πρέπει να επιτελεί αυτές τις λειτουργίες. Οι μη λειτουργικές απαιτήσεις θέτουν περιορισμούς στις λειτουργικές και γενικότερα στο πληροφοριακό σύστημα, και εκφράζονται συνήθως σε όρους χρηστικότητας, απόδοσης, ιδιωτικότητας, ασφάλειας και νομιμότητας. Επισημαίνεται ότι ο καθορισμός και η καταγραφή των απαιτήσεων, λειτουργικών και μη, αποτελεί απαραίτητη διαδικασία κάθε πληροφοριακού συστήματος ή εφαρμογής.

### 2.3.1 Λειτουργικές Απαιτήσεις (ΛΑ)

Οι λειτουργικές απαιτήσεις ενός νέου πληροφοριακού συστήματος καθορίζονται από τους χρήστες του. Ωστόσο για τον καθορισμό της εφαρμογής που πραγματεύεται η παρούσα εργασία οι απαιτήσεις είναι γνωστές και προέκυψαν, αφενός από τη χρήση για την οποία προορίζεται η εφαρμογή και αφετέρου από τη μη λειτουργική απαίτηση της απλότητας και χρηστικότητας της.

Σύμφωνα με τα ανωτέρω, η εφαρμογή απαιτείται να περιέχει όλες εκείνες τις λειτουργίες οι οποίες καθιστούν δυνατή τη διαστασιοποίηση των δικτύων κινητών επικοινωνιών 3ης γενιάς UMTS-WCDMA και διευκολύνουν τον χρήστη να επιτελέσει αυτή τη λειτουργία χωρίς να την καθιστούν πολύπλοκη. Οι ελάχιστες λοιπόν, αλλά απαραίτητες λειτουργικές απαιτήσεις, καταγεγραμμένες σε ελεύθερη γλώσσα είναι οι εξής:

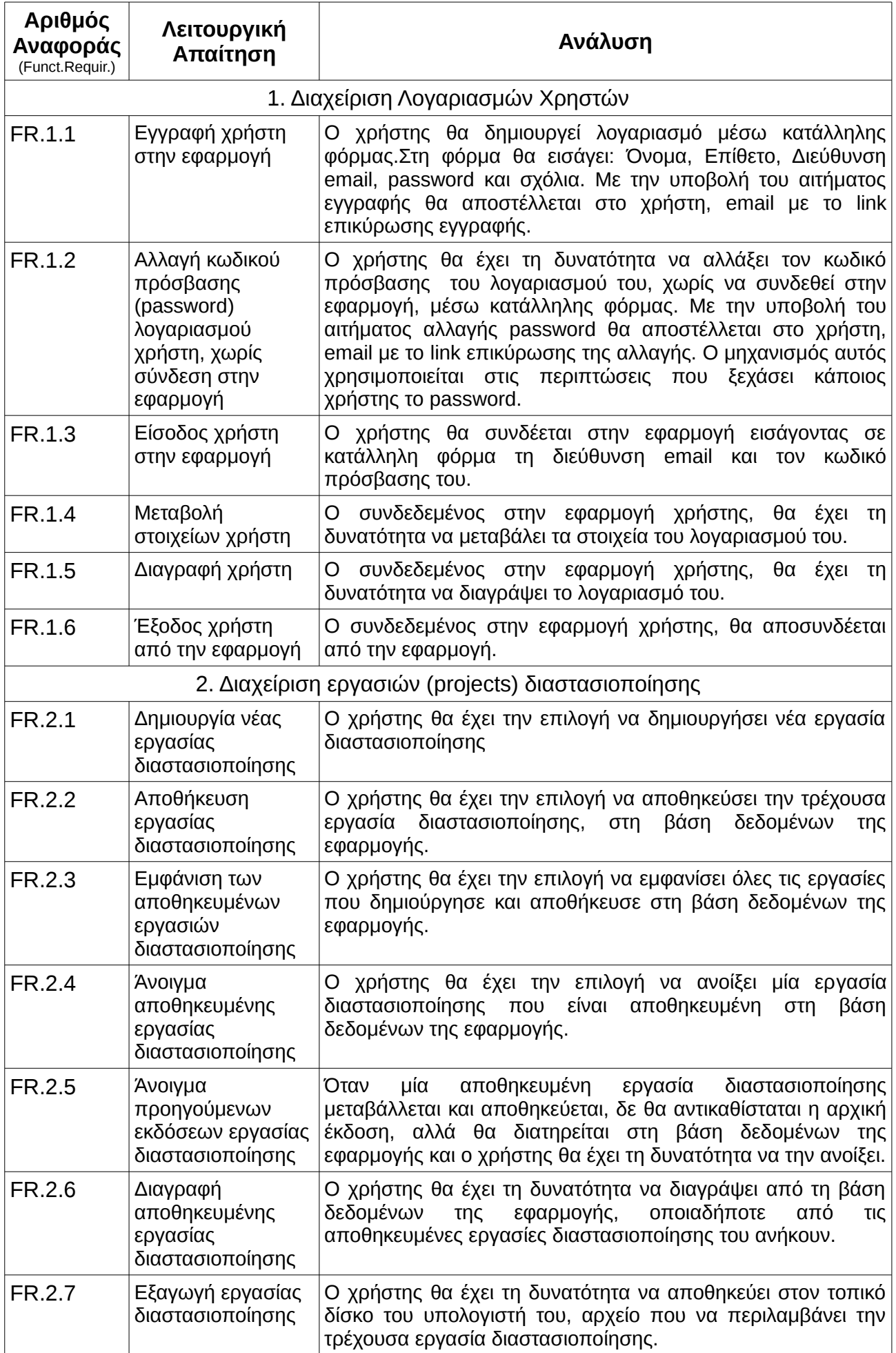

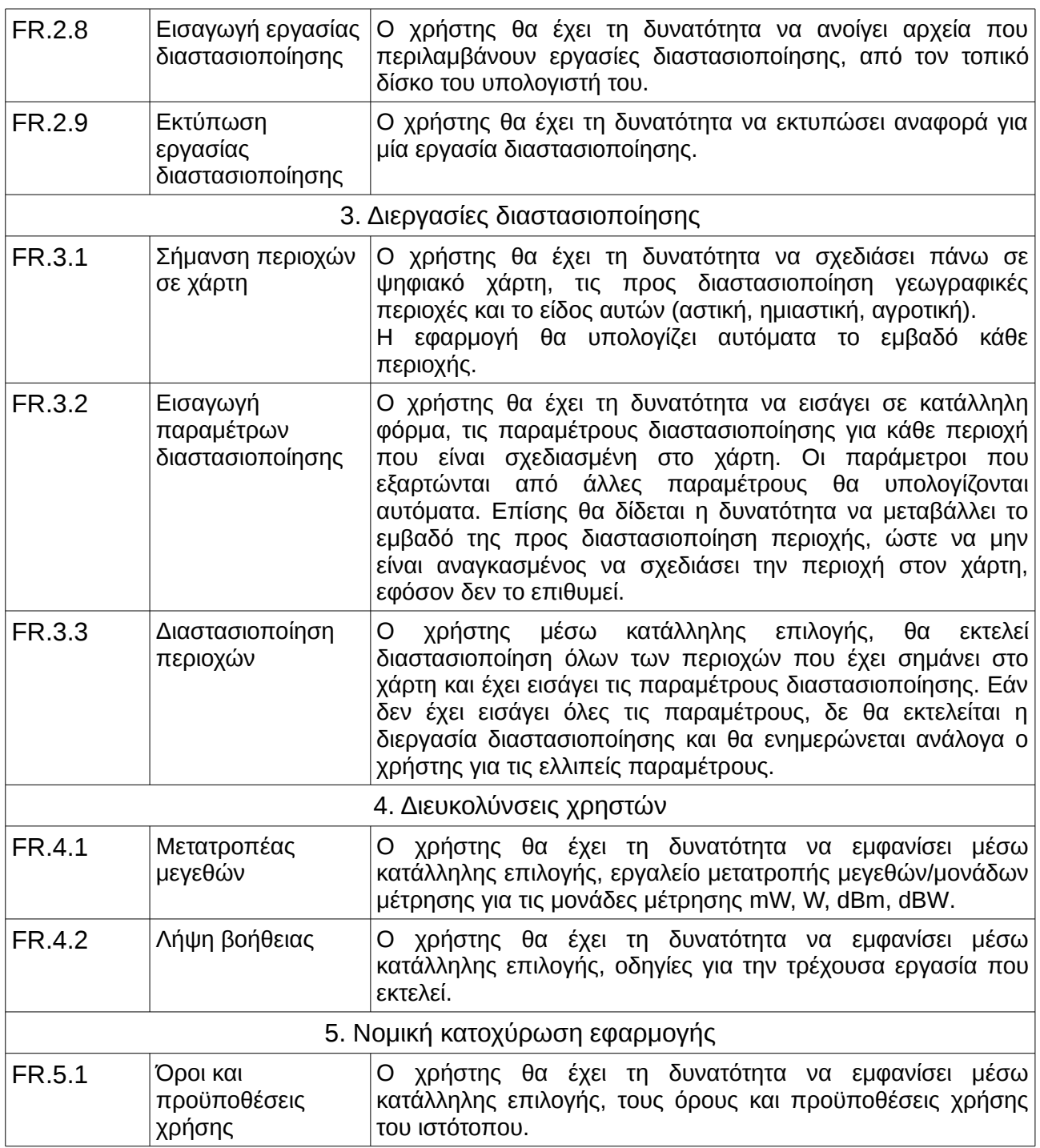

Πίνακας Λειτουργικών Απαιτήσεων (Functional Requirements) του Πληροφοριακού Συστήματος

## 2.3.2 Μη Λειτουργικές Απαιτήσεις (ΜΛΑ)

Όπως έχει ήδη αναφερθεί, οι μη λειτουργικές απαιτήσεις καθορίζουν τον τρόπο με τον οποίο το πληροφοριακό σύστημα θα υποστηρίξει τις λειτουργικές απαιτήσεις, συνήθως σε όρους χρηστικότητας, απόδοσης, ιδιωτικότητας, ασφάλειας και νομιμότητας. Ουσιαστικά αποτελούν περιορισμούς που καθορίζουν το πλαίσιο μέσα στο οποίο θα υλοποιηθούν οι λειτουργικές απαιτήσεις.

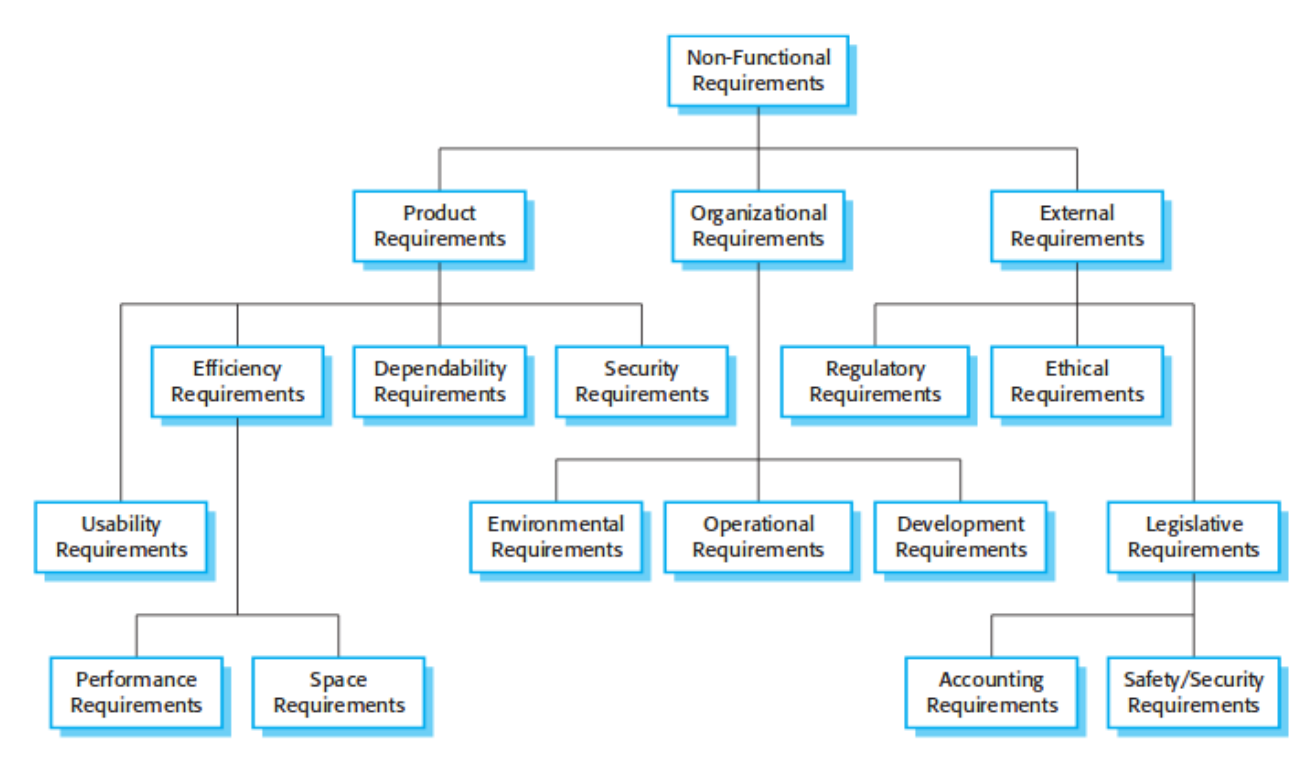

Εικόνα 6.Κατηγοριοποίηση μη λειτουργικών απαιτήσεων πληροφοριακών συστημάτων [6]

Από τις μη λειτουργικές απαιτήσεις που εμφανίζεται στην εικόνα 6, επιλέχθηκαν και κατεγράφησαν στον ακόλουθο πίνακα, αυτές που αφορούν το Πληροφοριακό Σύστημα που πραγματεύεται η παρούσα εργασία.

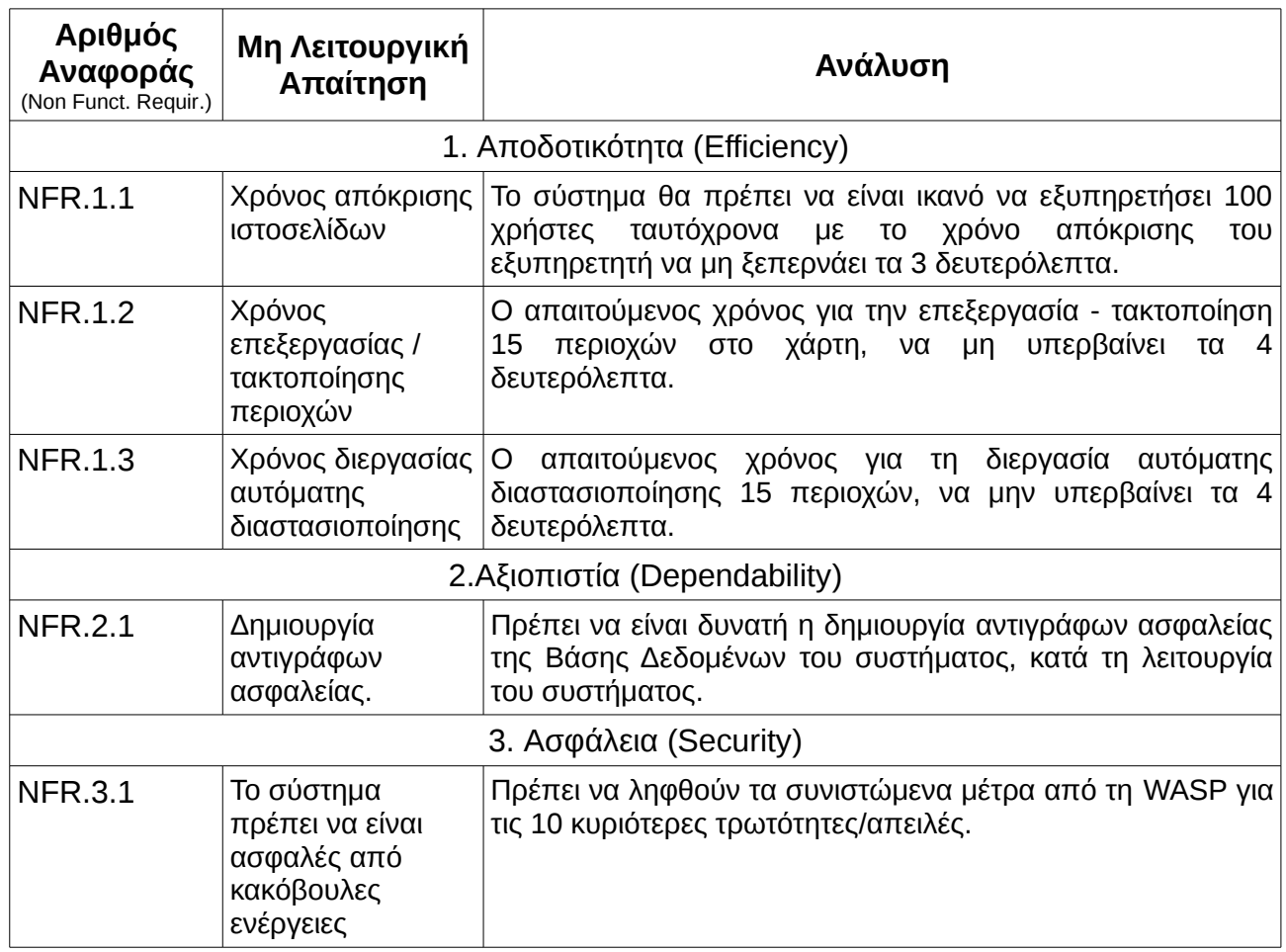

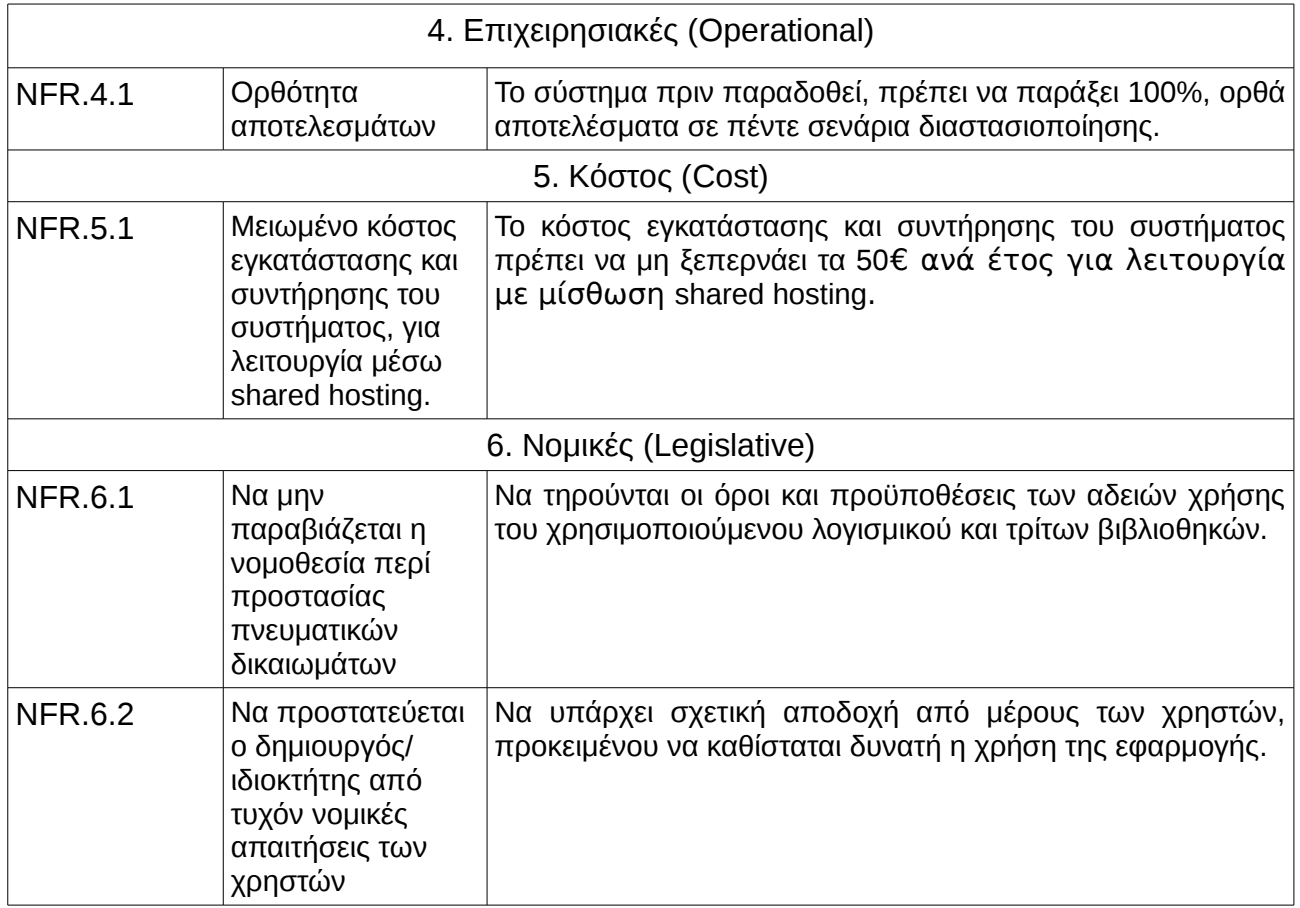

### Πίνακας Μη Λειτουργικών Απαιτήσεων (Non Functional Requirements) του Πληροφοριακού Συστήματος

## 2.4 Χρησιμοποιούμενος Εξοπλισμός και Εργαλεία

Για την επιλογή του εξοπλισμού και εργαλείων που χρησιμοποιήθηκαν για την υλοποίηση του πληροφοριακού συστήματος, ελήφθη υπόψη η απαίτηση NFR.5.1 περί μειωμένου κόστους εγκατάστασης και συντήρησης αυτού. Με βάση αυτή την απαίτηση, περιορίζονται οι διατιθέμενες επιλογές του χρησιμοποιούμενου λογισμικού, όπως και των προγραμμάτων ανάπτυξης λογισμικού σε open source εφαρμογές ή τουλάχιστον σε εφαρμογές με ελεύθερη άδεια χρήσης. Επίσης, προκειμένου να διασφαλισθεί η δυνατότητα εμπορικής χρήσης της εκπονηθείσας εφαρμογής, επιλέχθηκαν άδειες χρήσης που δίδουν τη δυνατότητα αυτή.

Με βάση όλα τα ανωτέρω, παρατίθενται στη συνέχεια του παρόντος κεφαλαίου, τα εργαλεία που χρησιμοποιήθηκαν για την υλοποίηση του συστήματος.

### 2.4.1 Server - Clients

Το πληροφοριακό σύστημα μπορεί να λειτουργήσει από οποιοδήποτε μηχάνημα μπορεί να εγκατασταθεί μια εφαρμογή εξυπηρετητή, για την ανάπτυξή του όμως χρησιμοποιήθηκε ένα virtual μηχάνημα σε Oracle Virtualbox, με δεσμευμένους δύο πυρήνες επεξεργαστή Intel I3-5005U 2GHz, μνήμη 2048Mb και σκληρό δίσκο χωρητικότητας 20Gb.

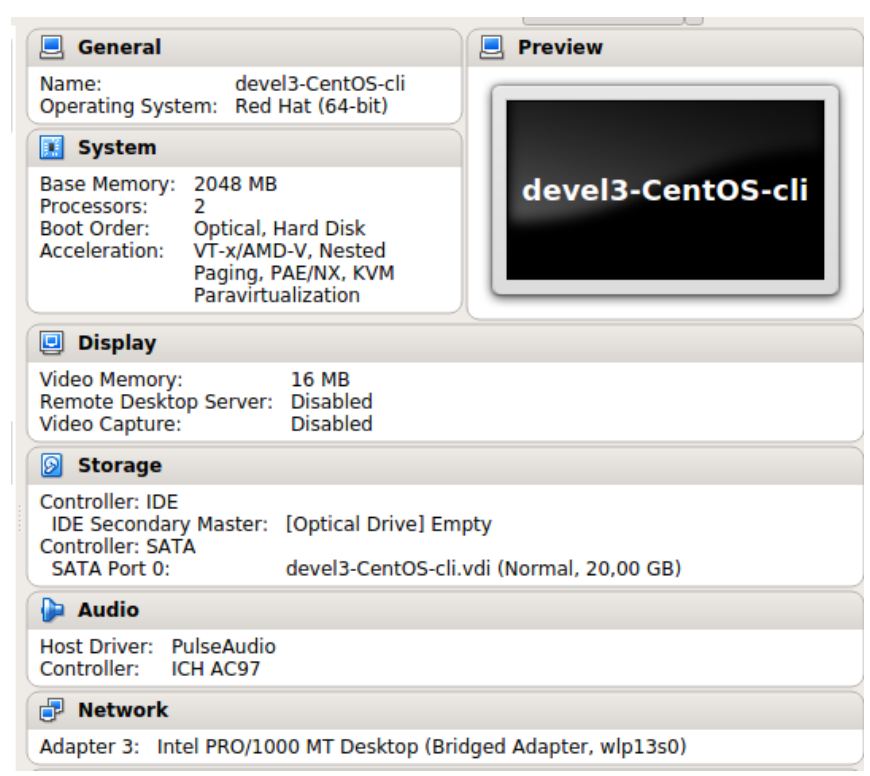

Εικόνα 7. Διαμόρφωση virtualbox μηχανήματος ανάπτυξης του πληροφοριακού συστήματος

Παρόλα αυτά οι προδιαγραφές του μηχανήματος ανάπτυξης υπερκαλύπτουν τις ελάχιστες απαιτούμενες. Στην πράξη το πληροφοριακό σύστημα δοκιμάστηκε μετά την ολοκλήρωση του και σε ένα CPU board card χαμηλού κόστους (κάτω των 50€), το Raspberry Pi3, χωρίς να παρατηρηθεί αισθητή διαφορά στην απόδοση του σε σύγκριση με το μηχάνημα ανάπτυξης. Ως εκ τούτου αυτές μπορούν να θεωρηθούν και οι ελάχιστες απαιτήσεις του μηχανήματος εξυπηρετητή.

Σχετικά με τα μηχανήματα των χρηστών, οι οποίοι συνδέονται μέσω browser στον server που φιλοξενεί την εφαρμογή, οι προδιαγραφές είναι πιο απαιτητικές. Σε αυτό συντελεί το γεγονός ότι η εφαρμογή είναι γραμμένη κυρίως σε client side javascript γλώσσα και οι περισσότεροι υπολογισμοί λαμβάνουν χώρα στα μηχανήματα των χρηστών.

Ο λόγος που χρησιμοποιήθηκε αυτή η φιλοσοφία λειτουργίας της εφαρμογής, είναι το γεγονός ότι κατά τη σήμανση και επεξεργασία στο χάρτη των περιοχών προς διαστασιοποίηση, γίνεται ευρεία χρήση της βιβλιοθήκης προηγμένης γεωχωρικής ανάλυσης turf.js [12], η οποία είναι αρκετά απαιτητική σε υπολογιστικούς πόρους. Έτσι προτιμήθηκε οι απαιτούμενοι πόροι να λαμβάνονται από τα εκάστοτε συνδεδεμένα στην

εφαρμογή μηχανήματα, παρά να λαμβάνονται συγκεντρωτικά από τον εξυπηρετητή. Σε διαφορετική περίπτωση, η επεξεργασία πολυγώνων στο χάρτη από πολλαπλούς συνδεδεμένους στην εφαρμογή χρήστες, θα είχε ως αποτέλεσμα την εξάντληση των πόρων του εξυπηρετητή και την τελική δυσλειτουργία του. Ομοίως όπως και στην περίπτωση του εξυπηρετητή, η λειτουργία του client δοκιμάστηκε στο ίδιο CPU board card χαμηλού κόστους, το Raspberry Pi3 και διαπιστώθηκε ότι ικανοποιούνται οι μη λειτουργικές απαιτήσεις NFR.1.2 και NFR.1.3. Ως εκ τούτου μπορούμε να θεωρήσουμε τις προδιαγραφές του Raspberry Pi3, ως τις ελάχιστες απαιτούμενες για τη λειτουργία των client μηχανημάτων.

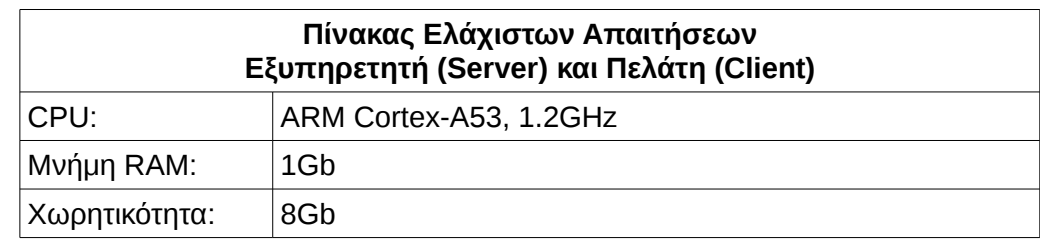

Επισημαίνεται ότι για τη λειτουργία του πληροφοριακού συστήματος είναι απαραίτητη η σύνδεση των client μηχανημάτων στο διαδίκτυο καθόσον χρησιμοποιούν το javascript google maps api, προκειμένου να εμφανίζουν το αντικείμενο χάρτη της google.

## 2.4.2 Λειτουργικό Σύστημα

Ως λειτουργικό σύστημα για το μηχάνημα εξυπηρετητή που θα φιλοξενήσει το σύστημα, επιλέχθηκε το CentOS 7. Το CentOS είναι Red Hat έκδοση Linux, ειδικά διαμορφωμένη για εγκατάσταση σε μηχανήματα προοριζόμενα για εξυπηρετητές. Διανέμεται ελεύθερα χωρίς κόστος και έχει μεγάλη υποστήριξη στην κοινότητα ανοικτού κώδικα. Προκειμένου να εξοικονομηθούν χρήσιμοι υπολογιστικοί πόροι, προτιμήθηκε η αποφυγή χρήσης γραφικού περιβάλλοντος και ο χειρισμός του μηχανήματος, επιτυγχάνεται μέσω SSH πρωτοκόλλου.

## 2.4.3 Εφαρμογή εξυπηρετητή (Web Server ή αλλιώς HTTP Server)

Ως εφαρμογή web server, η επιλογή έγινε μεταξύ δύο υποψηφίων. Οι υποψήφιοι ήταν οι ευρέως διαδεδομένες εφαρμογές Apache HTTP Server και nginx. Και οι δύο προέρχονται από την κοινότητα του ανοικτού κώδικα, διανέμονται δωρεάν και έχουν τεράστια υποστήριξη στο διαδίκτυο και πολύ καλή τεκμηρίωση. Συνολικά χρησιμοποιούνται στο 52,32% των ιστότοπων παγκοσμίως.

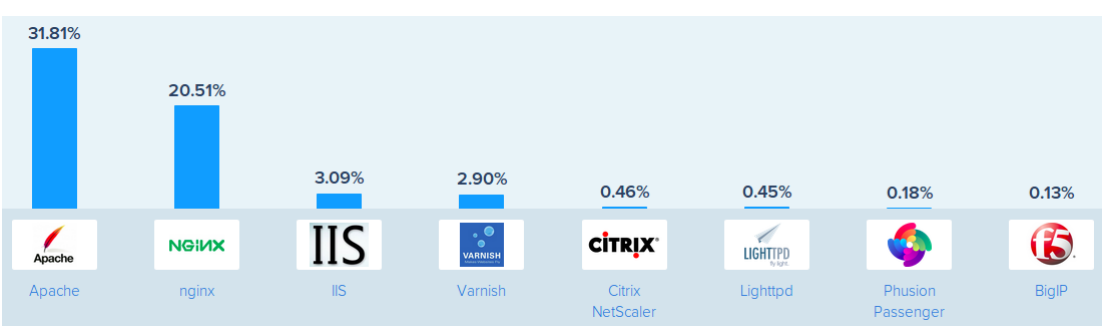

Εικόνα 8. Μερίδιο τεχνολογιών Web Server στον παγκόσμιο ιστό. [7]

Institutional Repository - Library & Information Centre - University of  $\widehat{z}_{3}$  Ressaly 05/07/2024 06:22:16 EEST - 3.12.136.133

Και οι δύο servers έχουν μεγάλες δυνατότητες, θεωρούνται αρκετά ασφαλείς σε σύγκριση με άλλες υλοποιήσεις και μπορούν να φιλοξενήσουν το παρουσιαζόμενο στην παρούσα εργασία πληροφοριακό σύστημα. Επιλέχθηκε τελικά ο Apache HTTP Server, καθαρά για λόγους εμπειρίας και εξοικείωσης του δημιουργού του συστήματος, με αυτόν.

#### 2.4.4 Βάση Δεδομένων

Σύμφωνα με τη αρχιτεκτονική του πληροφοριακού συστήματος που εμφανίζεται στην εικόνα 5, δε χρησιμοποιήθηκε ξεχωριστός εξυπηρετητής για τη βάση δεδομένων, άλλα για τη φιλοξενία της βάσης δεδομένων χρησιμοποιήθηκε το ίδιο μηχάνημα που φιλοξενεί τον Web Server και λειτουργεί και ως Application Server. Η αρχιτεκτονική αυτή είναι επισφαλέστερη από πλευράς ασφαλείας, απ' ότι η χρήση ξεχωριστών μηχανημάτων, άλλα μειώνει δραματικά το κόστος υλοποίηση του συστήματος.

Η χρησιμοποιούμενη Βάση δεδομένων είναι η MariaDB, η οποία συνδυάζεται άριστα με το λειτουργικό σύστημα CentOS 7 και τον Apache HTTP Server. Για το χειρισμό της χρησιμοποιείται η γλώσσα SQL, εμφολευμένη σε SQL prepared statements της PHP, για αυξημένη ασφάλεια από sql injections επιθέσεις κακόβουλων χρηστών. Για τις ανάγκες της εφαρμογής δημιουργήθηκε η βάση με το όνομα «rnddb». Επίσης για λόγους ασφάλειας, η επικοινωνία της εφαρμογής με τη βάση δεδομένων, πραγματοποιείται μέσω συγκεκριμένου για αυτό το σκοπό χρήστη, στον οποίο έχουν διατεθεί περιορισμένα δικαιώματα. Το όνομα του χρήστη είναι «rnduser».

Η Β.Δ. αποτελείται από δύο πίνακες. Τον πίνακα με το όνομα account, ο οποίος περιέχει τα στοιχεία των εγγεγραμμένων στην εφαρμογή χρηστών και τον πίνακα με το όνομα project, ο οποίος περιέχει τις αποθηκευμένες εργασίες διαστασιοποίησης των χρηστών. Δίνοντας την εντολή use [database\_name] στη γραμμή εντολών της MariaDB, συνδεόμαστε στη Β.Δ. με το όνομα [database name], ενώ με την εντολή show tables; μπορούμε να λάβουμε πληροφορία για τους πίνακες που αυτή περιέχει, όπως φαίνεται παρακάτω.

```
MariaDB [(none)]> use rnddb
Reading table information for completion of table and column names
You can turn off this feature to get a quicker startup with -A
Database changed
MariaDB [rnddb]> show tables;
+-----------------+
| Tables_in_rnddb |
+-----------------+
| account |
| project |
+-----------------+
2 rows in set (0.00 sec)
```
Η δομή των πινάκων account και project παρουσιάζεται στα τμήματα 3.2 και 3.9, αντίστοιχα .

## 2.4.5 Γλώσσες προγραμματισμού - Βιβλιοθήκες

Για την υλοποίηση της web application , χρησιμοποιήθηκαν οι εξής γλώσσες προγραμματισμού:

- **HTML 5**, για τη δημιουργία των σελίδων που εμφανίζονται στο χρήστη.
- **CSS 3**, για τη διαμόρφωση και την αισθητική βελτίωση των εμφανιζόμενων στο χρήστη σελίδων.
- **PHP** (version 5.6.36), ως server side γλώσσα, για τη χρησιμοποιούμενη στην εφαρμογή, λογική. Η λογική αυτή περιλαμβάνει τους μηχανισμούς δημιουργίας και διαχείρισης λογαριασμού χρήστη, την είσοδο του (αυθεντικοποίηση) στην εφαρμογή και τη σύνδεση και χειρισμό της βάσης δεδομένων της εφαρμογής. Ο όρος server side, περιλαμβάνει τον κώδικα τον οποίο επεξεργάζονται οι compilers ή interpreters του server, το αποτέλεσμα του οποίου είτε αποστέλλεται τελικώς στο πρόγραμμα περιήγησης του χρήστη, είτε παραμένει άγνωστο στο χρήστη.
	- **Javascript**, ως client side γλώσσα, για τη χρησιμοποιούμενη στην εφαρμογή λογική. Η λογική αυτή περιλαμβάνει όλες τις απαιτούμενες διεργασίες για τη σήμανση των προς διαστασιοποίηση περιοχών σε αντικείμενο χάρτη της google και της επεξεργασίας των παραμέτρων διαστασιοποίησης. Ο όρος client side, περιλαμβάνει τον κώδικα ο οποίος επεξεργάζεται από τον interpreter του προγράμματος περιήγησης του χρήστη. Τον client side κώδικα δύναται ο χρήστης να τον εμφανίσει στην οθόνη του, μέσω της επισκόπησης του κώδικα της ιστοσελίδας που εμφανίζεται στο πρόγραμμα περιήγησης (page source). Για το λόγο αυτό είναι απαγορευτικό σε αυτόν τον κώδικα να περιέχονται λειτουργίες αυθεντικοποίησης και χειρισμού της βάσης δεδομένων.

Για τις ανάγκες της εφαρμογής έχουν χρησιμοποιηθεί επίσης, javascript και php βιβλιοθήκες και συλλογές εικονιδίων, τρίτων δημιουργών. Στον πίνακα που ακολουθεί περιλαμβάνονται αυτές οι βιβλιοθήκες και συλλογές, η λειτουργία που επιτελούν, όπως επίσης και η άδεια χρήσης κάτω από την οποία διανέμονται. Επισημαίνεται ότι τα κριτήρια για την επιλογή των συγκεκριμένων βιβλιοθηκών και συλλογών ήταν πρωτίστως η ελεύθερη άδεια χρήσης και δευτερεύοντος η δυνατότητες που προσφέρουν και η ταχύτητα των διεργασιών που επιτελούν.

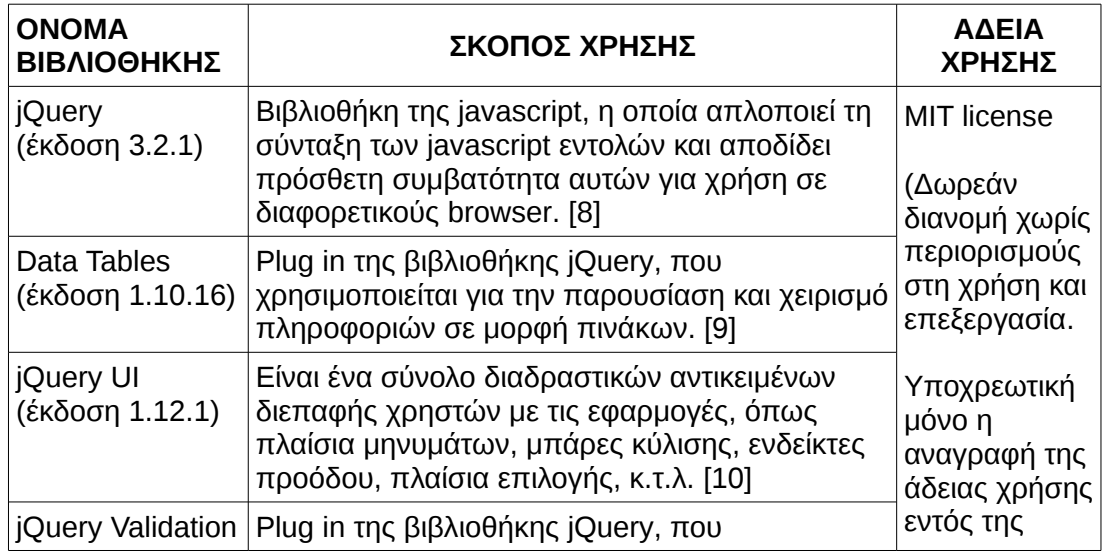

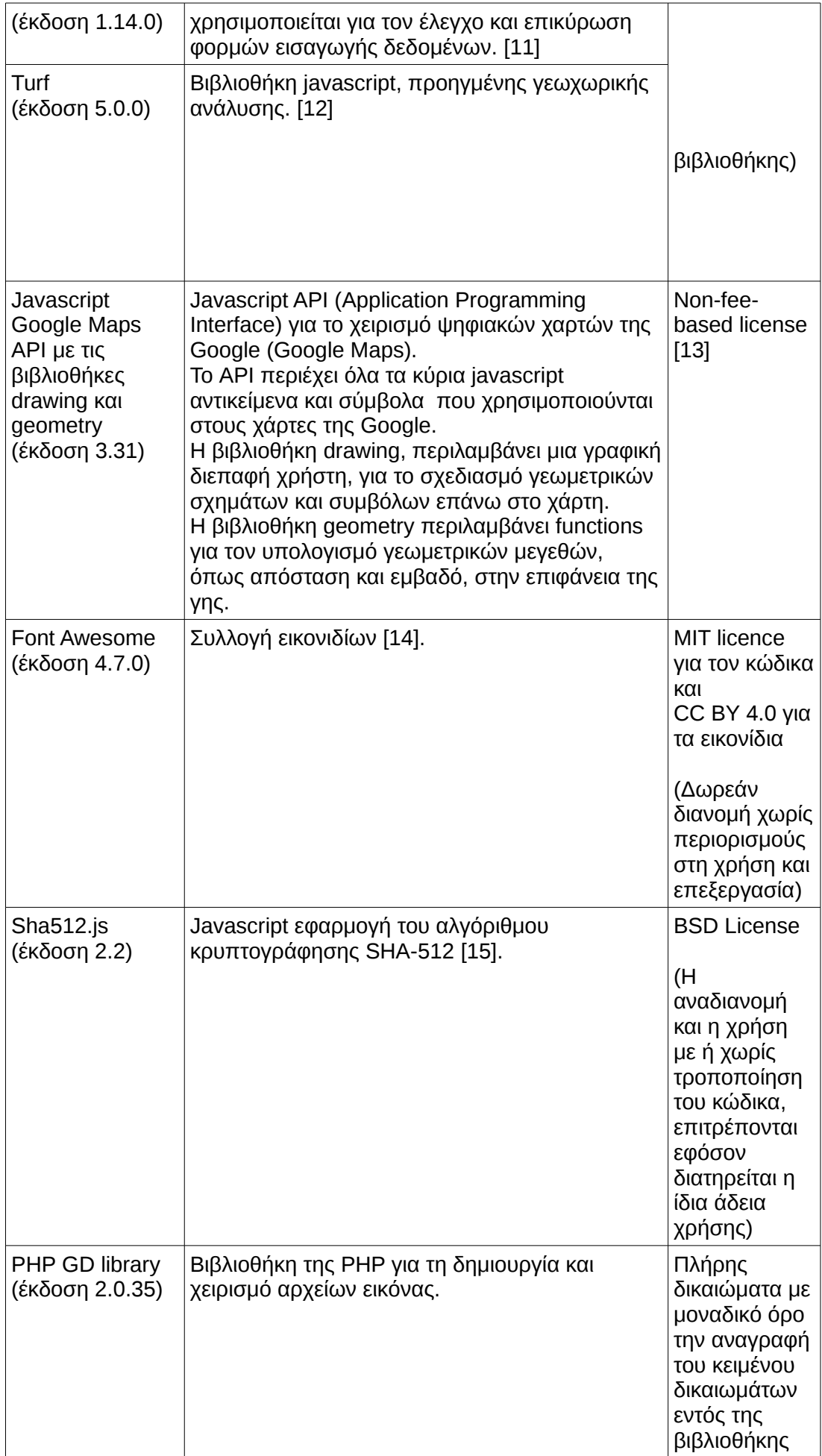

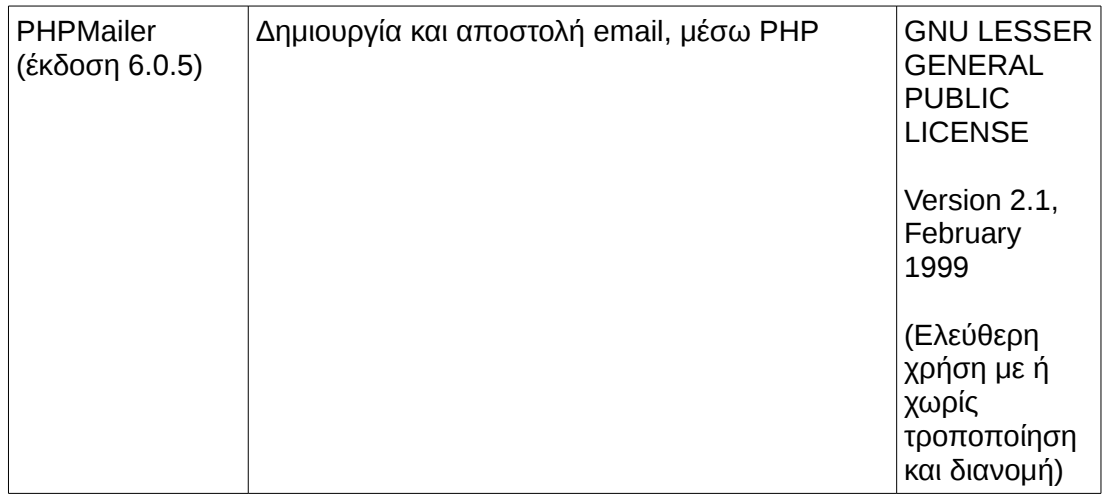

• **SQL** για το χειρισμό της βάσης δεδομένων, στην οποία αποθηκεύονται τα στοιχεία των χρηστών και τα στοιχεία των εργασιών διαστασιοποίησης που έχουν δημιουργήσει και έχουν αποφασίσει να αποθηκεύσουν στην βάση.

### 2.5 Διεπαφή Χρήστη

Το κυριότερο μέλημα κατά την δημιουργία της εφαρμογής απετέλεσε η φιλικότητα της προς τον χρήστη. Προτιμήθηκε η επιλογή των απολύτως απαραίτητων στοιχείων, παρουσιαζόμενα με ένα τρόπο ξεκάθαρο που δε θα συγχύζει τους χρήστες, προκειμένου να είναι δυνατός ο τελικός σκοπός της εφαρμογής, ο οποίος δεν είναι άλλος από τη διαστασιοποίηση των δικτύων κινητών επικοινωνιών τρίτης γενιάς.

Κατά τη σχεδίαση της διεπαφής με το χρήστη και γενικότερα του γραφικού περιβάλλοντος, τηρήθηκαν οι βασικές αρχές που καθιστούν τη χρήση μιας εφαρμογής, φιλική και ευχάριστη [16] & [17]. Αυτές οι αρχές είναι οι παρακάτω:

- **Απλότητα**. Δεν περιέχονται περιττά στοιχεία τα οποία δε προσθέτουν αξία στη λειτουργικότητα της εφαρμογής και που πιθανόν δε θα χρησιμοποιηθούν ποτέ. Επίσης τα παραγόμενα στοιχεία πληροφόρησης, είναι ξεκάθαρα ως προς την πληροφορία που εμφανίζουν.
- **Συνοχή των στοιχείων ελέγχου** ως προς τη μορφή και το στυλ τους. Χρησιμοποιούνται δύο επίπεδα συνοχής, η εσωτερική και η εξωτερική.

Ως εσωτερική συνοχή, νοείται η συνάφεια των στοιχείων ελέγχου της εφαρμογής μεταξύ τους. Για παράδειγμα για τα μηνύματα πληροφόρησης χρησιμοποιείται κοινό στοιχείο ελέγχου, στο οποίο αλλάζει μόνο το κείμενο. Η ίδια μορφοποίηση χρησιμοποιείται και για το εργαλείο «Μετατροπέας Μεγεθών»

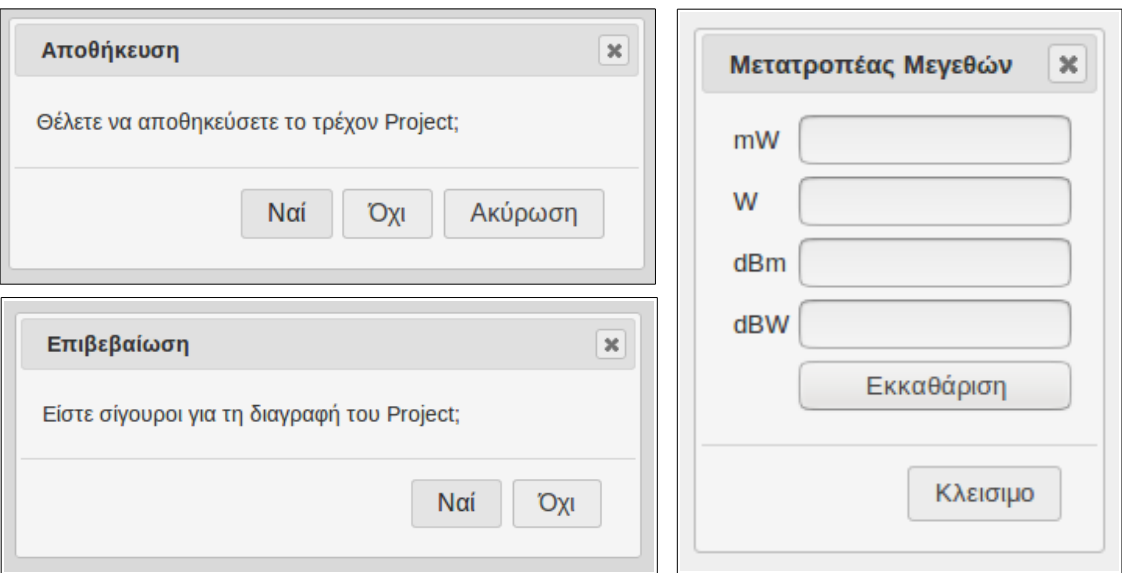

Εικόνα 9. Εσωτερική συνοχή στοιχείων ελέγχου.

Ως εξωτερική συνοχή, νοείται η συνάφεια των στοιχείων ελέγχου της εφαρμογής με λοιπές εφαρμογές, που χρησιμοποιούνται συνήθως από χρήστες, όπως φυλλομετρητές, επεξεργαστές κειμένων, κ.τ.λ.

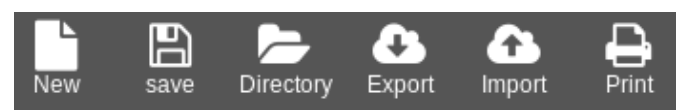

Menu εφαρμογής Αυτοματοποιημένης Διαστασιοποίησης

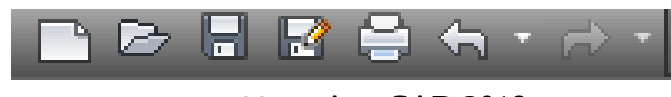

Menu AutoCAD 2018

Εικόνα 10. Εξωτερική συνοχή στοιχείων ελέγχου

- **Καθοδήγηση του χρήστη**. Κάθε ενέργεια δε μπορεί να ξεκινήσει προτού ολοκληρωθεί επιτυχώς η προηγούμενη. Αυτό βέβαια ισχύει για ενέργειες που ανήκουν σε ένα γενικότερο σύνολο αλυσιδωτών μεταξύ τους ενεργειών. Για παράδειγμα, η φόρμα εισαγωγή των παραμέτρων διαστασιοποίησης, δεν είναι ενεργοποιημένη ή ορατή στο χρήστη, προτού αυτός ορίσει πάνω στο χάρτη τις περιοχές που η διαστασιοποίηση αφορά.
- **Ιεραρχιοποίηση των στοιχείων ελέγχου**. Για την παρουσίαση τους, λαμβάνεται υπόψη είτε η σπουδαιότητα τους για τον αντικειμενικό σκοπό της εφαρμογής, είτε η συνάφεια τους ως προς την ενέργεια που επιτελούν. Έτσι στη γραμμή εργαλείων εμφανίζονται πρώτα τα στοιχεία ελέγχου για το χειρισμό των project διαστασιοποίησης (New, Save, Directory, κ.τ.λ), έπειτα τα εργαλεία υποβοήθησης όπως ο μετατροπέας μεγεθών/μονάδων μέτρησης, στη συνέχεια διάφορες ενέργειες επί του λογαριασμού του χρήστη (Edit, Delete, Exit) και στο τέλος η επιλογή εμφάνισης βοήθειας και οι όροι χρήσης.

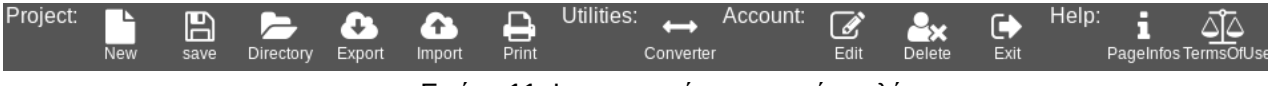

Εικόνα 11. Ιεραρχιοποίηση στοιχείων ελέγχου

• **Στρατηγική χρήση χρωμάτων και εφέ** . Η προσοχή του χρήστη προκαλείται με μηνύματα κόκκινου χρώματος, όπως για παράδειγμα στη φόρμα διαγραφής του λογαριασμού του. Επίσης τα στοιχεία ελέγχου τα οποία αλληλεπιδρούν στις ενέργειες του χρήστη, είτε αλλάζουν χρώμα, είτε προκαλούν αλλαγή του εικονιδίου του δείκτη πλοήγησης.

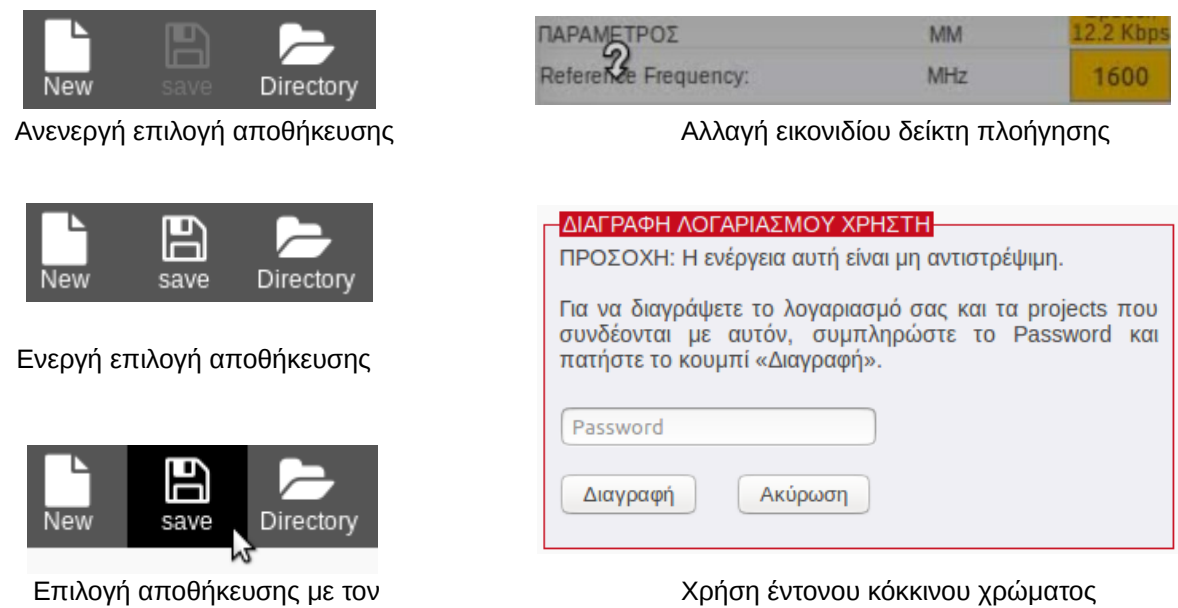

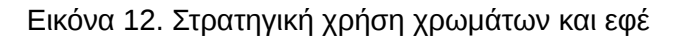

• **Στρατηγική χρήση μορφοποίησης κειμένου**. Χρησιμοποιήθηκαν διαφορετικά μεγέθη και στυλ γραμματοσειρών, προκειμένου να προκαλείται η προσοχή του χρήστη στο κείμενο με τη μεγαλύτερη σημασία και να αυξάνεται η ευκρίνεια του κειμένου.

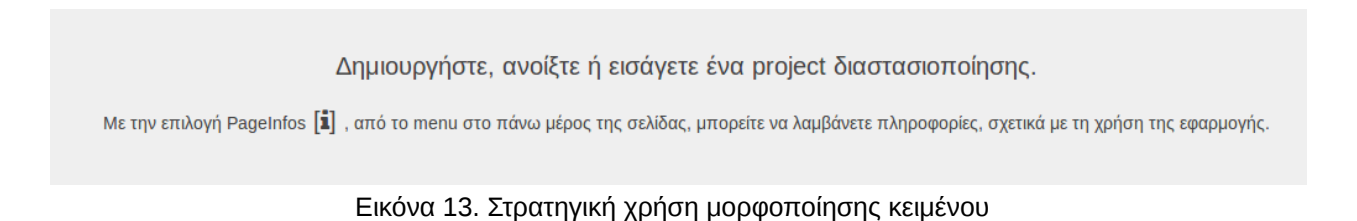

• **Συνεχής ενημέρωση του χρήστη**. Γίνεται εκτεταμένη χρήση μηνυμάτων ενημέρωσης για τυχόν σφάλματα ή επιβεβαίωσης για ενέργειες που προκαλούν μη αντιστρέψιμες μεταβολές. Επίσης δίδεται η δυνατότητα λήψης βοήθειας για τη λειτουργία που επιτελεί κάθε φορά ο χρήστης και όχι για το σύνολο της εφαρμογής.

• **Χρήση προκαθορισμένων τιμών**, όπου είναι δυνατό, προκειμένου να αποφορτιστεί ο χρήστης από τη διαδικασία εισαγωγής στοιχείων. Για παράδειγμα, στη φόρμα εισαγωγής των παραμέτρων διαστασιοποίησης, οι συνήθεις τιμές

δείκτη επάνω

ορισμένων παραμέτρων είναι είδη προεισαγμένες στα αντίστοιχα πεδία εισαγωγής αριθμητικών τιμών.

2.6 Δομή Φακέλων και Αρχείων

Όλα τα αρχεία που απαιτούνται για τη λειτουργία της εκπονηθείσας εφαρμογής βρίσκονται στη διαδρομή /var/www/html/rnd.com/ ,του συστήματος αρχείων του εξυπηρετητή που την φιλοξενεί. Στη συνέχεια φαίνεται σχηματικά η δομή των καταλόγων και τα περιεχόμενα αρχεία αυτών.

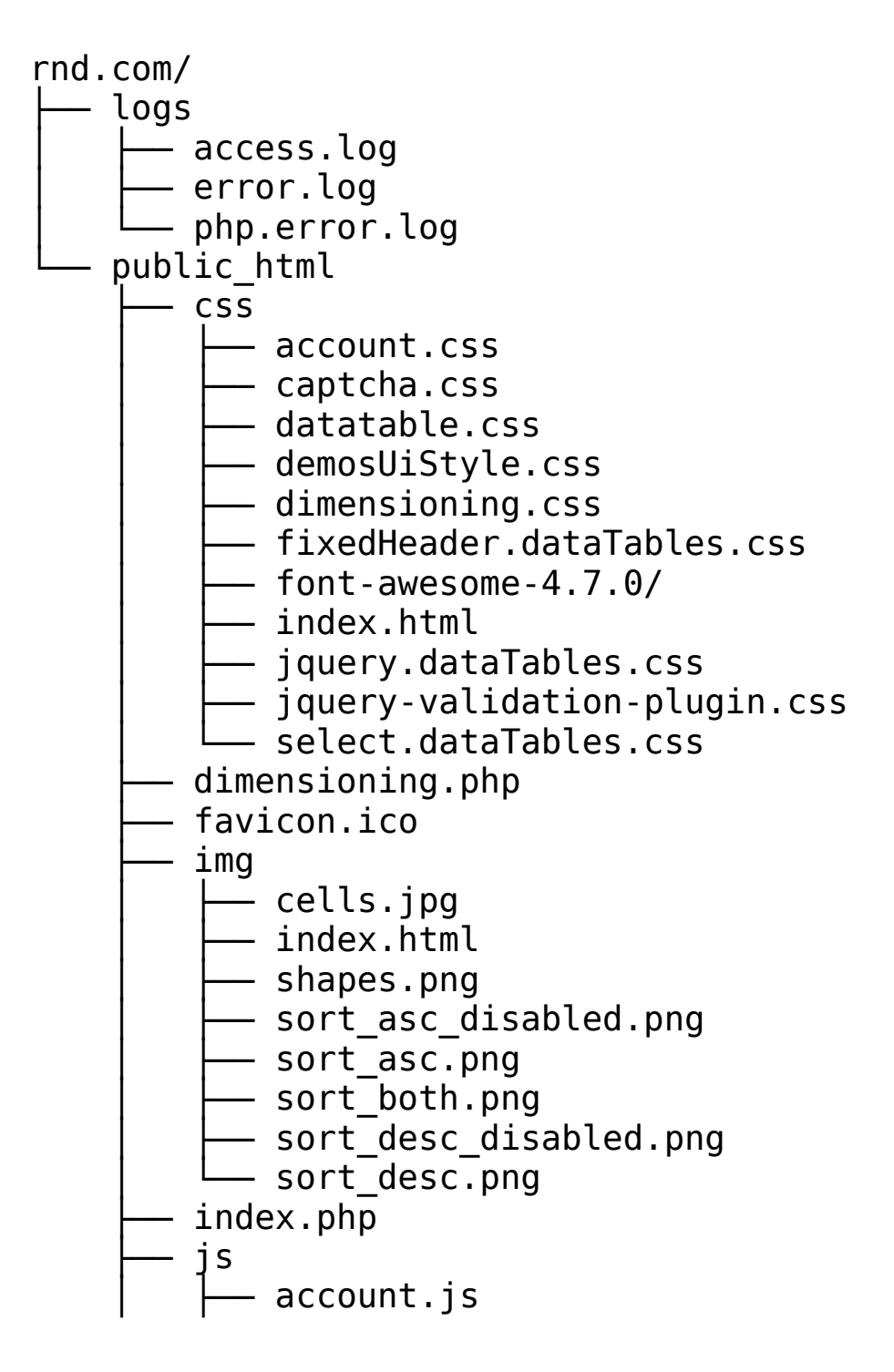
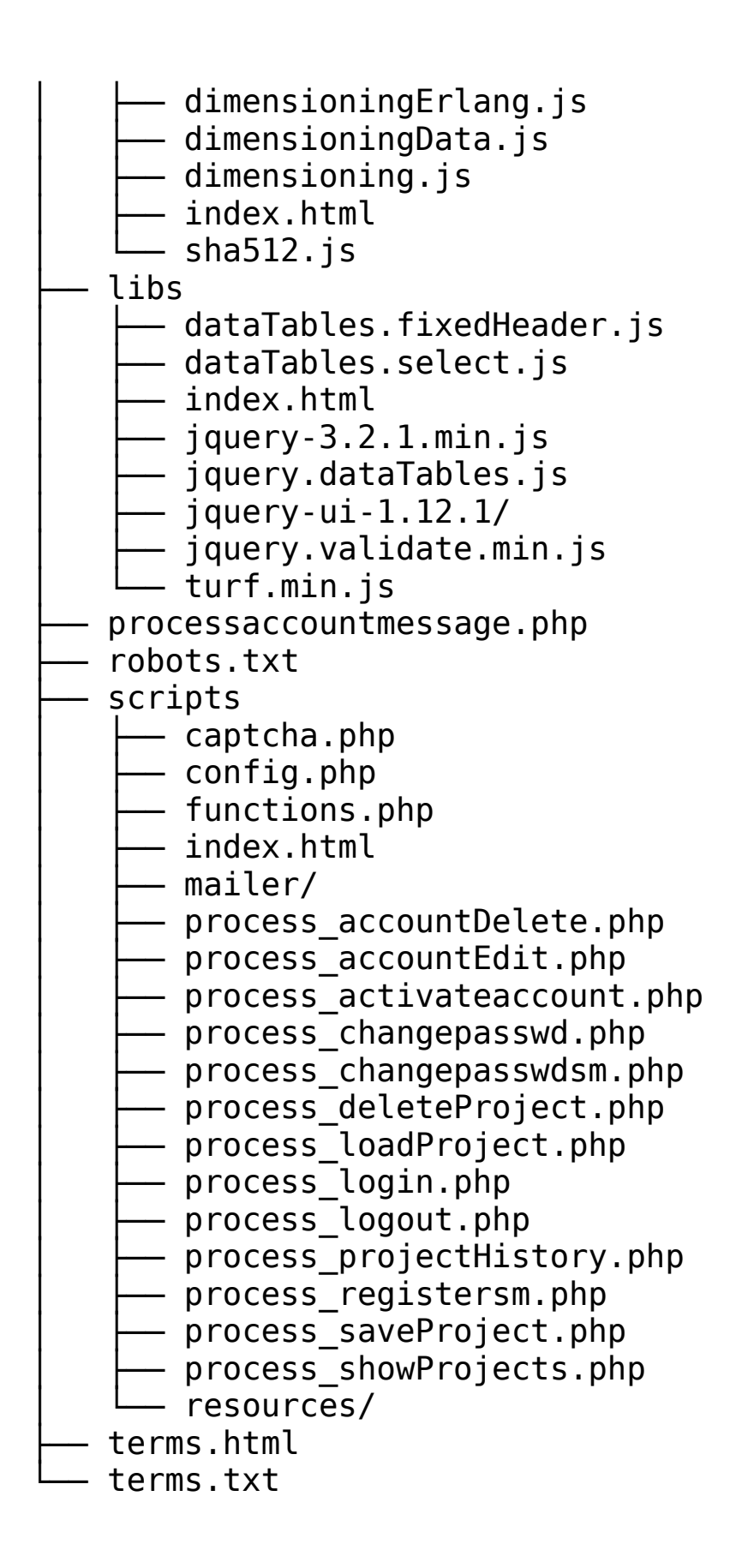

Χωρίς να ληφθούν υπόψη οι βιβλιοθήκες και τα scripts τρίτων δημιουργών, η εφαρμογή αποτελείται απο 7 καταλόγους και 41 αρχεία, το μέγεθος των οποίων ανέρχεται στα 508Kb και περιλαμβάνουν 7157 γραμμές κώδικα.

# ΚΕΦΑΛΑΙΟ 3

#### ΛΕΙΤΟΥΡΓΙΚΕΣ ΑΠΑΙΤΗΣΕΙΣ

#### 3.1 Εισαγωγή

Οι λειτουργικές απαιτήσεις μιας εφαρμογής καθορίζουν τις λειτουργίες τις οποίες πρέπει να επιτελεί η εφαρμογή. Στην εφαρμογή που πραγματεύεται η παρούσα εργασία, οι λειτουργικές απαιτήσεις καθορίζουν τις λειτουργίες, οι οποίες καθιστούν δυνατή τη διαστασιοποίηση των δικτύων κινητών επικοινωνιών 3ης γενιάς και ορισμένες πρόσθετες λειτουργίες που διευκολύνουν τον χρήστη να επιτελέσει το έργο αυτό. Στο εξής θα αναφερόμαστε στις λειτουργικές απαιτήσεις με τον όρο FR (Functional Requirements).

Ενώ στο κεφάλαιο 2, απαριθμήθηκαν οι FR που απαιτείται να πληρεί το πληροφοριακό σύστημα, στο παρόν κεφάλαιο θα αναλυθούν αυτές μία προς μία.

#### 3.2 FR.1.1 - Δημιουργία Λογαριασμού Χρήστη

Σύμφωνα με την FR.1.1, οι χρήστες προκειμένου να χρησιμοποιήσουν την εφαρμογή θα πρέπει να εγγραφούν σε αυτή. Συγκεκριμένα δημιουργούν λογαριασμό μέσω κατάλληλης φόρμας, ο οποίος στη συνέχεια χρησιμοποιείται για την αυθεντικοποίηση των χρηστών. Στην εικόνα 14 φαίνεται η μορφή της φόρμας εγγραφής και τα στοιχεία που πρέπει να εισαχθούν σε αυτή.

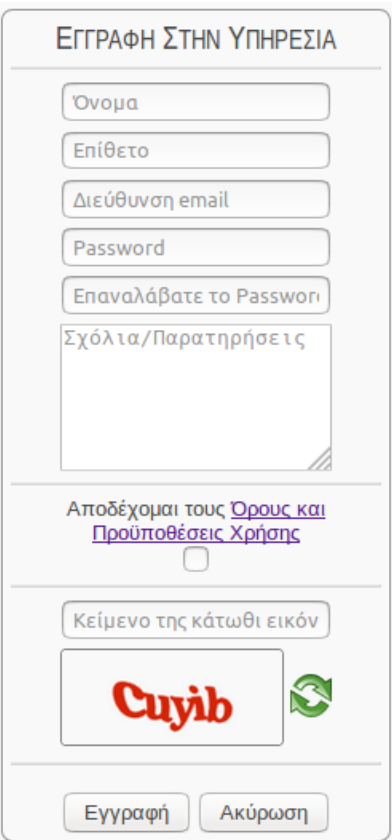

Εικόνα 14. Φόρμα δημιουργίας λογαριασμού χρήστη

Τα στοιχεία που εισάγονται στη φόρμα για να δημιουργηθεί ένας λογαριασμός χρήστη είναι τα κάτωθι:

- Όνομα και επίθετο του χρήστη.
- Διεύθυνση email.
- Κωδικός πρόσβασης που ορίζει ο χρήστης, με μήκος τουλάχιστον 8 χαρακτήρες. Ο κωδικός πρόσβασης απαιτείται να καταχωρηθεί και σε έτερο πεδίο, ούτως ώστε να εξαλειφθεί η πιθανότητα εσφαλμένης καταχώρησης. Εάν οι κωδικοί πρόσβασης στα δύο πεδία δεν ταιριάζουν τότε ειδοποιείται σχετικά ο χρήστης.
- Σχόλια παρατηρήσεις, ως προαιρετικό στοιχείο.
- Αποδοχή των όρων και προϋποθέσεων χρήσης.
- Αντιγραφή του κειμένου που εμφανίζεται σε μια εικόνα (CAPTCHA). Ο σκοπός που εξυπηρετεί αυτή η ενέργεια είναι να επιβεβαιώσει ο χρήστης ότι είναι φυσικό πρόσωπο και όχι κάποιο πρόγραμμα που έχει ως στόχο την επαναλαμβανόμενη αυτοματοποιημένη προσπάθεια υποβολής της φόρμας.

Μετά την εισαγωγή των υποχρεωτικών στοιχείων και την υποβολή της φόρμας, αποθηκεύεται σε κατάλληλο πίνακα της βάσης δεδομένων με το όνομα Account, μία εγγραφή ανενεργού λογαριασμού, η οποία αναμένει ενεργοποίησης. Στη συνέχεια αποστέλλεται στη διεύθυνση email, ένα μήνυμα που περιέχει έναν σύνδεσμο. Με την επιλογή του συνδέσμου ενεργοποιείται ο λογαριασμός και οριστικοποιείται η εγγραφή του χρήστη. Η δομή του πίνακα έχει την κατωτέρω μορφή:

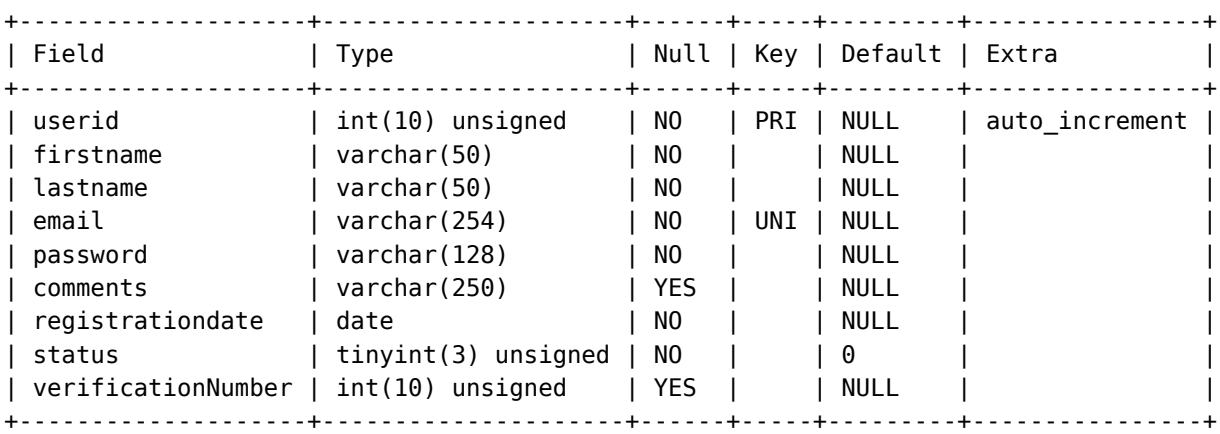

Πίνακας account της Β.Δ.

- userid: Πρωτεύων Κλειδί
- firstname: Όνομα
- lastname: Επίθετο
- email: Διεύθυνση email
- password: Κωδικός πρόσβασης κρυπτογραφημένος με τον αλγόριθμο SHA512
- comments: Σχόλια/παρατηρήσεις χρήστη
- registrationdate: Ημερομηνία εγγραφής
- status: Κατάσταση λογαριασμού ως εξής: (0) Αναμονή ενεργοποίησης
	-
	- (1) Ενεργοποιημένος
	- (2) Διαγραμμένος

• verificationNumber: Τυχαίος αριθμός επιβεβαίωσης. Ο αριθμός αυτός περιέχεται και στο σύνδεσμο ενεργοποίησης που αποστέλλεται στο email του χρήστη. Εάν ο αριθμός του συνδέσμου συμπίπτει με αυτόν της Β.Δ., τότε είναι εφικτή η ενεργοποίηση του λογαριασμού.

Διαγραμματικά, οι διεργασίες που επιτελούνται για τη λειτουργία δημιουργίας λογαριασμού χρήστη, φαίνονται στην εικόνα 15.

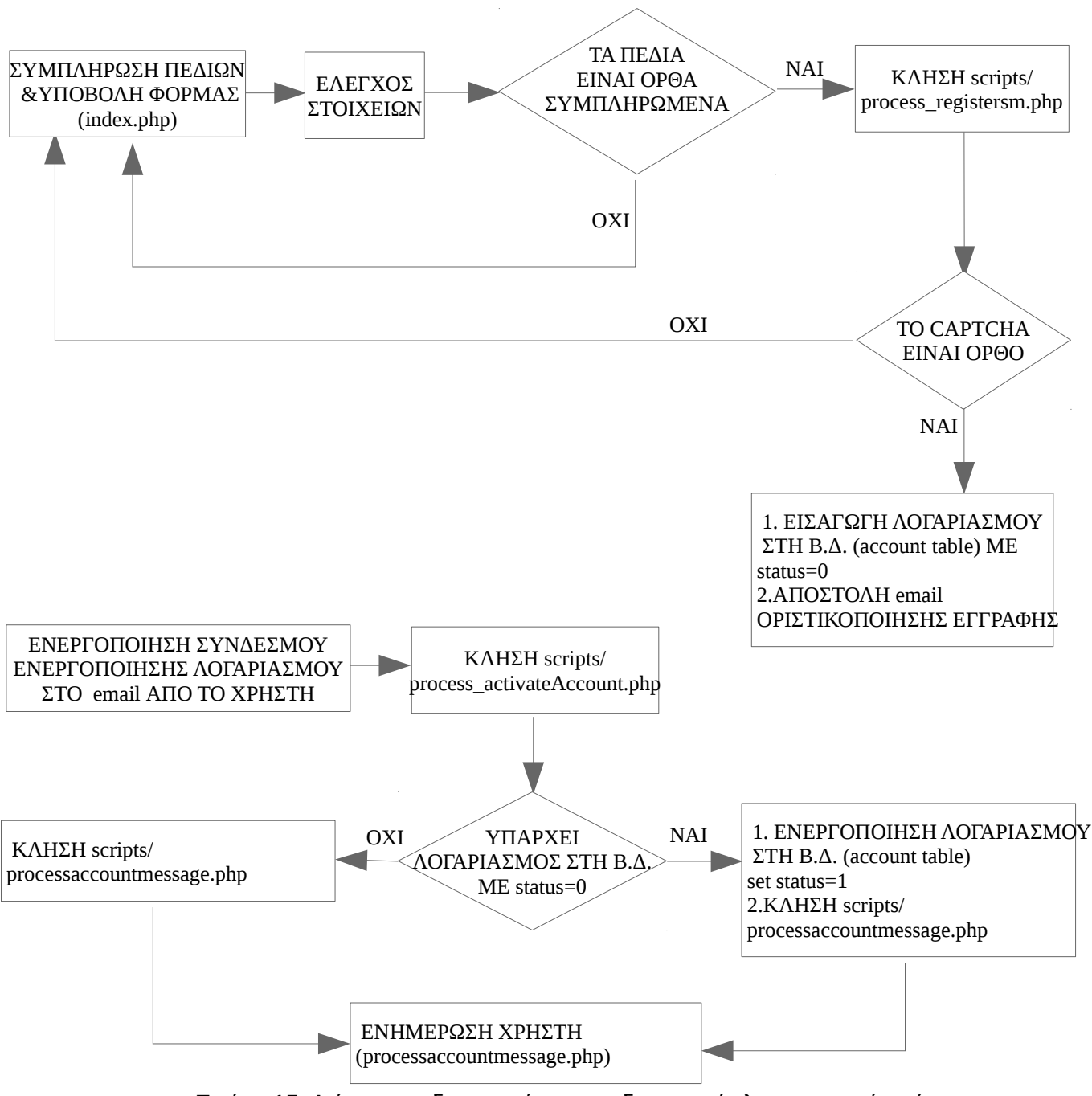

Εικόνα 15. Διάγραμμα διεργασιών για τη δημιουργία λογαριασμού χρήστη

# 3.3 FR.1.2 - Αλλαγή Κωδικού Πρόσβασης Λογαριασμού Χρήστη

Σύμφωνα με την FR.1.2, οι εγγεγραμμένοι στην εφαρμογή χρήστες, πρέπει να έχουν τη δυνατότητα να τροποποιούν το password του λογαριασμού τους, χωρίς να είναι συνδεδεμένοι στην εφαρμογή με το λογαριασμό τους. Αυτή η ενέργεια είναι απαραίτητη, στην περίπτωση που ξεχάσει κάποιος τον κωδικό του και δε μπορεί να εισέλθει στην εφαρμογή. Για να δοθεί αυτή η δυνατότητα, σχεδιάστηκε κατάλληλη για το σκοπό αυτό φόρμα. Στην εικόνα 16 φαίνεται η μορφή της φόρμας αλλαγής κωδικού πρόσβασης και τα στοιχεία που πρέπει να εισαχθούν σε αυτή.

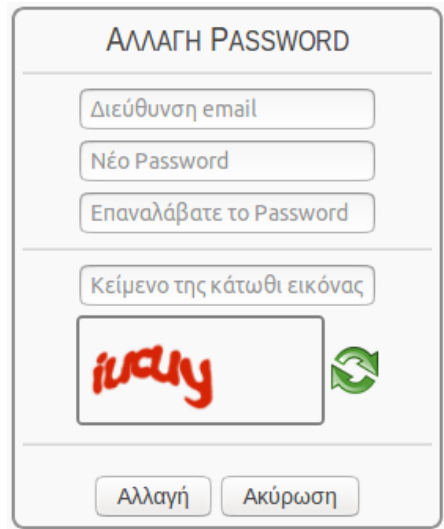

Εικόνα 16. Φόρμα αλλαγής κωδικού πρόσβασης λογαριασμού χρήστη

Τα στοιχεία που εισάγονται στη φόρμα για να τροποποιηθεί ο κωδικός πρόσβασης ενός λογαριασμού χρήστη είναι τα κάτωθι:

- Διεύθυνση email.
- Νέος κωδικός πρόσβασης που ορίζει ο χρήστης, με μήκος τουλάχιστον 8 χαρακτήρες. Ο κωδικός πρόσβασης απαιτείται να καταχωρηθεί και σε έτερο πεδίο, ούτως ώστε να εξαλειφθεί η πιθανότητα εσφαλμένης καταχώρησης. Εάν οι κωδικοί πρόσβασης στα δύο πεδία δεν ταιριάζουν τότε ειδοποιείται σχετικά ο χρήστης.
- Αντιγραφή του κειμένου που εμφανίζεται σε μια εικόνα (CAPTCHA). Ο σκοπός που εξυπηρετεί αυτή η ενέργεια είναι να επιβεβαιώσει ο χρήστης ότι είναι φυσικό πρόσωπο και όχι κάποιο πρόγραμμα που έχει ως στόχο την επαναλαμβανόμενη αυτοματοποιημένη προσπάθεια υποβολής της φόρμας.

Μετά την εισαγωγή όλων των στοιχείων και την υποβολή της φόρμας, αποστέλλεται στη διεύθυνση email, ένα μήνυμα που περιέχει έναν σύνδεσμο. Με την επιλογή του συνδέσμου τροποποιείται στον πίνακα account της Β.Δ. ο κωδικός πρόσβασης του χρήστη.

Διαγραμματικά, οι διεργασίες που επιτελούνται για τη λειτουργία δημιουργίας λογαριασμού χρήστη, φαίνονται στην εικόνα 17.

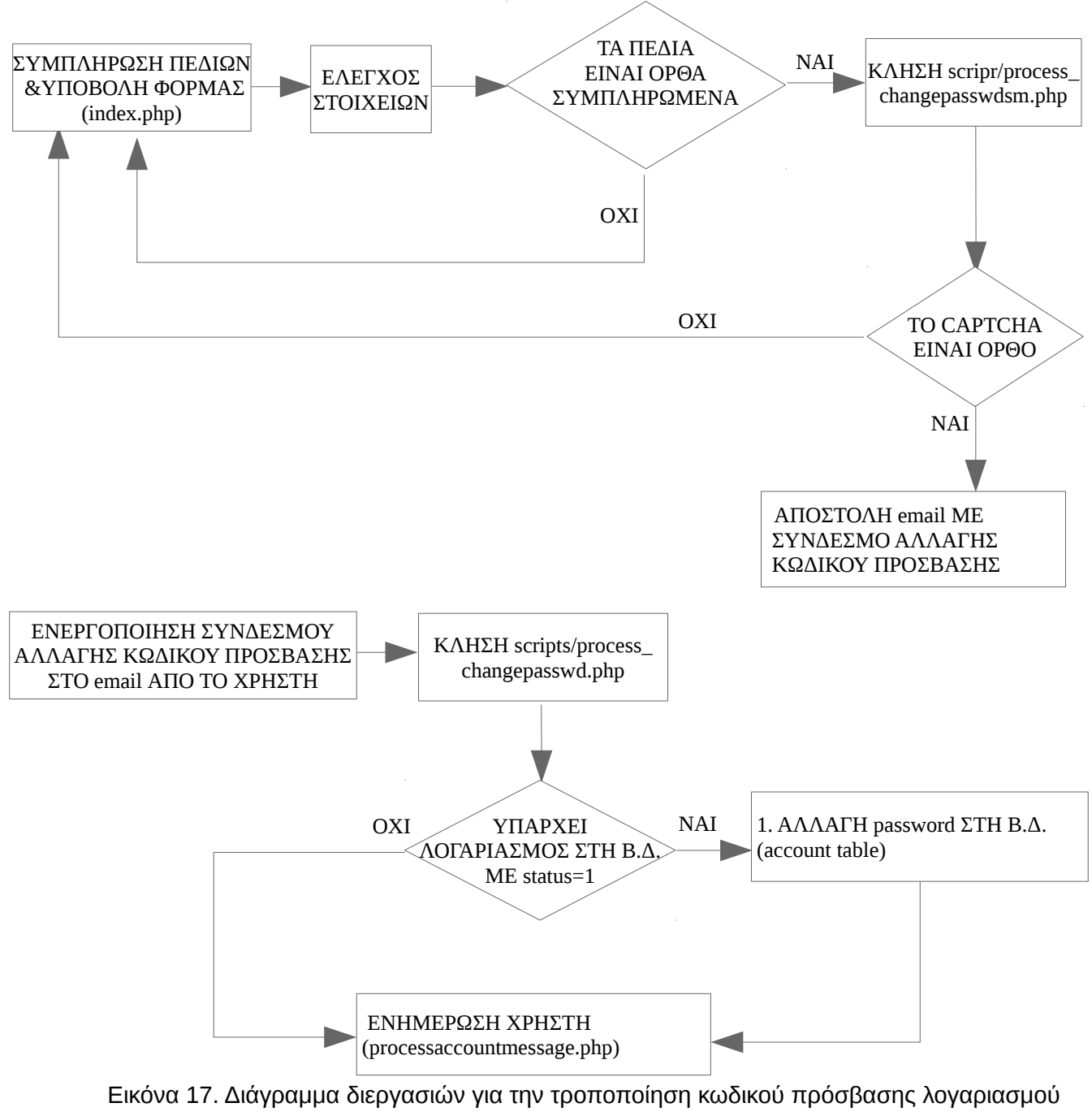

χρήστη

# 3.4 F.R.1.3 - Είσοδος Χρήστη στην Εφαρμογή

Σύμφωνα με την FR.1.3, η είσοδος στην εφαρμογή θα είναι δυνατή μονάχα για τους εγγεγραμμένους χρήστες. Μετά τη δημιουργία λογαριασμού ο χρήστης δύναται να συνδεθεί στην εφαρμογή συμπληρώνοντας το email του και τον κωδικό πρόσβασης σε κατάλληλη φόρμα, που σχεδιάστηκε για το σκοπό αυτό. Στην εικόνα 18 φαίνεται η μορφή της φόρμας και τα στοιχεία που πρέπει να εισαχθούν σε αυτή.

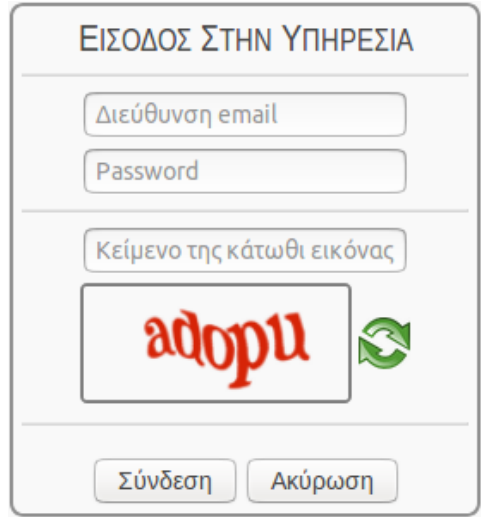

Εικόνα 18. Φόρμα εισόδου χρήστη στην εφαρμογή

Τα στοιχεία που εισάγονται στη φόρμα για να συνδεθεί κάποιος στην εφαρμογή, είναι τα κάτωθι:

- Διεύθυνση email.
- Κωδικός πρόσβασης.
- Αντιγραφή του κειμένου που εμφανίζεται σε μια εικόνα (CAPTCHA). Ο σκοπός που εξυπηρετεί αυτή η ενέργεια είναι να επιβεβαιώσει ο χρήστης ότι είναι φυσικό πρόσωπο και όχι κάποιο πρόγραμμα που έχει ως στόχο την επαναλαμβανόμενη αυτοματοποιημένη προσπάθεια υποβολής της φόρμας.

Μετά την εισαγωγή όλων των στοιχείων και την υποβολή της φόρμας, γίνεται έλεγχος εάν υπάρχει στη Β.Δ., ο λογαριασμός με τη συγκεκριμένη διεύθυνση email και κωδικό πρόσβασης. Εάν υπάρχει ο χρήστης συνδέεται στην εφαρμογή, ειδάλλως ειδοποιείται με ένα μήνυμα, για τον λόγο που είναι αδύνατη η αυθεντικοποίηση του.

Διαγραμματικά, οι διεργασίες που επιτελούνται για την είσοδο στην εφαρμογή, φαίνονται στην εικόνα 19.

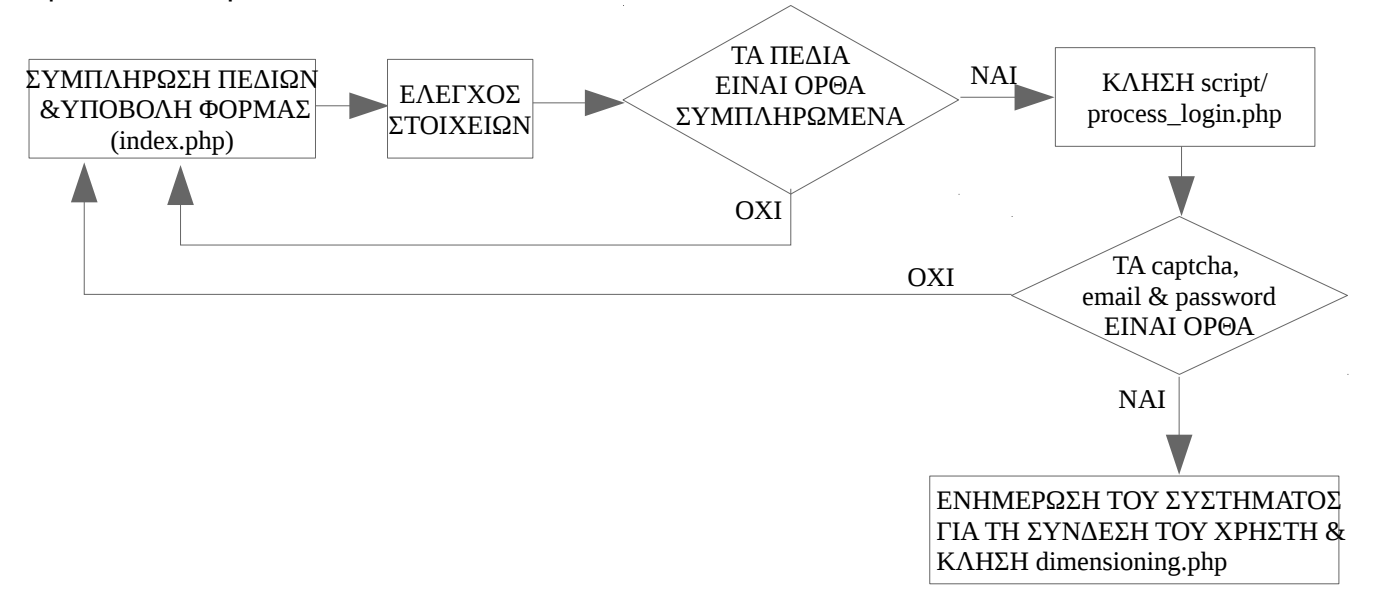

Εικόνα 19. Διάγραμμα διεργασιών για την είσοδο χρήστη στην εφαρμογή

# 3.5 FR.1.4 – Μεταβολή Στοιχείων Λογαριασμού Χρήστη

Σύμφωνα με την FR.1.4, μετά τη δημιουργία λογαριασμού ο χρήστης δύναται να μεταβάλει τα στοιχεία του λογαριασμού του, μέσω κατάλληλης φόρμας που σχεδιάστηκε για το σκοπό αυτό. Στην εικόνα 20 φαίνεται η μορφή της φόρμας και τα στοιχεία που είναι εφικτό να τροποποιηθούν, ενώ στην εικόνα 21, εμφανίζεται η επιλογή του μενού, η οποία ενεργοποιεί αυτή τη φόρμα.

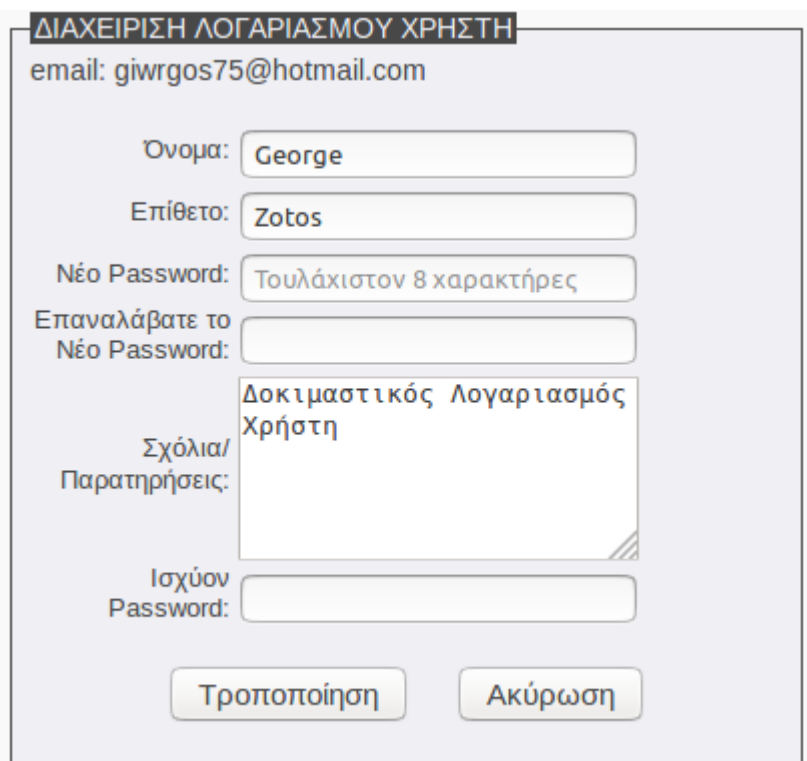

Εικόνα 20. Φόρμα τροποποίησης λογαριασμού χρήστη

Τα στοιχεία του λογαριασμού που δύναται να τροποποιηθούν, είναι τα κάτωθι:

- Όνομα.
- Επίθετο.
- Κωδικός πρόσβασης.
- Σχόλια/Παρατηρήσεις.

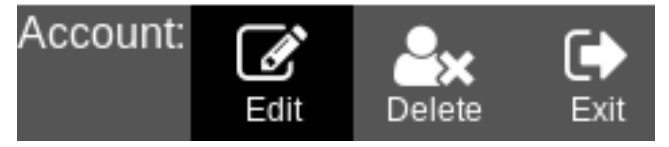

Εικόνα 21. Επιλογή επεξεργασίας στοιχείων λογαριασμού χρήστη [Edit], του κεντρικού μενού

Για να μεταβάλει κάποιος χρήστης τα στοιχεία του μέσω αυτής της φόρμας, απαιτείται να είναι συνδεδεμένος στην εφαρμογή. Μετά την εισαγωγή των στοιχείων προς τροποποίηση και την υποβολή της φόρμας, γίνεται έλεγχος εάν ο χρήστης είναι αυθεντικοποιημένος και μεταβάλλονται τα στοιχεία του λογαριασμού στη Β.Δ. Επισημαίνεται ότι για να υποβληθεί επιτυχώς η φόρμα απαιτείται να εισαχθεί σε κατάλληλο πεδίο και ο κωδικός πρόσβασης. Επίσης για να τροποποιηθεί ο κωδικός πρόσβασης,

απαιτείται να εισαχθεί σε δύο διαδοχικά πεδία ο νέος κωδικός πρόσβασης. Σε διαφορετική περίπτωση αυτά τα δύο νέα πεδία παραμένουν κενά.

Διαγραμματικά, οι διεργασίες που επιτελούνται για την τροποποίηση λογαριασμού χρήστη, φαίνονται στην εικόνα 22.

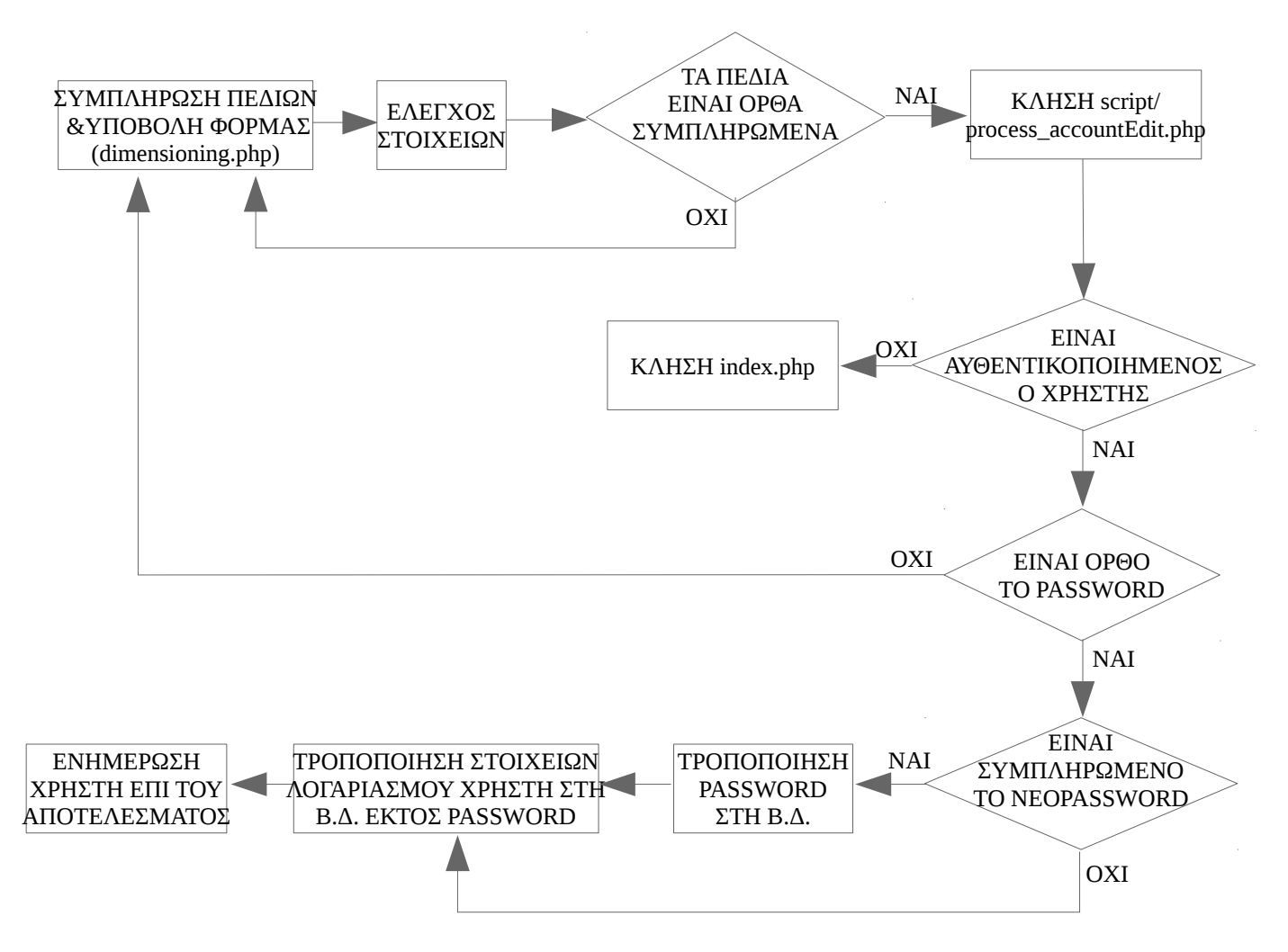

Εικόνα 22. Διάγραμμα διεργασιών για την τροποποίηση λογαριασμού χρήστη

# 3.6 FR.1.5 – Διαγραφή Λογαριασμού Χρήστη

Σύμφωνα με την FR.1.5, ο χρήστης έχει τη δυνατότητα να διαγράψει τον λογαριασμού του, μέσω κατάλληλης φόρμας που σχεδιάστηκε για το σκοπό αυτό. Στην εικόνα 23 φαίνεται η μορφή της φόρμας, ενώ στην εικόνα 24, εμφανίζεται η επιλογή του μενού, η οποία ενεργοποιεί αυτή τη φόρμα.

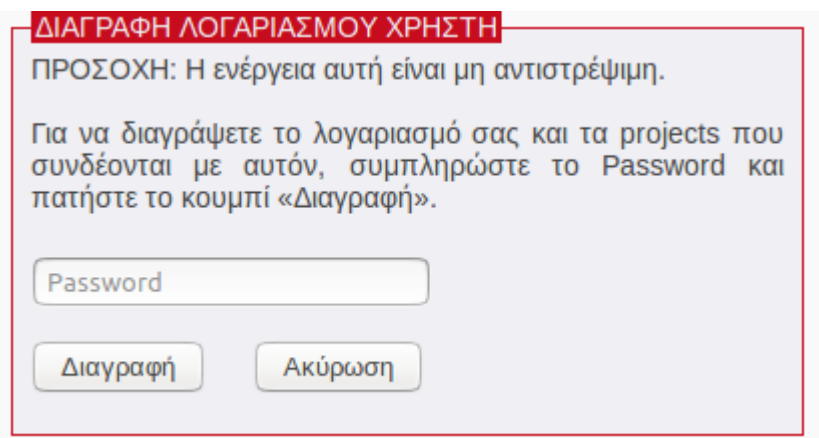

Εικόνα 23. Φόρμα διαγραφής λογαριασμού χρήστη

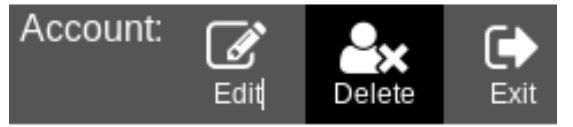

Εικόνα 24. Επιλογή διαγραφής λογαριασμού χρήστη [Delete], του κεντρικού μενού

Για να διαγράψει ένας χρήστης το λογαριασμό του μέσω αυτής της φόρμας, απαιτείται να είναι συνδεδεμένος στην εφαρμογή και να αναγράψει επιπρόσθετα τον κωδικό πρόσβασης στο αντίστοιχο πεδίο της φόρμας. Μετά την υποβολή της φόρμας, γίνεται έλεγχος εάν ο χρήστης είναι αυθεντικοποιημένος και είναι ορθός ο κωδικός πρόσβασης που ανέγραψε στη φόρμα.

Διαγραμματικά, οι διεργασίες που επιτελούνται για τη διαγραφή λογαριασμού χρήστη, φαίνονται στην εικόνα 25.

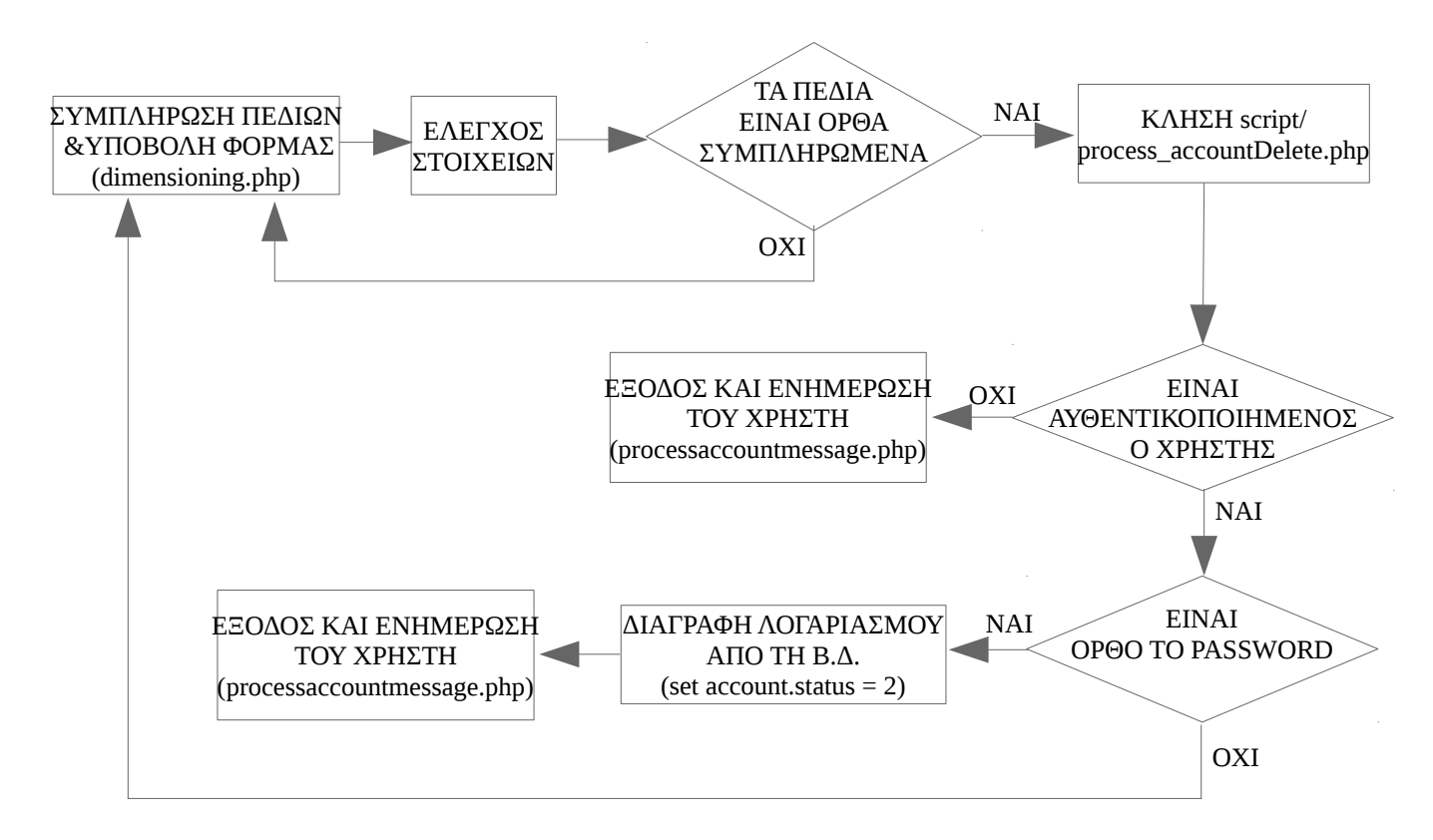

Εικόνα 25. Διάγραμμα διεργασιών για την τροποποίηση λογαριασμού χρήστη

# 3.7 FR.1.6 – Αποσύνδεση Χρήστη

Σύμφωνα με την FR.1.6, ο χρήστης έχει τη δυνατότητα να αποσυνδεθεί από την εφαρμογή, μέσω κατάλληλης επιλογής του κεντρικού μενού. Στην εικόνα 26 φαίνεται αυτή η επιλογή του μενού.

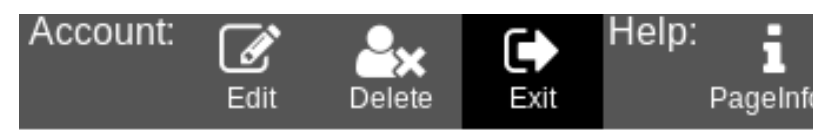

Εικόνα 26. Επιλογή εξόδου [Exit], του κεντρικού μενού

Διαγραμματικά, οι διεργασίες που επιτελούνται για την αποσύνδεση του χρήστη από την εφαρμογή, φαίνονται στην εικόνα 27.

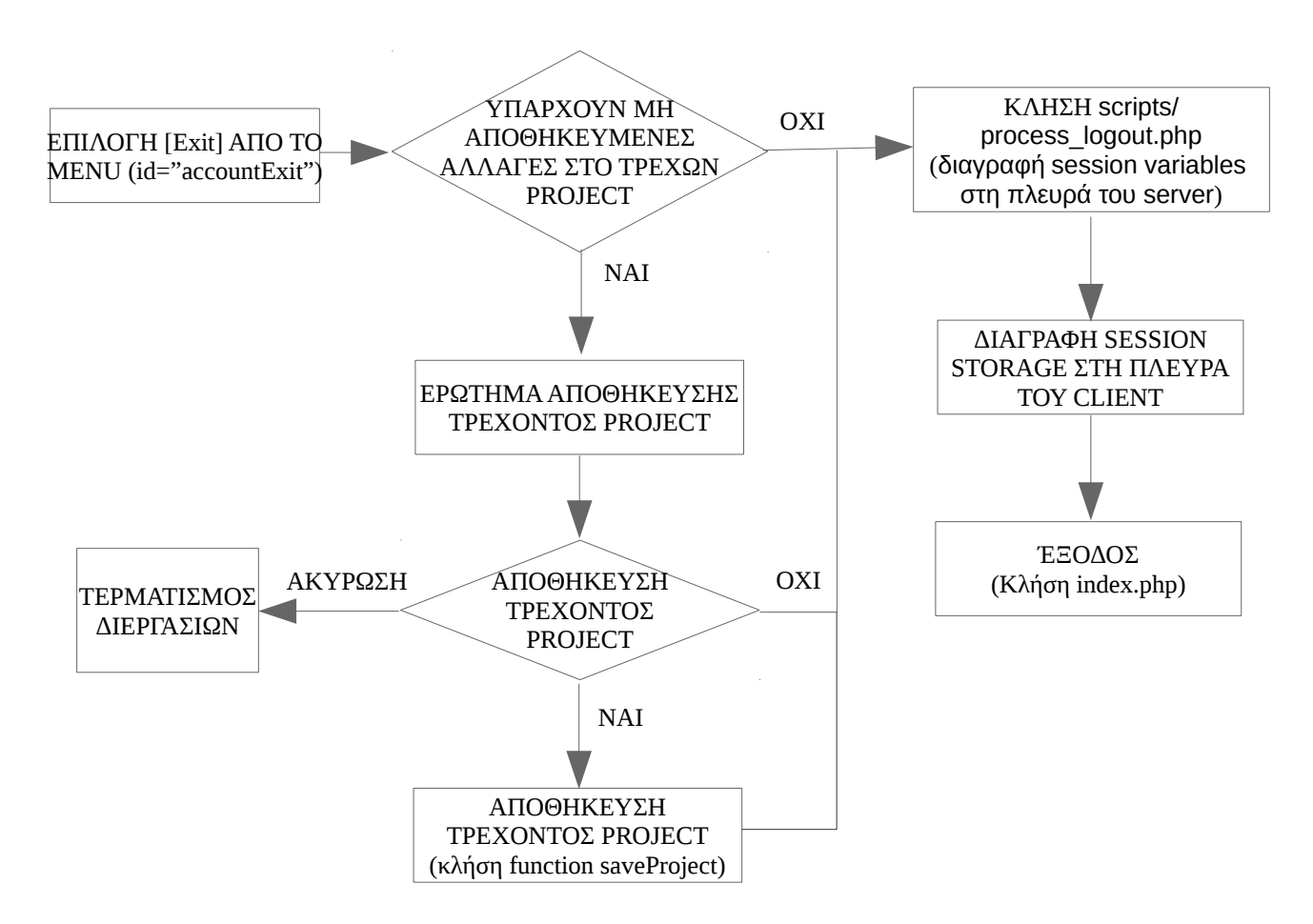

Εικόνα 27. Διάγραμμα διεργασιών για την αποσύνδεση χρήστη από την εφαρμογή

## 3.8 FR.2.1 - Δημιουργία Νέας Εργασίας Διαστασιοποίησης

Σύμφωνα με την FR.2.1, ο χρήστης με την είσοδο του στην εφαρμογή, θα έχει τη δυνατότητα να δημιουργήσει μια νέα εργασία διαστασιοποίησης μέσω κατάλληλης επιλογής του κεντρικού μενού.

Η λογική των εργασιών (projects) χρησιμοποιήθηκε προκειμένου να είναι δυνατόν αυτά να σωθούν στη Β.Δ. της εφαρμογής και να ανακληθούν αργότερα. Είναι ακόμα δυνατό να σωθούν στο μέσο της εργασίας και να συνεχιστούν κάποια άλλη στιγμή. Στην εικόνα 28 φαίνεται η επιλογή δημιουργίας νέας εργασίας στο μενού.

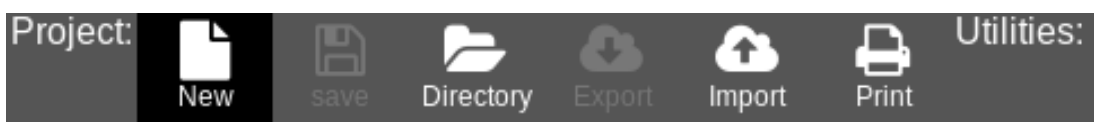

Εικόνα 28. Επιλογή δημιουργίας νέας εργασίας [New], του κεντρικού μενού

Εφόσον ο χρήστης επιλέξει να δημιουργήσει μια νέα εργασία, εάν υπάρχει προηγούμενη εργασία σε εξέλιξη και έχει αλλαγές που δεν έχουν σωθεί, θα ερωτηθεί εάν επιθυμεί να σώσει την εργασία αυτή προτού ξεκινήσει μια νέα. Διαγραμματικά, οι διεργασίες που επιτελούνται για τη δημιουργία νέας εργασίας διαστασιοποίησης, φαίνονται στην εικόνα 29.

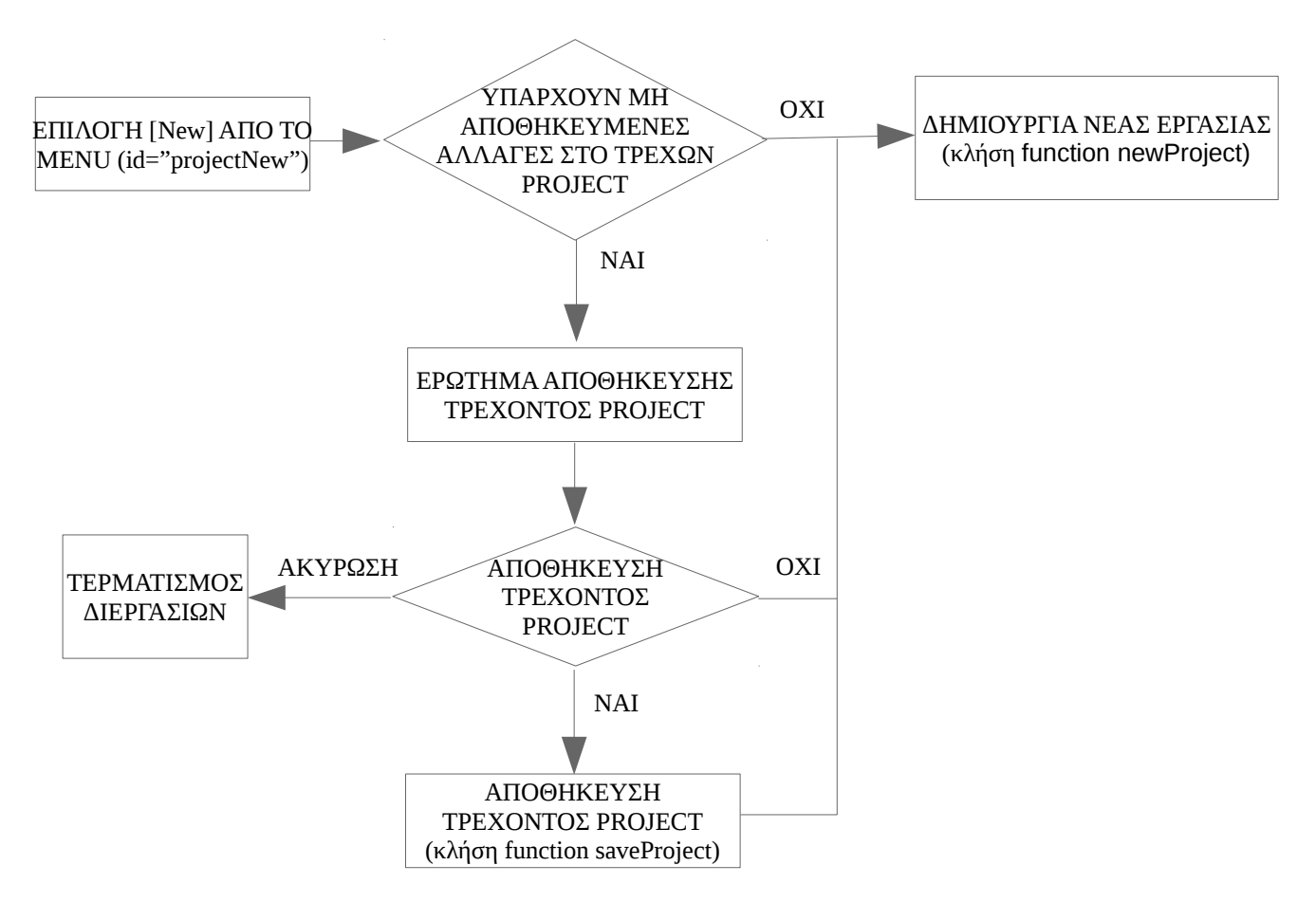

Εικόνα 29. Διάγραμμα διεργασιών για τη δημιουργία νέας εργασίας διαστασιοποίησης

#### 3.9 FR.2.2 - Αποθήκευση Εργασίας Διαστασιοποίησης

Σύμφωνα με την FR.2.2, ο συνδεδεμένος στην εφαρμογή χρήστης, θα έχει τη δυνατότητα να αποθηκεύσει την εργασία διαστασιοποίησης που επεξεργάζεται. Για τη λειτουργία αυτή έχει δημιουργηθεί κατάλληλη επιλογή στο κεντρικό μενού. Η εν λόγω επιλογή είναι ενεργή μόνο εφόσον η εργασία που είναι σε εξέλιξη περιέχει αλλαγές που δεν είναι αποθηκευμένες, ειδάλλως είναι ανενεργή. Στην εικόνα 30 φαίνεται αυτή η επιλογή του μενού σε ενεργή κατάσταση, και με το δείκτη πλοήγησης πάνω της.

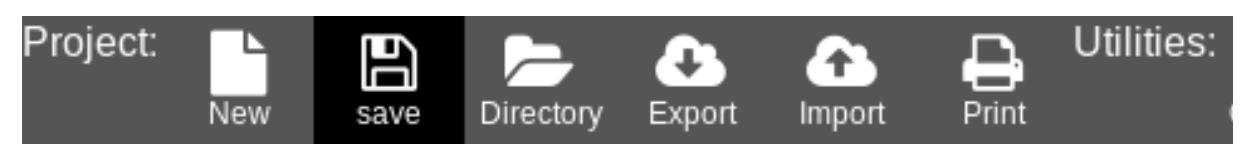

Εικόνα 30. Επιλογή αποθήκευσης εργασίας διαστασιοποίησης [Save] του κεντρικού μενού

Μία εργασία ενδέχεται να διαρκέσει αρκετό χρονικό διάστημα καθόσον ο χρήστης καλείται να σημάνει στο αντικείμενο χάρτη της εφαρμογής, τις προς διαστασιοποίηση περιοχές ανά είδος (αγροτική, ημιαστική, αστική) και να εισάγει ένα μεγάλο πλήθος παραμέτρων για καθεμία από αυτές τις περιοχές. Για το λόγο αυτό τα προγράμματα σχεδιάστηκαν κατά τρόπο, ώστε να είναι δυνατή η αποθήκευση της εργασίας σε οποιοδήποτε στάδιο της εξέλιξης της. Έτσι ο χρήστης έχει τη δυνατότητα να ξεκινήσει μία εργασία, να την αποθηκεύσει στο μέσο της εξέλιξης της και να τη συνεχίσει κάποια άλλη στιγμή. Έχει επίσης τη δυνατότητα να σημάνει τις περιοχές στο χάρτη να αποθηκεύσει την εργασία και στη συνέχεια να επιτελέσει την διαδικασία της διαστασιοποίησης πολλαπλές φορές με διαφορετικές παραμέτρους κάθε φορά αποθηκεύοντας το εκάστοτε αποτέλεσμα.

Η αποθήκευση των εργασιών διαστασιοποίησης γίνεται στη Β.Δ. της εφαρμογής, σε συγκεκριμένο πίνακα με το όνομα projects. Η δομή του πίνακα έχει την κατωτέρω μορφή:

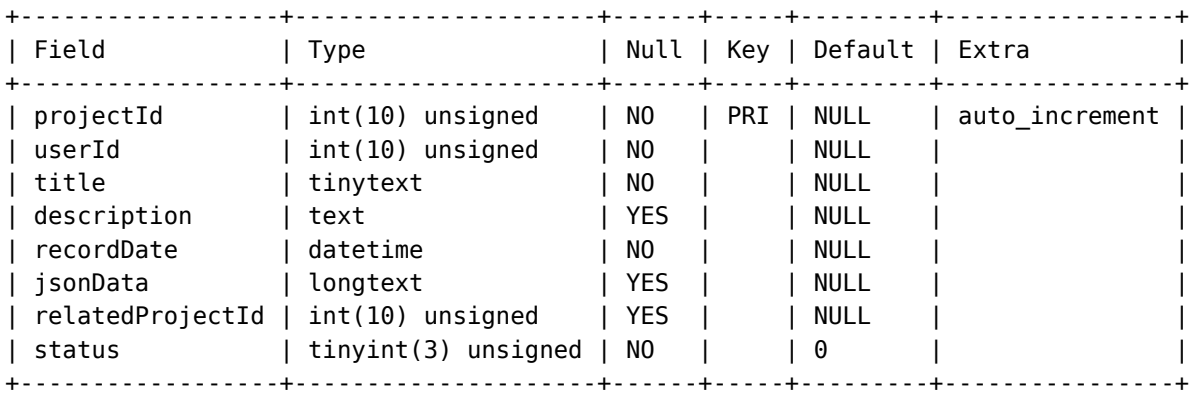

Πίνακας project της Β.Δ.

- projectId: Πρωτεύων Κλειδί
- userId: Πρωτεύων κλειδί του χρήστη δημιουργού της εργασίας, στον πίνακα account
- title: Τίτλος εργασίας
- description: Περιγραφή εργασίας / Σχόλια δημιουργού
- recordDate: Ημερομηνία αποθήκευσης
- jsonData: Όλα τα στοιχεία της εργασίας σε τύπο δεδομένων json.
- relatedProjectId: Η πρώτη αποθήκευση μιας εργασίας λαμβάνει ένα projectId και relatedProjectId = Null. Οι επόμενες αποθηκεύσεις της ίδιας εργασίας, λαμβάνουν διαφορετικά projectId και relatedProjectId = το projectId της πρώτης αποθήκευσης. Με αυτό τον τρόπο συνδέονται οι διαφορετικές εκδόσεις μιας εργασίας που έχει αποθηκευτεί πάνω από μια φορά, με την αρχική έκδοση.
- status: Κατάσταση εργασίας: (0) Ενεργή/Αποθηκευμένη εργασία

(1) Διαγραμμένη εργασία

(2) Νέα έκδοση της αποθηκευμένης εργασίας με projectId = relatedProjectId αυτής της εργασίας.

Διαγραμματικά, οι διεργασίες που επιτελούνται για την αποθήκευση εργασίας διαστασιοποίησης, φαίνονται στην εικόνα 31.

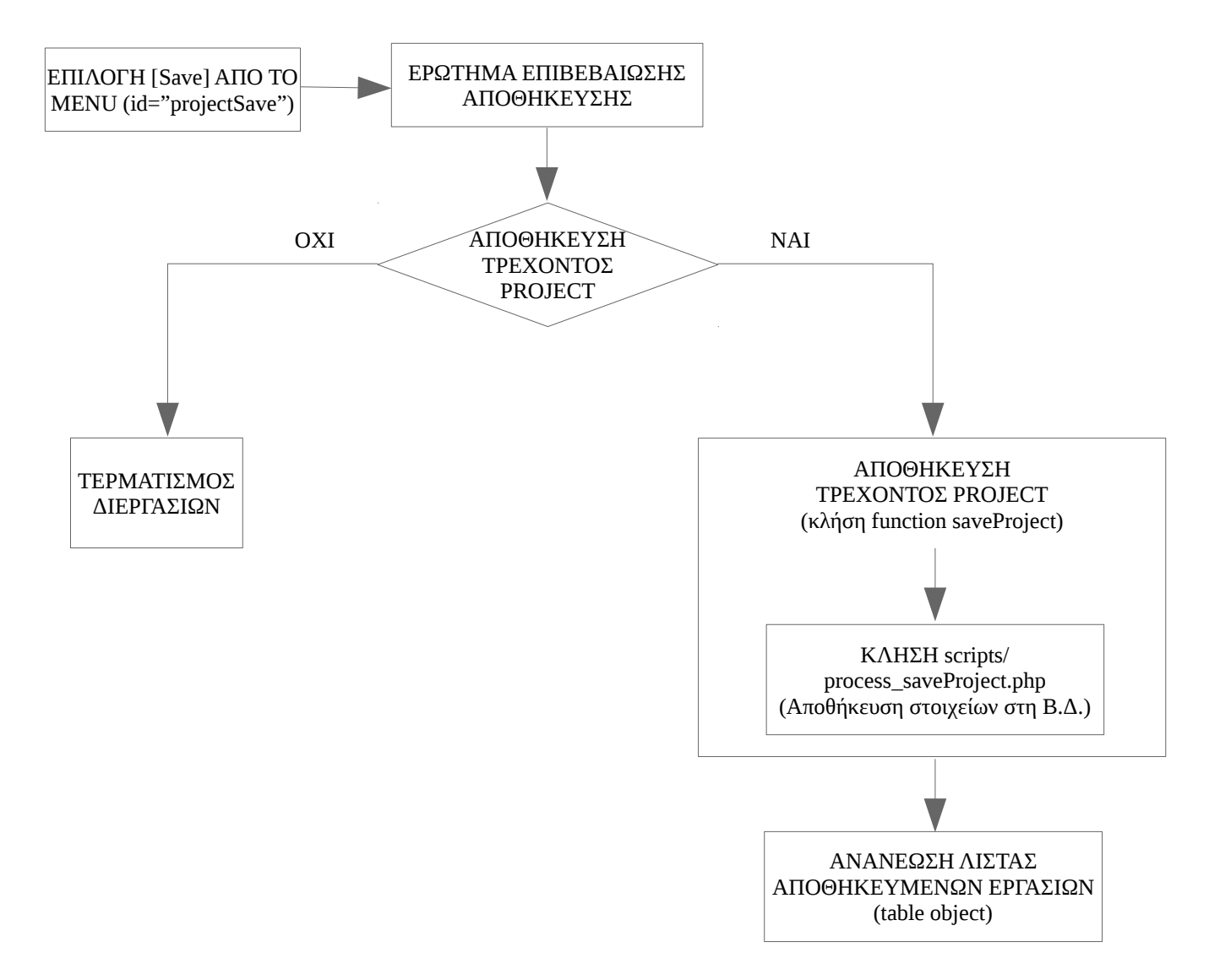

Εικόνα 31. Διάγραμμα διεργασιών για την αποθήκευση εργασίας διαστασιοποίησης

# 3.10 FR.2.3 - Εμφάνιση Αποθηκευμένων Εργασιών Διαστασιοποίησης

Σύμφωνα με την FR.2.3, ο συνδεδεμένος στην εφαρμογή χρήστης, έχει τη δυνατότητα να εμφανίσει όλες τις εργασίες διαστασιοποίησης που έχει αποθηκεύσει στη Β.Δ. της εφαρμογής, μέσω κατάλληλης επιλογής του κεντρικού μενού, προκειμένου να μπορέσει να τις διαχειριστεί. Συγκεκριμένα μετά την εμφάνιση των εργασιών του, δίδεται η δυνατότητα για άνοιγμα ή διαγραφή κάποιας από αυτές.

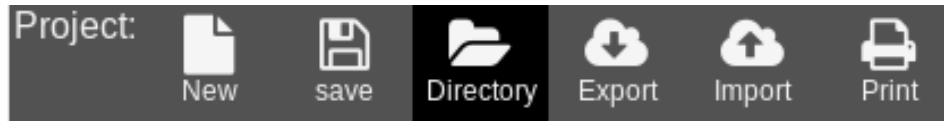

Εικόνα 32. Επιλογή εμφάνισης αποθηκευμένων εργασιών [directory], του κεντρικού μενού

Εφόσον ο χρήστης επιλέξει να εμφανίσει τις εργασίες που έχει αποθηκευμένες, αλλάζει ολόκληρη η μορφή της σελίδας. Συγκεκριμένα εμφανίζεται αντικείμενο DataTable με το όνομα table, το οποίο περιέχει τις εργασίες διαστασιοποίησης που ανήκουν στον χρήστη, όπως φαίνεται στην εικόνα 33. Στο αντικείμενο αυτό, που αποτελεί στοιχείο της javascript βιβλιοθήκης Data Tables, δίδεται δυνατότητα επιλογής οποιασδήποτε εγγραφής.

|                                     |                                               |                         |           |        |             |            |                                                                                                    |                                        |          |                                        |                       |                              |       |   | ΣΥΣΤΗΜΑ ΑΥΤΟΜΑΤΟΠΟΙΗΜΕΝΗΣ ΔΙΑΣΤΑΣΙΟΠΟΙΗΣΗΣ ΔΙΚΤΥΩΝ ΚΙΝΗΤΩΝ ΕΠΙΚ |
|-------------------------------------|-----------------------------------------------|-------------------------|-----------|--------|-------------|------------|----------------------------------------------------------------------------------------------------|----------------------------------------|----------|----------------------------------------|-----------------------|------------------------------|-------|---|-----------------------------------------------------------------|
| Project:                            | New                                           | 冎<br>save               | Directory | Export | Ŧ<br>Import | ₽<br>Print | Utilities:                                                                                                    | $\overline{\phantom{a}}$<br>Converter  | Account: | $\overrightarrow{\mathscr{L}}$<br>Edit | ěх<br>Delete          | $\ddot{\bm{\Theta}}$<br>Exit | Help: | Ρ | PageInfos TermsOfUse                                            |
| Εμφάνιση                            | καταχωρήσεων ανά σελίδα<br>10<br>$\checkmark$ |                         |           |        |             |            |                                                                                                    |                                        |          |                                        |                       |                              |       |   |                                                                 |
| Project #                           |                                               | Τίτλος                  |           |        |             |            |                                                                                                    | Περιγραφή                              |          |                                        |                       |                              |       |   |                                                                 |
| 9                                   |                                               | Εργασία Κορίνθιου Νο 36 |           |        |             |            |                                                                                                    | Πλήρης εργασία Κορίνθιου 2ου εξαμήνου. |          |                                        |                       |                              |       |   |                                                                 |
| 11                                  |                                               | <b>NFR.1.2</b>          |           |        |             |            | Έλεγχος της μη λειτουργικής απαίτησης NFR.1.1 (Ο απαιτούμενος χρόνος για τι<br>περιοχών στο χάρτη, να μην υπερβαίνει τα 4 δευτερόλεπτα.) |                                        |          |                                        |                       |                              |       |   |                                                                 |
| 15                                  |                                               | Αττική                  |           |        |             |            | Εμφάνιση περιοχών με το αναγνωριστικό τους.                                                                                              |                                        |          |                                        |                       |                              |       |   |                                                                 |
| Εμφάνιση 1 εώς 3 από 3 καταχωρήσεις |                                               |                         |           |        |             |            |                                                                                                    |                                        |          |                                        |                       |                              |       |   |                                                                 |
|                                     |                                               |                         |           |        |             |            |                                                                                                    |                                        |          |                                        | Επιστροφή στο Project |                              |       |   |                                                                 |

Εικόνα 33. Λίστα με αποθηκευμένες εργασίες διαστασιοποίησης

# 3.11 FR.2.4 - Άνοιγμα Αποθηκευμένων Εργασιών Διαστασιοποίησης

Σύμφωνα με την FR.2.4, ο συνδεδεμένος στην εφαρμογή χρήστης, έχει τη δυνατότητα να ανοίξει ή αλλιώς να φορτώσει τις εργασίες διαστασιοποίησης που έχει αποθηκεύσει στη Β.Δ. της εφαρμογής. Για να επιτευχθεί αυτή η λειτουργία, απαιτείται να εμφανίσει όλες τις αποθηκευμένες εργασίες του, όπως περιγράφεται στην FR.2.3 και στη συνέχεια να επιλέξει την εργασία που επιθυμεί να ανοίξει. Με την επιλογή της εργασίας εμφανίζονται τα κουμπιά φόρτωσης και διαγραφής αυτής.

| Project $\triangle$<br>#                                                                                                    | Τίτλος                                                            | Περιγραφή                                                            | Τροποποίηση ⊜<br>÷     |  |  |  |
|----------------------------------------------------------------------------------------------------|-------------------------------------------------------------------|----------------------------------------------------------------------|------------------------|--|--|--|
| 6                                                                                                    | Εύβοια                                                            | Διαστασιοποίηση Εύβοιας. Υπεύθυνοι: Γεώργιος Ζώτος Ιωάννης Κορίνθιος | 09/06/2018<br>19:20:02 |  |  |  |
| 9                                                                                                    | Πλήρης εργασία Κορίνθιου 2ου εξαμήνου.<br>Εργασία Κορίνθιου Νο 36 |                                                                      |                        |  |  |  |
| 11                                                                                                    | ΜΛΑ επεξεργασια περιοχων                                          |                                                                      | 23/05/2018<br>20:53:44 |  |  |  |
| Εμφάνιση 1 εώς 3 από 3 καταχωρήσεις Επιλέχθηκε 1 project<br>Σελίδες: Προηγούμενη<br><b>A</b> Φόρτωση Project<br><b>Δ</b> ιαγραφή Project |                                                                   |                                                                      |                        |  |  |  |

Εικόνα 34. Διαχείριση αποθηκευμένων εργασιών διαστασιοποίησης

Πατώντας το κουμπί [Φόρτωση Project], το οποίο έχει αναγνωριστικό id = "buttonLoadProject" φορτώνονται τα στοιχεία της επιλεγμένης εργασίας από τη Β.Δ. της εφαρμογής σε αντικείμενο project στο πρόγραμμα περιήγησης του χρήστη. Διαγραμματικά, οι διεργασίες που επιτελούνται για το άνοιγμα μιας αποθηκευμένης εργασίας διαστασιοποίησης, φαίνονται στην εικόνα 35.

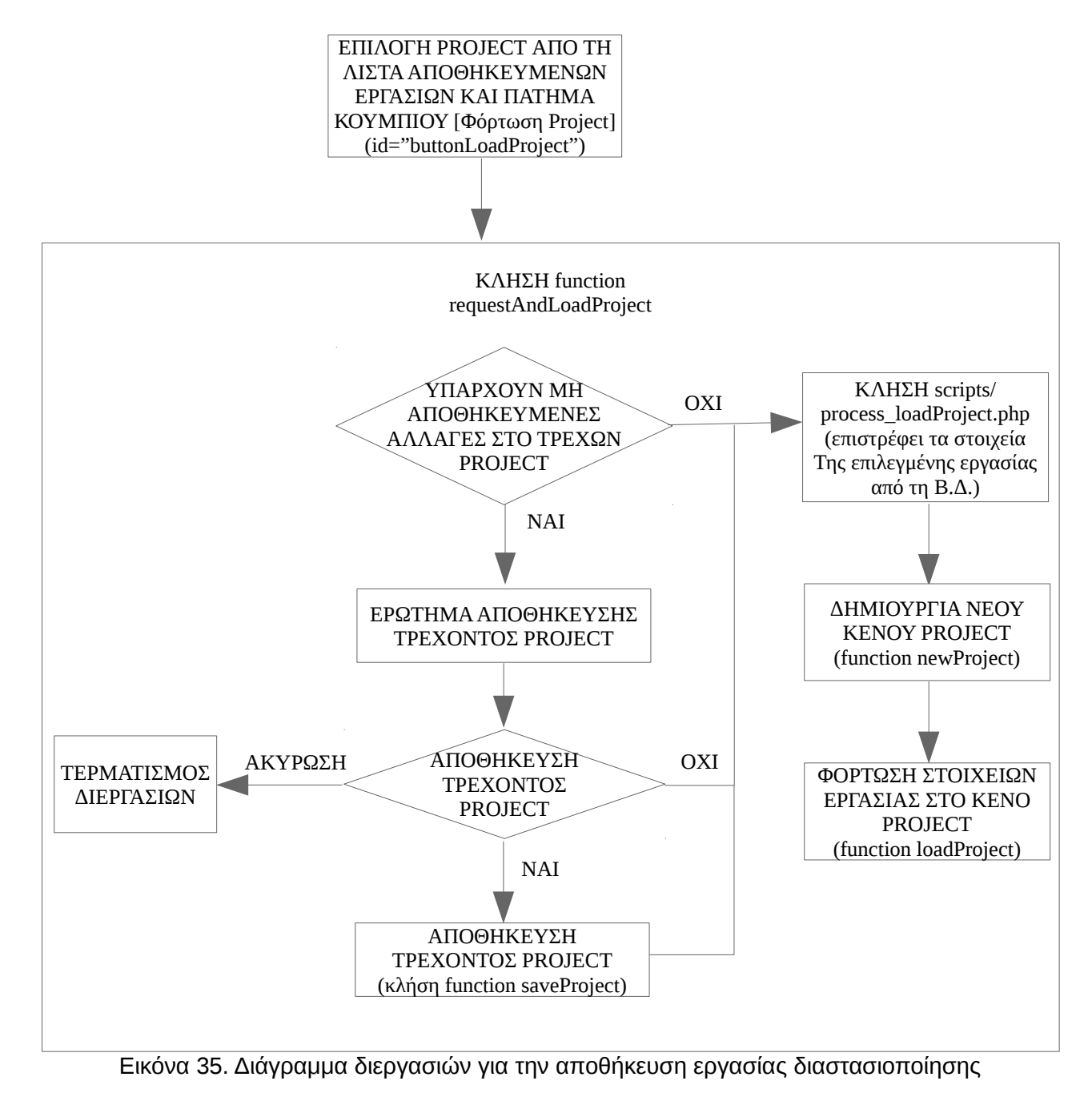

#### 3.12 FR.2.5 - Άνοιγμα Προηγούμενων Εκδόσεων Αποθηκευμένων Εργασιών Διαστασιοποίησης

Σύμφωνα με την FR.2.5, όταν ένα αποθηκευμένο project διαστασιοποίησης μεταβάλλεται και αποθηκεύεται, δε θα αντικαθίσταται η αρχική έκδοση, αλλά θα διατηρείται στη βάση δεδομένων της εφαρμογής και ο χρήστης θα έχει τη δυνατότητα να το ανοίξει. Για να επιτευχθεί αυτή η λειτουργία, κάθε εγγραφή εργασίας στον πίνακα project της Β.Δ., έχει το πεδίο relatedProjectId, στο οποίο αναγράφεται το projectId που ανέθεσε η εφαρμογή στην εργασία κατά την πρώτη αποθήκευσή της. Μοναδική εξαίρεση αποτελεί η εγγραφή της πρώτης αποθήκευσης για την οποία το πεδίο relatedProjectId έχει την τιμή Null.

Για να ανοίξει ο χρήστης μια προηγούμενη έκδοση κάποιας αποθηκευμένης εργασίας απαιτείται να εμφανίσει όλες τις αποθηκευμένες εργασίες του, όπως περιγράφεται στην FR.2.3 και στη συνέχεια να επιλέξει την εργασία της οποίας επιθυμεί να ανοίξει μια προηγούμενη έκδοση. Με την επιλογή της εργασίας εμφανίζονται τα κουμπιά φόρτωσης και διαγραφής αυτής και από κάτω όλες οι προηγούμενες εκδόσεις της.

| Project #<br>▲                                                                                       | Τίτλος                                                                               |  | Περιγραφή                                                            |  |  |  |
|----------------------------------------------------------------------------------------------------|--------------------------------------------------------------------------------------|--|----------------------------------------------------------------------|--|--|--|
| $6\phantom{1}6$                                                                                      | Εύβοια                                                                               |  | Διαστασιοποίηση Εύβοιας. Υπεύθυνοι: Γεώργιος Ζώτος Ιωάννης Κορίνθιος |  |  |  |
| 9                                                                                                    | Εργασία Κορίνθιου Νο 36                                                              |  | Πλήρης εργασία Κορίνθιου 2ου εξαμήνου.                               |  |  |  |
| 11                                                                                                   | ΜΛΑ επεξεργασια περιοχων                                                             |  |                                                                      |  |  |  |
| <sup>4</sup> Φόρτωση Project                                                                         | Εμφάνιση 1 εώς 3 από 3 καταχωρήσεις Επιλέχθηκε 1 project<br><b>Δ</b> ιαγραφή Project |  | Επιστροφή στο Project                                                |  |  |  |
| Παλαιότερες εκδόσεις:<br>#13-29/04/2018 11:43:24<br>#8-29/04/2018 11:43:01<br>#7-28/04/2018 21:42:06 |                                                                                      |  |                                                                      |  |  |  |

Εικόνα 36. Παλαιότερες εκδόσεις μια αποθηκευμένης εργασίας διαστασιοποίησης

Επιλέγοντας με τον δείκτη πλοήγησης κάποια από τις παλαιότερες εκδόσεις, φορτώνονται τα στοιχεία της έκδοση αυτής, από τη Β.Δ. της εφαρμογής σε αντικείμενο project στο πρόγραμμα περιήγησης του χρήστη. Διαγραμματικά, οι διεργασίες που επιτελούνται, είναι ίδιες με αυτές της FR.2.4, στην εικόνα 35.

## 3.13 FR.2.6 - Διαγραφή Αποθηκευμένης Εργασίας Διαστασιοποίησης

Σύμφωνα με την FR.2.6, ο συνδεδεμένος στην εφαρμογή χρήστης, έχει τη δυνατότητα να διαγράψει τις εργασίες διαστασιοποίησης που έχει αποθηκεύσει στη Β.Δ. της εφαρμογής. Για να επιτευχθεί αυτή η λειτουργία, απαιτείται να εμφανίσει όλες τις αποθηκευμένες εργασίες του, όπως περιγράφεται στην FR.2.3 και στη συνέχεια να επιλέξει την εργασία που επιθυμεί να διαγράψει. Με την επιλογή της εργασίας εμφανίζονται τα κουμπιά φόρτωσης και διαγραφής αυτής. Στην εικόνα 37 εμφανίζεται η λίστα των αποθηκευμένων εργασιών ενός συνδεδεμένου χρήστη, με μια εργασία επιλεγμένη και τα κουμπιά φόρτωσης [Φόρτωση Project] και διαγραφής [Διαγραφή Project] της επιλεγμένης εργασίας.

| Project $\triangle$<br>#                                                                                                    | Τίτλος                                                            | Περιγραφή<br>÷                                                       | Τροποποίηση<br>÷       |  |  |  |  |
|----------------------------------------------------------------------------------------------------|-------------------------------------------------------------------|----------------------------------------------------------------------|------------------------|--|--|--|--|
| 6                                                                                                    | Εύβοια                                                            | Διαστασιοποίηση Εύβοιας. Υπεύθυνοι: Γεώργιος Ζώτος Ιωάννης Κορίνθιος | 09/06/2018<br>19:20:02 |  |  |  |  |
| 9                                                                                                    | Εργασία Κορίνθιου Νο 36<br>Πλήρης εργασία Κορίνθιου 2ου εξαμήνου. |                                                                      |                        |  |  |  |  |
| 11                                                                                                    | 23/05/2018<br>ΜΛΑ επεξεργασια περιοχων<br>20:53:44                |                                                                      |                        |  |  |  |  |
| Εμφάνιση 1 εώς 3 από 3 καταχωρήσεις Επιλέχθηκε 1 project<br>$\mathbf{1}$<br>Σελίδες: Προηγούμενη<br>Επόμενη<br><sup>4</sup> Φόρτωση Project<br><b>Δ</b> ιαγραφή Project |                                                                   |                                                                      |                        |  |  |  |  |

Εικόνα 37. Διαχείριση αποθηκευμένων εργασιών διαστασιοποίησης

Πατώντας το κουμπί [Διαγραφή Project], το οποίο έχει αναγνωριστικό id = "buttonDeleteProject" εμφανίζεται ένα μήνυμα επιβεβαίωσης και εφόσον ο χρήστης απαντήσει θετικά, καλείται η function deleteProject. Η function αυτή καλεί το αρχείο scripts/process deleteProject.php το οποίο διαγράφει την επιλεγμένη εργασία από τη Β.Δ. της εφαρμογής. Διαγραμματικά, οι διεργασίες που επιτελούνται για τη διαγραφή μιας αποθηκευμένης εργασίας διαστασιοποίησης, φαίνονται στην εικόνα 38.

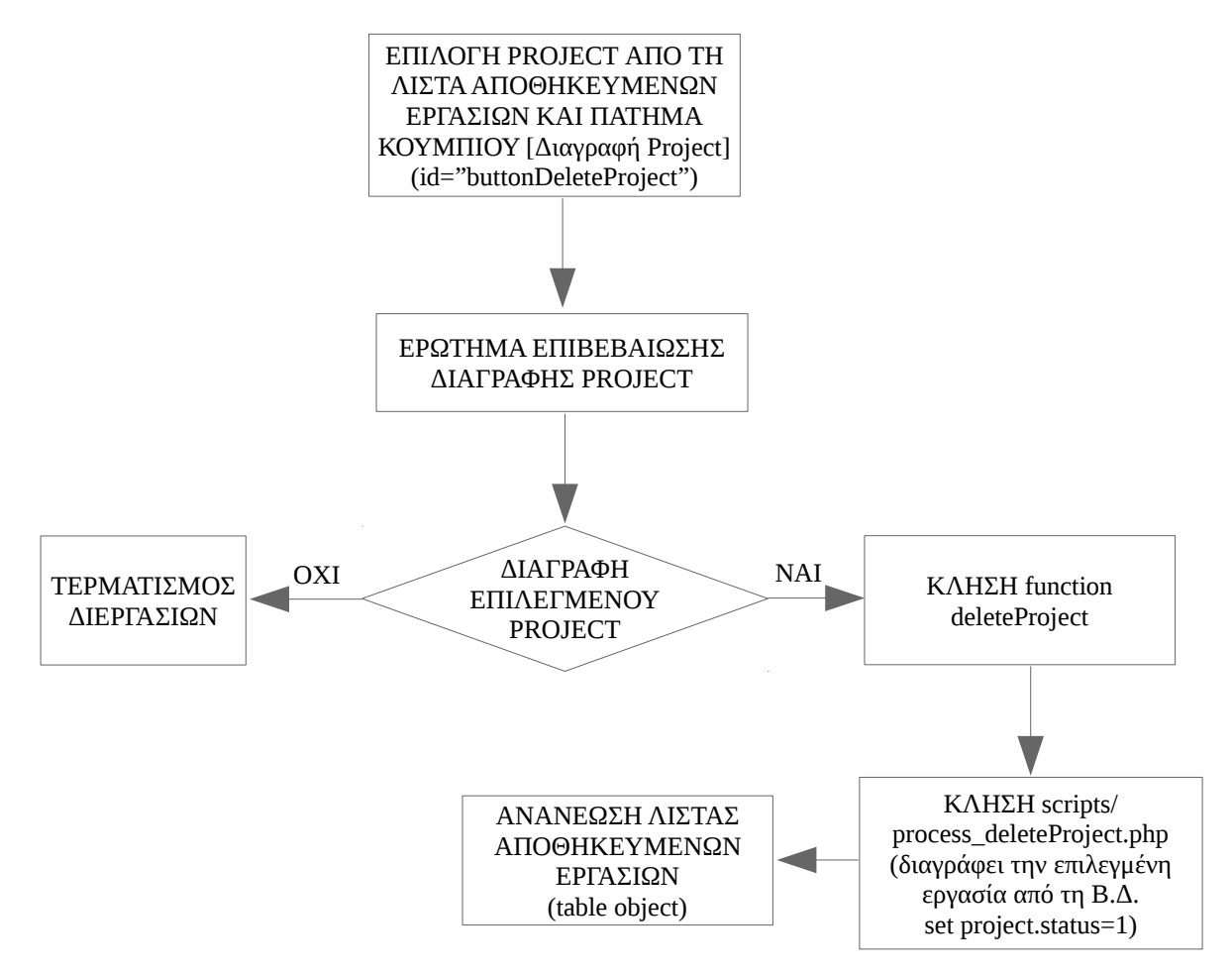

Εικόνα 38. Διάγραμμα διεργασιών για τη διαγραφή εργασίας διαστασιοποίησης

# 3.14 FR.2.7 - Εξαγωγή Εργασίας Διαστασιοποίησης σε Αρχείο

Σύμφωνα με την FR.2.7, ο συνδεδεμένος στην εφαρμογή χρήστης, έχει τη δυνατότητα να εξάγει και να αποθηκεύσει τοπικά στον υπολογιστή του, την τρέχουσα

εργασία διαστασιοποίησης. Για τη λειτουργία αυτή έχει δημιουργηθεί κατάλληλη επιλογή [Export] στο κεντρικό μενού, όπως εμφανίζεται στην εικόνα 39.

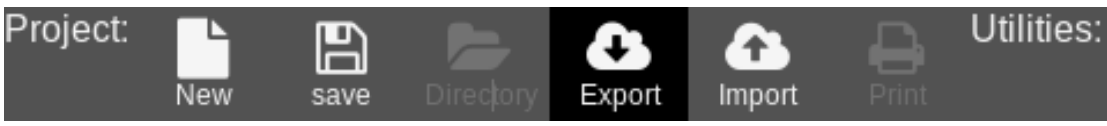

Εικόνα 39. Επιλογή εξαγωγής εργασίας διαστασιοποίησης [Export] του κεντρικού μενού

Το αρχείο που εξάγεται περιέχει μια μεταβλητή τύπου JSON, η οποία περιέχει τον τίτλο της εργασίας title, την περιγραφή description, έναν πίνακα [map] που περιέχει τις προς διαστασιοποίηση περιοχές σε μορφή GeoJSON και τέλος ένα αντικείμενο {form} που περιέχει όλες τις παραμέτρους διαστασιοποίησης για κάθε περιοχή. Διαγραμματικά, οι διεργασίες που επιτελούνται για την εξαγωγή εργασίας διαστασιοποίησης σε αρχείο, φαίνονται στην εικόνα 40.

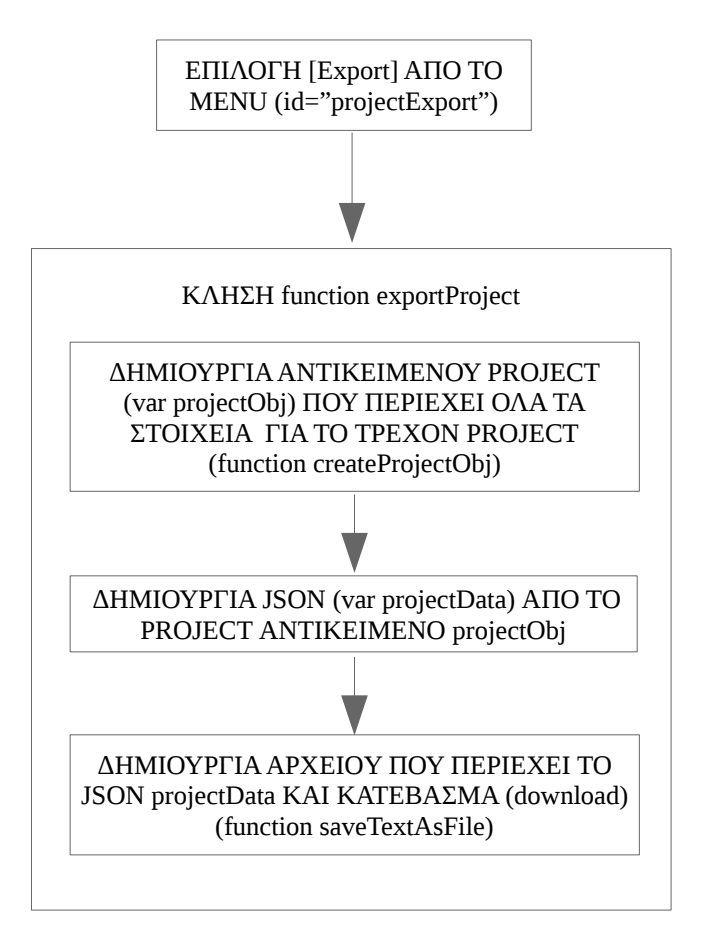

Εικόνα 40. Διάγραμμα διεργασιών για την εξαγωγή αρχείου εργασίας διαστασιοποίησης

## 3.15 FR.2.8 - Εισαγωγή Αρχείου Εργασίας Διαστασιοποίησης

Σύμφωνα με την FR.2.8, ο συνδεδεμένος στην εφαρμογή χρήστης, έχει τη δυνατότητα να εισάγει μια εργασία διαστασιοποίησης από αρχείο. Το αρχείο έχει συγκεκριμένη μορφή και έχει δημιουργηθεί προηγουμένως από την εφαρμογή μέσω της αντίστοιχης επιλογής για την εξαγωγή [Export] εργασίας σε αρχείο. Η λειτουργία της εισαγωγής αρχείου εργασίας ενεργοποιείται μέσω της επιλογής [Import] στο κεντρικό μενού, όπως εμφανίζεται στην εικόνα 41.

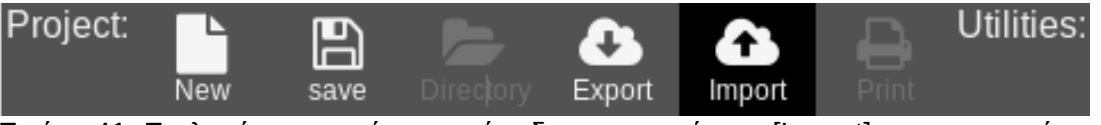

Εικόνα 41. Επιλογή εισαγωγής εργασίας διαστασιοποίησης [Import] του κεντρικού μενού

Το αρχείο που εισάγεται περιέχει μια μεταβλητή τύπου JSON, η οποία περιλαμβάνει τον τίτλο της εργασίας title, την περιγραφή description, έναν πίνακα [map] που περιέχει τις προς διαστασιοποίηση περιοχές σε μορφή GeoJSON και τέλος ένα αντικείμενο {form} που περιέχει όλες τις παραμέτρους διαστασιοποίησης για κάθε περιοχή. Διαγραμματικά, οι διεργασίες που επιτελούνται για την εισαγωγή εργασίας διαστασιοποίησης σε αρχείο, φαίνονται παρακάτω.

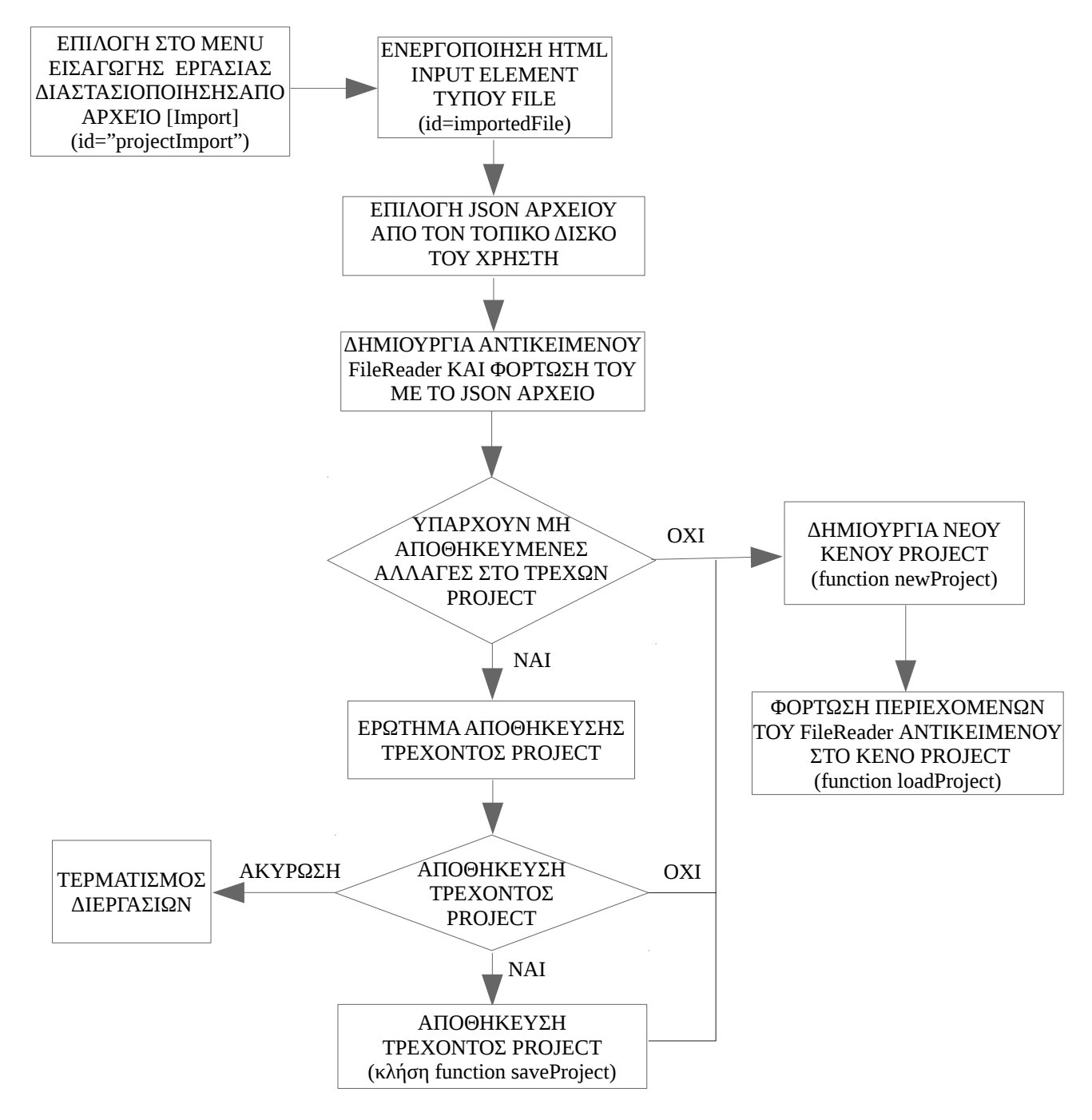

Διάγραμμα διεργασιών για την εισαγωγή αρχείου εργασίας διαστασιοποίησης

## 3.16 FR.2.9 - Εκτύπωση Στοιχείων Εργασίας Διαστασιοποίησης

Σύμφωνα με την FR.2.9, ο συνδεδεμένος στην εφαρμογή χρήστης, έχει τη δυνατότητα να εκτυπώσει τα στοιχεία μιας εργασίας διαστασιοποίησης. Για τη λειτουργία αυτή έχει δημιουργηθεί κατάλληλη επιλογή [Print] στο κεντρικό μενού, όπως εμφανίζεται στην εικόνα 42.

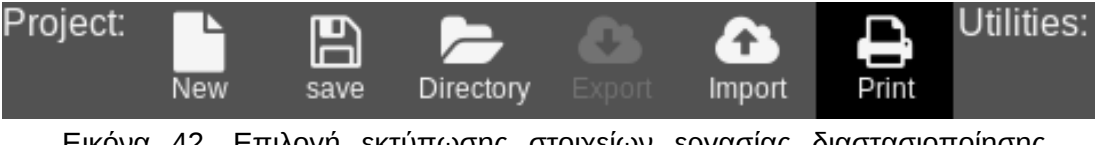

Εικόνα 42. Επιλογή εκτύπωσης στοιχείων εργασίας διαστασιοποίησης [Print] του κεντρικού μενού

Με την επιλογή της εκτύπωσης [Print] από το κεντρικό μενού, ενεργοποιείται η λειτουργία του προγράμματος περιήγησης για εκτύπωση της εμφανιζόμενης ιστοσελίδας, όπως φαίνεται στην εικόνα 43.

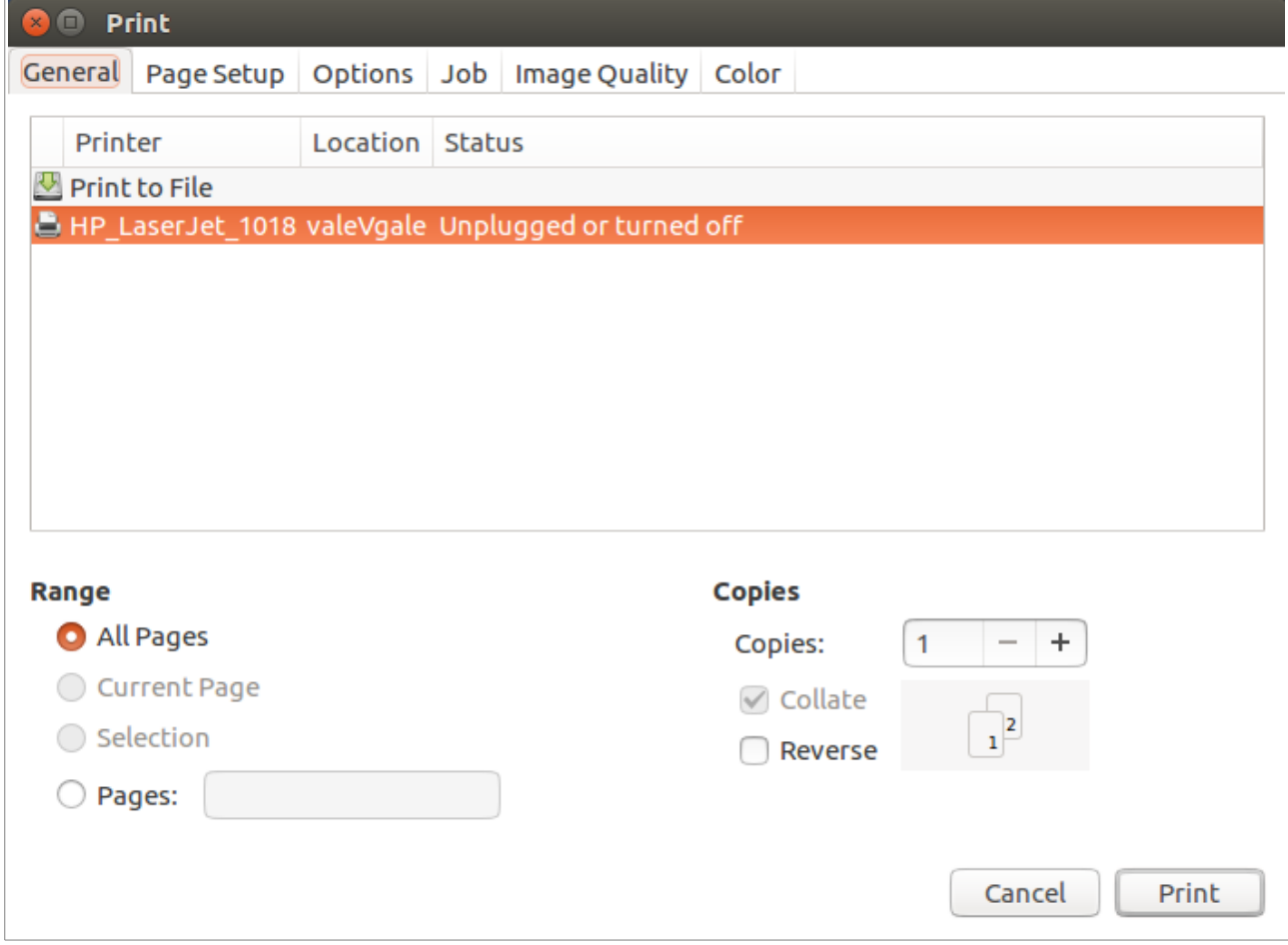

Εικόνα 43. Λειτουργία εκτύπωσης ιστοσελίδας του φυλλομετρητή Mozilla Firefox (v60.0.1)

Το αρχείο μορφοποίησης css/dimensioning.css της ιστοσελίδας, περιέχει κατάλληλο block εντολών μορφοποίησης @media print, προκειμένου να ορίζεται η μορφή της εκτύπωσης των στοιχείων διαστασιοποίησης.

# 3.17 FR.3.1 – Σήμανση Περιοχών Διαστασιοποίησης σε Χάρτη

Σύμφωνα με την FR.3.1, ο χρήστης της εφαρμογής, έχει τη δυνατότητα κατά το στάδιο της διαστασιοποίησης, να σχεδιάσει πάνω σε ψηφιακό χάρτη, τις προς διαστασιοποίηση γεωγραφικές περιοχές και το είδος αυτών (αστική, ημιαστική, αγροτική). Με τη σήμανση μιας περιοχής υπολογίζεται αυτόματα και το εμβαδό αυτής. Για το σκοπό αυτό έχει εισαχθεί στην εφαρμογή αντικείμενο χάρτη της Google και για το χειρισμό του χρησιμοποιήθηκε το Javascript Google Maps API, το οποίο φορτώνεται στη σελίδα dimensioning.php, με την αυθεντικοποίηση του χρήστη στην εφαρμογή. Στην εικόνα 44, εμφανίζεται το αντικείμενο Google Map με ενσωματωμένη τη διεπαφή χρήστη για το σχεδιασμό των γεωγραφικών περιοχών και τον χειρισμό αυτών.

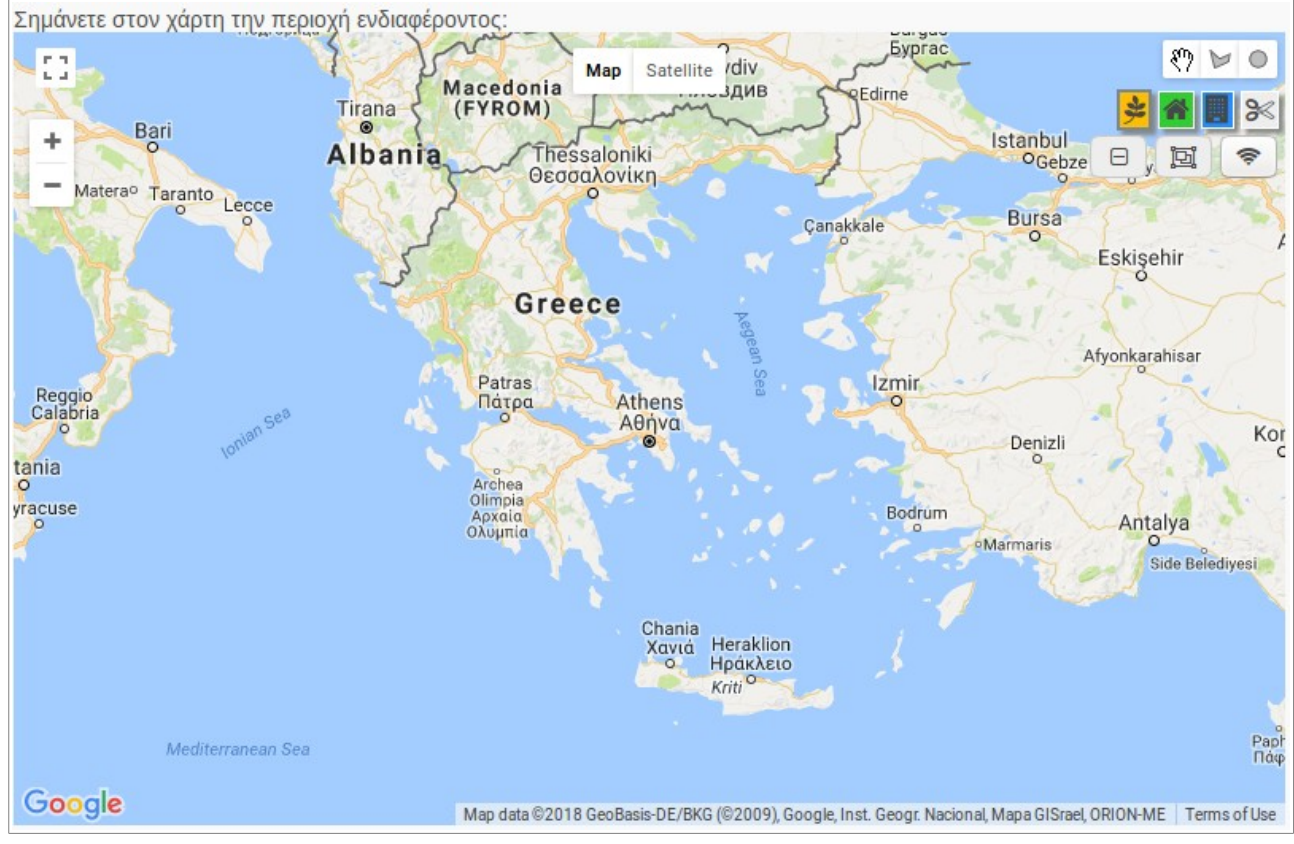

Εικόνα 44. Αντικείμενο Google Map και διεπαφή χρήστη

Στον πίνακα που ακολουθεί αναγράφονται οι λειτουργίες της διεπαφής, των στοιχείων ελέγχου δηλαδή, για τη σχεδίαση των περιοχών προς διαστασιοποίηση και του χειρισμού του χάρτη.

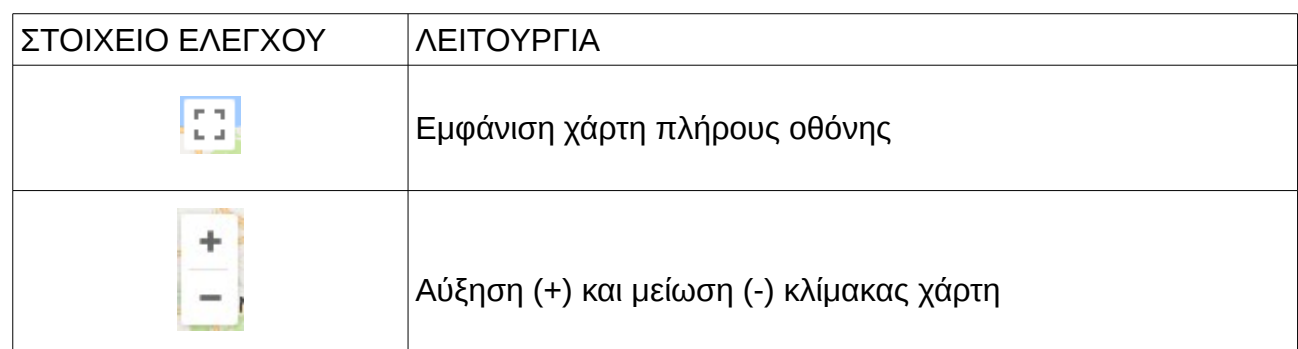

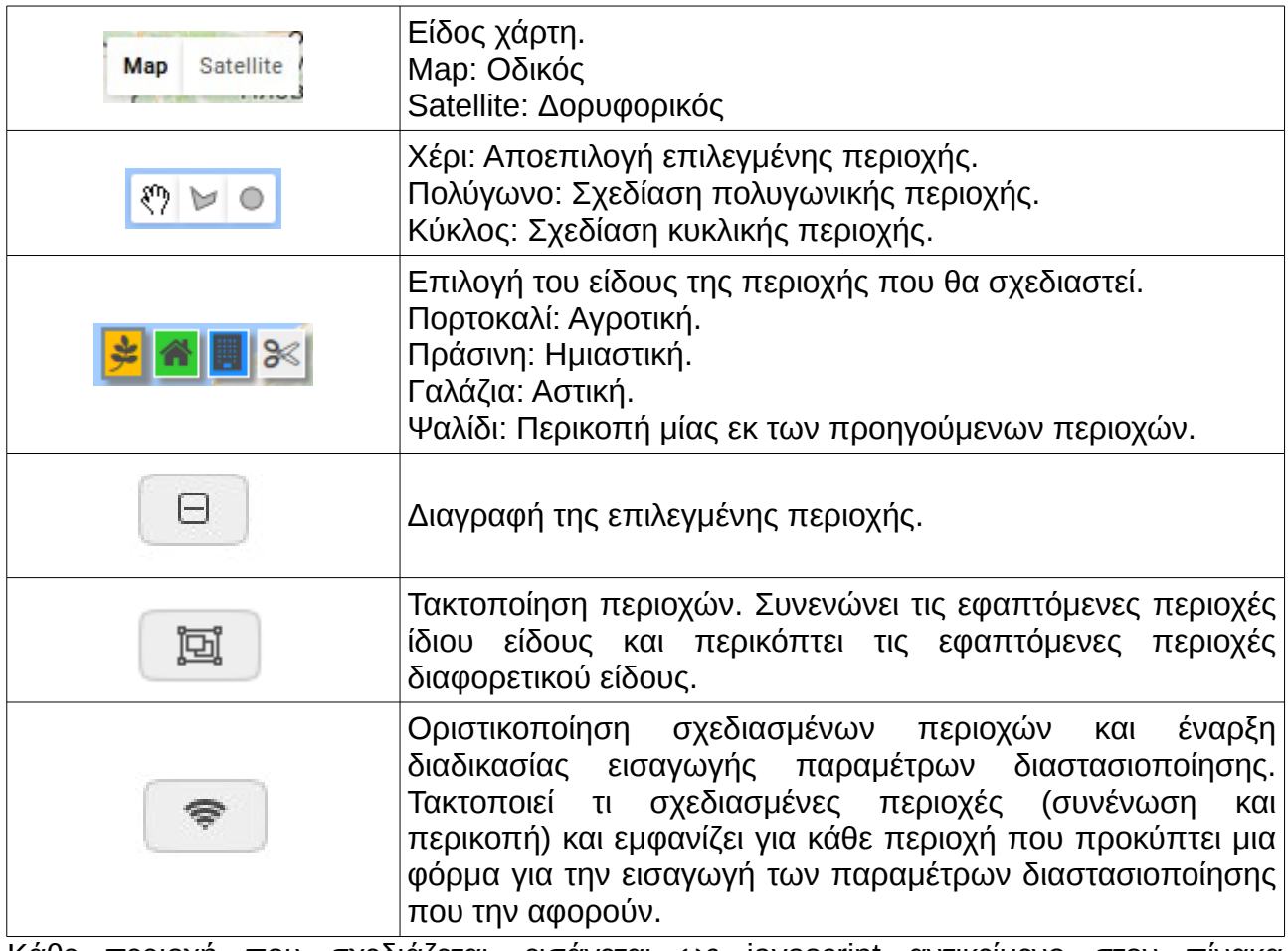

Κάθε περιοχή που σχεδιάζεται, εισάγεται ως javascript αντικείμενο στον πίνακα areasArray[].

## 3.18 FR.3.2 - Εισαγωγή παραμέτρων διαστασιοποίησης

Σύμφωνα με την FR.3.2, ο χρήστης αφού σημάνει τις περιοχές προς διαστασιοποίηση στον ψηφιακό χάρτη, έχει τη δυνατότητα να εισάγει σε κατάλληλη φόρμα, τις παραμέτρους διαστασιοποίησης για κάθε περιοχή που είναι σχεδιασμένη στο χάρτη. Παράμετροι των οποίων η τιμή εξαρτάται από άλλες παραμέτρους, υπολογίζονται αυτόματα. Επίσης το εμβαδό υπολογίζεται αυτόματα βάσει της σχεδιασμένης στο χάρτη περιοχής, άλλα δίδεται επιπρόσθετα η δυνατότητα να μεταβληθεί σύμφωνα με τις απαιτήσεις του χρήστη. Έτσι εάν ο χρήστης δεν επιθυμεί να σχεδιάσει τις περιοχές στο χάρτη, αρκεί να σχεδιάσει αόριστα τον κατάλληλο αριθμό περιοχών ανά είδος (αστική, ημιαστική, αγροτική) και στη συνέχεια να εισάγει στη φόρμα εισαγωγής παραμέτρων, το εμβαδό αυτών.

Για να εμφανιστεί η φόρμα εισαγωγής παραμέτρων, πρέπει ο χρήστης να σημάνει τις περιοχές και να πατήσει το κουμπί με το εικονίδιο των ηλεκτρομαγνητικών κυμάτων, το οποίο βρίσκεται στο επάνω και δεξιά μέρος του ψηφιακού χάρτη. Με το κουμπί αυτό οριστικοποιείται η σήμανση των περιοχών και αφαιρείται η δυνατότητα τροποποίησης στη συνέχεια. Για το λόγο αυτό γίνεται στο χρήστη, ερώτημα επιβεβαίωσης για την ενέργεια αυτή. Επίσης εμφανίζεται επάνω στην κάθε περιοχή μια ταμπέλα με το αναγνωριστικό της περιοχής το οποίο αποτελείται από το πρώτο γράμμα του είδους της περιοχής, δηλαδή (R)oural, (S)uburban και (U)rban, το σήμα της δίεσης και τον αύξοντα αριθμό ανά είδος περιοχής. Για παράδειγμα εάν σχεδιαστούν στον χάρτη 1 αγροτική περιοχή, 2 ημιαστικές και 3 αστικές, τότε αυτές θα λάβουν τα αναγνωριστικά R#0, S#0, S#1, U#0, U#1 και U#2,

όπως εμφανίζεται και στην εικόνα 45. Επίσης στην εικόνα 46 εμφανίζεται η φόρμα εισαγωγής των παραμέτρων διαστασιοποίησης για κάθε μία από τις περιοχές αυτές.

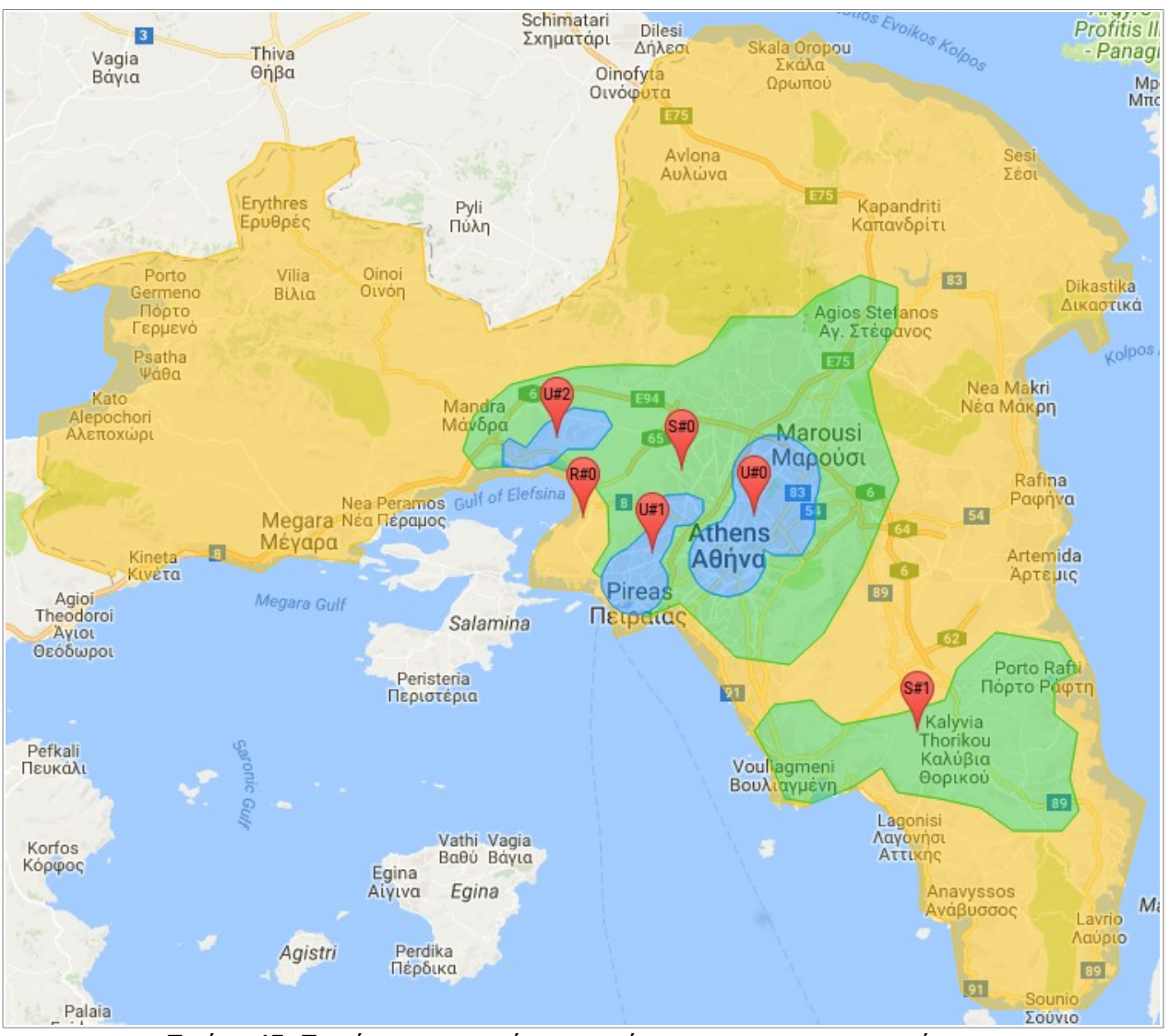

Εικόνα 45. Εμφάνιση περιοχών στον χάρτη με το αναγνωριστικό τους.

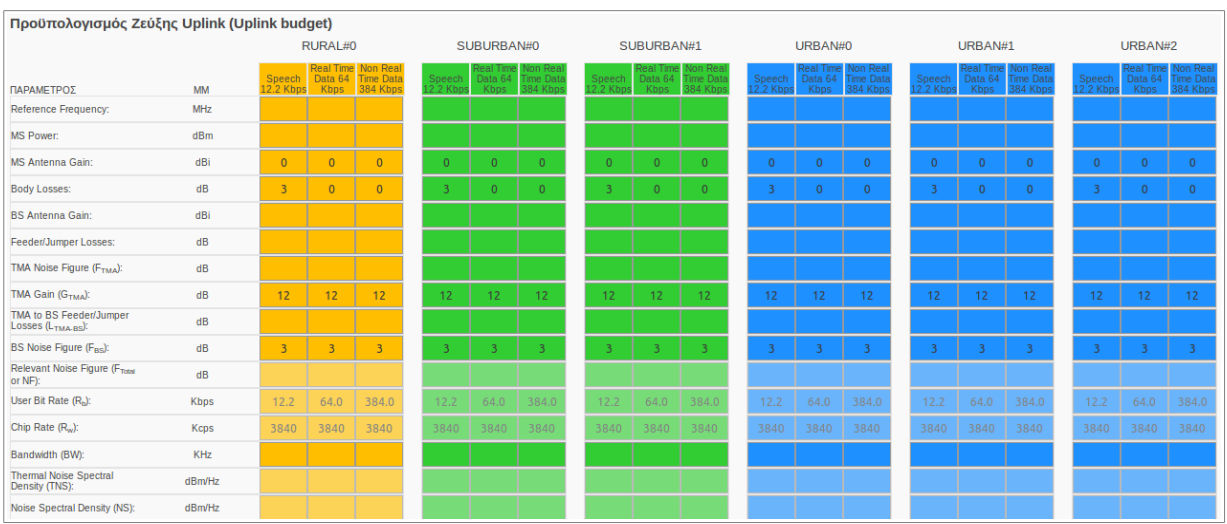

Εικόνα 46. Φόρμα εισαγωγής παραμέτρων διαστασιοποίησης.

Διαγραμματικά, οι διεργασίες που επιτελούνται για την εμφάνιση της φόρμας εισαγωγής των παραμέτρων, φαίνονται στην εικόνα 47.

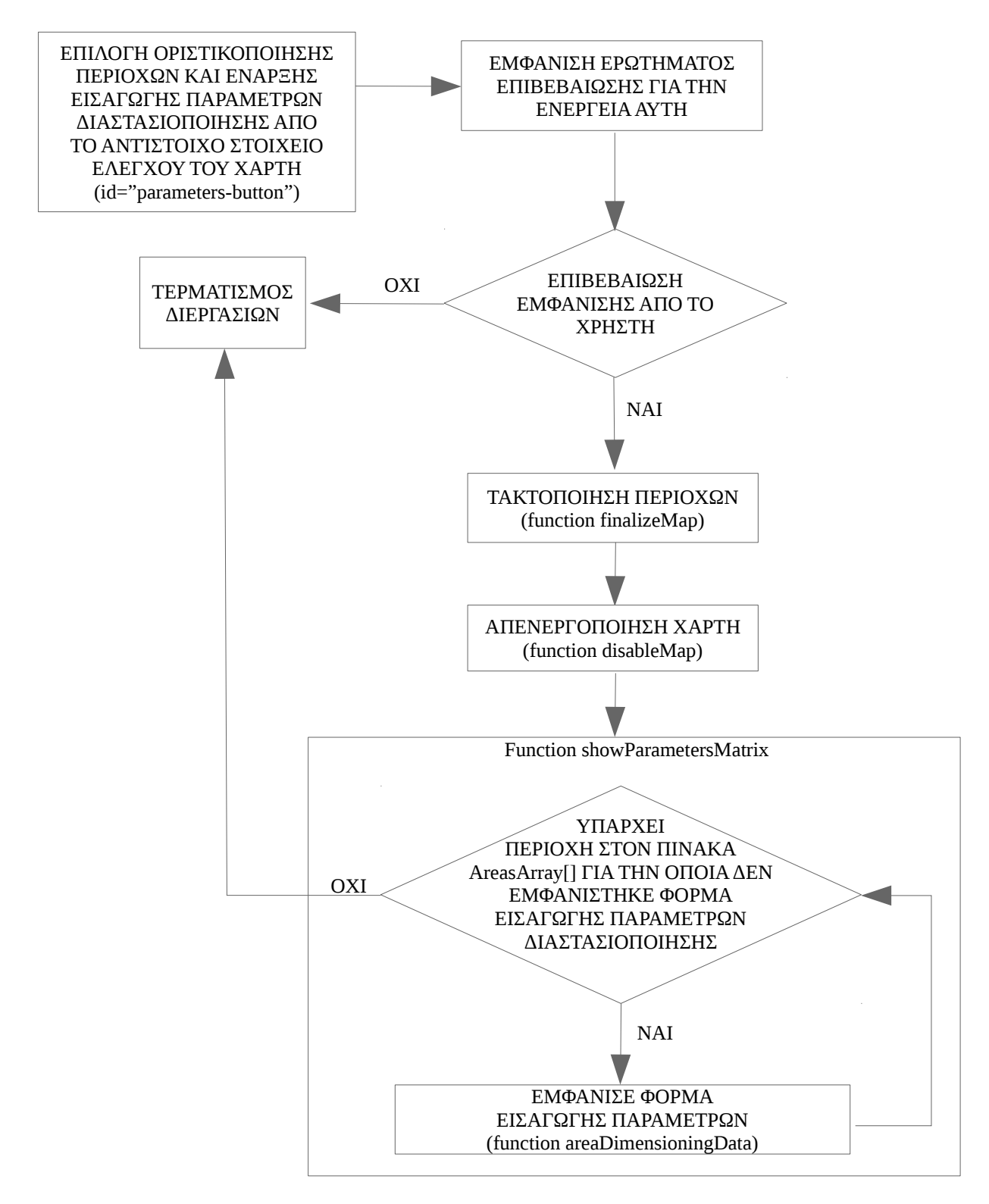

Εικόνα 47. Διάγραμμα διεργασιών για την εμφάνιση της φόρμας εισαγωγής παραμέτρων διαστασιοποίησης

#### 3.19 FR.3.3 - Διαστασιοποίηση Περιοχών

Σύμφωνα με την FR.3.3, ο χρήστης αφού σημάνει τις περιοχές στον ψηφιακό χάρτη και εισάγει τις τιμές των παραμέτρων διαστασιοποίησης, έχει τη δυνατότητα εκτελέσει μέσω κατάλληλης επιλογής διαστασιοποίηση για αυτές τις περιοχές, για τις υπηρεσίες Speech, Real Time Data και Non Real Time Data. Κατά τη διαδικασία αυτή όσες παράμετροι συναρτώνται από άλλες παραμέτρους, υπολογίζονται αυτόματα και στη συνέχεια εκτελείται διαστασιοποίηση κάλυψης και διαστασιοποίηση χωρητικότητας με τελικό αποτέλεσμα την εύρεση του αριθμού των απαιτούμενων κυψελών και σταθμών βάσης για κάθε μια περιοχή. Στην εικόνα 48 εμφανίζεται το διάγραμμα διεργασιών για την εκτέλεση διαστασιοποίησης.

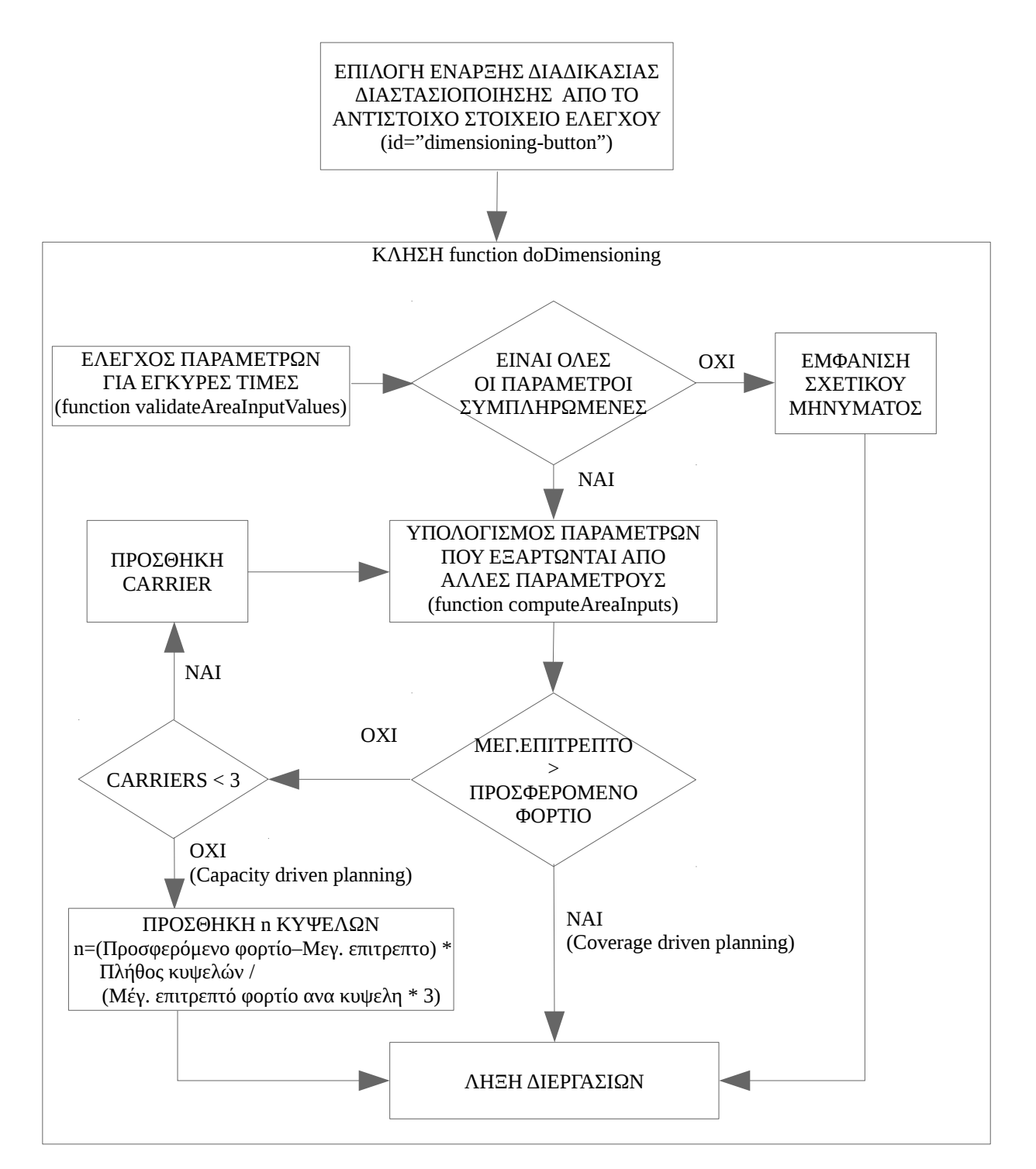

Εικόνα 48 . Διάγραμμα διεργασιών για την εκτέλεση διαστασιοποίησης.

#### 3.20 FR.4.1 - Μετατροπέας μεγεθών

Σύμφωνα με την FR.4.1, o χρήστης έχει τη δυνατότητα να εμφανίσει μέσω κατάλληλης επιλογής από το κεντρικό μενού της εφαρμογής, εργαλείο μετατροπής μεγεθών/μονάδων μέτρησης για τις μονάδες μέτρησης mW, W, dBm, dBW, προκειμένου να διευκολυνθεί με τη διαχείριση των στοιχείων διαστασιοποίησης που έχει διαθέσιμα. Στην εικόνα 49 φαίνεται αυτή η επιλογή του μενού, η οποία έχει ως DOM στοιχείο, αναγνωριστικό id="utilityConverter", ενώ στην εικόνα 50 εμφανίζεται το εν λόγω εργαλείο.

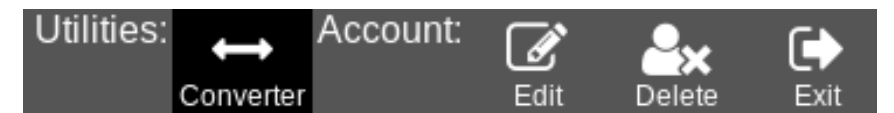

Εικόνα 49. Επιλογή εμφάνισης εργαλείου μετατροπής μεγεθών / μονάδων μέτρησης [Converter] του κεντρικού μενού

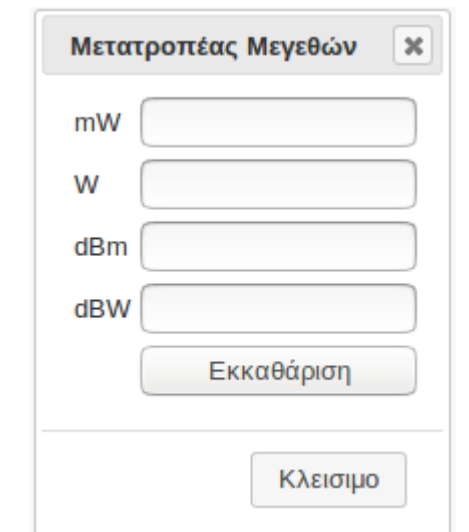

Εικόνα 50. Εργαλείο μετατροπής μεγεθών / μονάδων μέτρησης

## 3.21 FR.4.2 - Λήψη Βοήθειας

Σύμφωνα με την FR.4.2, o χρήστης έχει τη δυνατότητα να εμφανίσει μήνυμα βοήθειας σχετικά με τη χρήση της εφαρμογής. Προκειμένου να είναι εύχρηστη αυτή η λειτουργία, η εμφανιζόμενη βοήθεια αφορά κάθε φορά, τη λειτουργία που εκτελεί ο χρήστης. Έτσι εάν ο χρήστης βρίσκεται στη λειτουργία της διαστασιοποίησης του δικτύου, εμφανίζεται βοήθεια σχετικά με τα βήματα που πρέπει να ακολουθήσει για τη διαστασιοποίηση και τη διαχείριση του χάρτη. Εάν βρίσκεται στη λειτουργία διαχείρισης του λογαριασμού του, εμφανίζεται βοήθεια σχετικά με τα στοιχεία που πρέπει να είσαγει στη σχετική φόρμα.

Στην εικόνα 51 φαίνεται η επιλογή εμφάνισης βοήθειας στο μενού, η οποία έχει ως DOM στοιχείο, αναγνωριστικό id="helpPageInfos", ενώ στην εικόνα 52 εμφανίζεται η μορφή του μηνύματος βοήθειας.

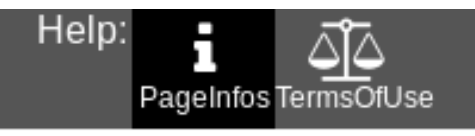

Εικόνα 51. Επιλογή εμφάνισης βοήθειας, στο κεντρικό μενού

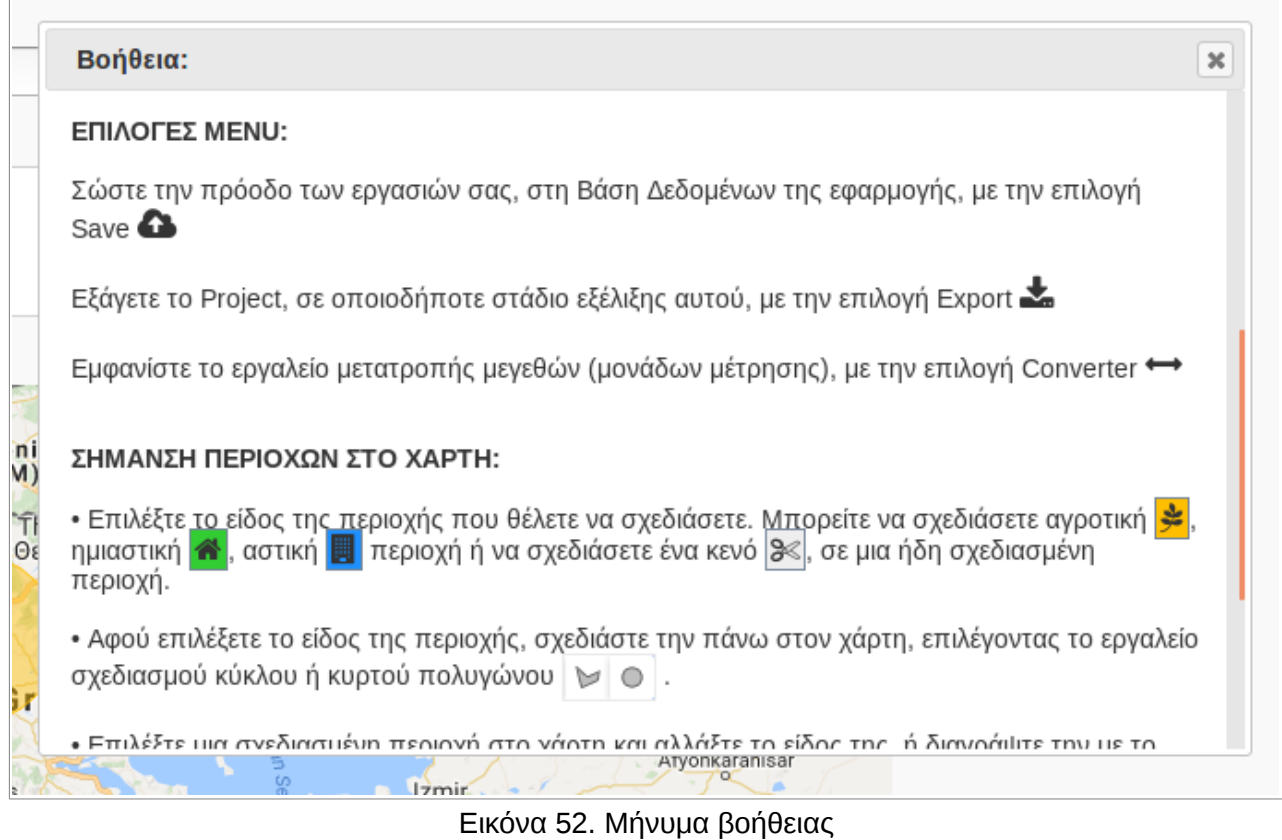

3.22 FR.5.1 - Όροι και προϋποθέσεις χρήσης

Σύμφωνα με την FR.4.2, για λόγους νομικής κατοχύρωσης του ιδιοκτήτη του ιστότοπου, ο χρήστης έχει τη δυνατότητα να εμφανίσει μήνυμα με τους όρους και τις προϋποθέσεις χρήσης αυτού. Στην εικόνα 53 φαίνεται η επιλογή εμφάνισης αυτού του μηνύματος στο κεντρικό μενού, η οποία έχει ως DOM στοιχείο, αναγνωριστικό id="helpTermsOfUse", ενώ στην εικόνα 54 εμφανίζεται η μορφή του μηνύματος των όρων και προϋποθέσεων χρήσης.

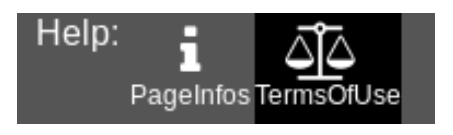

Εικόνα 53. Επιλογή του κεντρικού μενού για την εμφάνιση των όρων και προϋποθέσεων χρήσης της εφαρμογής.

| 36    | Προϋποθέσεις και Όροι Χρήσης<br>×                                                                                                    |
|-------|----------------------------------------------------------------------------------------------------|
| ນ :   | Όροι & προϋποθέσεις:<br>1. Σκοπός του παρόντος είναι η παράθεση των όρων και προϋποθέσεων που διέπουν τη χρήση του<br>παρόντος ιστότοπου. Η χρήση του ιστότοπου προϋποθέτει την ανεπιφύλακτη και πλήρη αποδοχή των<br>αναφερόμενων όρων, οι οποίοι ισχύουν για το σύνολο του περιεχομένου της.                                                                                                    |
| segen | 2. Ο παρόν ιστότοπος είναι δημιουργήθηκε από το Γεώργιο Ζώτο, στο πλαίσιο εκπόνησης της πτυχιακής<br>του εργασίας. Ο δημιουργός κατέβαλλε τη μέγιστη δυνατή προσπάθεια, ώστε οι πληροφορίες και το<br>σύνολο του περιεχομένου του ιστότοπου να διέπονται από ακρίβεια, επιστημονική ορθότητα, σαφήνεια,<br>πληρότητα, χρονική εγγύτητα, επάρκεια και διαθεσιμότητα. Ωστόσο, δεν εγγυάται και δεν ευθύνεται για<br>την επίτευξη της ύπαρξης των στοιχείων αυτών. Σε καμία περίπτωση, συμπεριλαμβανομένης και αυτής<br>της αμέλειας, δεν υφίσταται ευθύνη του, για οποιουδήποτε είδους ζημία τυχόν προκληθεί στον χρήστη<br>του ιστότοπου με αφορμή τη χρήση αυτού. Στον χρήστη εναπόκειται αποκλειστικά η ευθύνη για τη<br>χρήση, αξιολόγηση, εκτίμηση και αξιοποίηση των εκάστοτε περιεχομένων πληροφοριών.                                                                                                    |
| 68    | 3. Για τη δημιουργία του παρόντος ιστότοπου χρησιμοποιήθηκαν βιβλιοθήκες προγραμμάτων τρίτων<br>δημιουργών, οι οποίες συνοδεύονται από άδεια ελεύθερης χρήσης. Το περιεχόμενο του παρόντος<br>ιστότοπου (πληροφοριακό υλικό κάθε μορφής, δεδομένα, λογισμικό, γραφικά, λογότυπο κλπ), πλην των<br>βιβλιοθηκών τρίτων δημιουργών, αποτελεί ιδιοκτησία του δημιουργού του και προστατεύεται από τις<br>διατάξεις της Ελληνικής και Ευρωπαϊκής νομοθεσίας. Απαγορεύεται οποιαδήποτε τροποποίηση,<br>δημοσίευση, μετάδοση, μεταβίβαση, αναπαραγωγή, διανομή, παρουσίαση, σύνδεση, φόρτωση<br>(download) ή η με άλλον τρόπο εκμετάλλευση, εν όλω ή εν μέρει, του περιεχομένου του παρόντος<br>ιστότοπου με οποιονδήποτε τρόπο ή μέσο χωρίς την αναφορά ιδιοκτησίας του δημιουργού. Κατά τον ίδιο<br>τρόπο απαγορεύεται ή χρήση του παρόντος ιστότοπου ή μέρος του περιεχομένου αυτού, με<br>οποιοδήποτε τρόπο ή μέσο για εμπορικούς σκοπούς, χωρίς την προηγούμενη έγγραφη άδεια του<br>εκάστοτε δικαιούχου του. |
|       | Antalya<br>$\overline{\phantom{0}}$<br>Ολυμπία                                                                                                    |

Εικόνα 54. Όροι και προϋποθέσεις χρήσης του ιστότοπου

# ΚΕΦΑΛΑΙΟ 4

#### ΜΗ ΛΕΙΤΟΥΡΓΙΚΕΣ ΑΠΑΙΤΗΣΕΙΣ

#### 4.1 Εισαγωγή

Οι μη λειτουργικές απαιτήσεις καθορίζουν τον τρόπο με τον οποίο το πληροφοριακό σύστημα θα υποστηρίξει τις λειτουργικές απαιτήσεις, συνήθως σε όρους χρηστικότητας, απόδοσης, ιδιωτικότητας, ασφάλειας και νομιμότητας. Ουσιαστικά αποτελούν περιορισμούς που καθορίζουν το πλαίσιο μέσα στο οποίο θα υλοποιηθούν οι λειτουργικές απαιτήσεις και πρέπει να είναι μετρήσιμες ή τουλάχιστον επιβεβαιώσιμες. Στο εξής θα αναφερόμαστε στις μη λειτουργικές απαιτήσεις με τον όρο NFR (Non Functional Requirements).

Στο κεφάλαιο 2, αναφέρθηκαν οι NFR που απαιτείται να πληρεί το πληροφοριακό σύστημα που πραγματεύεται η παρούσα εργασία. Στο παρόν κεφάλαιο θα τεκμηριωθεί η ικανοποίηση των NFR μία προς μία.

#### 4.2 NFR.1.1 - Χρόνος Απόκρισης Ιστοσελίδων

Σύμφωνα με την NFR.1.1 ο εξυπηρετητής θα πρέπει να είναι ικανός να εξυπηρετήσει αβίαστα, 100 χρήστες ταυτόχρονα και συγκεκριμένα ο χρόνος απόκρισης να μην ξεπερνάει τα 3 δευτερόλεπτα. Για να διαπιστώσουμε τον χρόνο απόκρισης του εξυπηρετητή, χρησιμοποιήθηκε το εργαλείο Apache Bench [18].

Με την εντολή: ab -n 1000 -c 100 http://91.138.189.13/ δοκιμάζουμε την ανταπόκριση (response) του εξυπηρετητή που φιλοξενεί την εφαρμογή με διεύθυνση IP 91.138.189.13, σε 1000 αιτήσεις χρηστών (requests) οι οποίες αποστέλλονται ανά 100. Από το αποτέλεσμα της εντολής, το οποίο φαίνεται στην εικόνα 55, διαπιστώνεται ότι η πιο άμεση ανταπόκριση του εξυπηρετητή είναι 1,039 δευτερόλεπτα και η πιο καθυστερημένη 1,941 δευτερόλεπτα, άρα η NFR.1.1 ικανοποιείται.

Benchmarking 91.138.189.13 (be patient) Server Software: Apache/2.4.6 Server Hostname: 91.138.189.13 Server Port: 80 Document Path: Document Length: 5179 bytes Concurrency Level: 100 Time taken for tests: 10.647 seconds Complete requests: 1000 Failed requests: 0 Total transferred: 5667000 bytes HTML transferred: 5179000 bytes Requests per second: 93.92 [#/sec] (mean) Time per request: 1064.691 [ms] (mean) Time per request: 10.647 [ms] (mean, across all concurrent requests) Transfer rate: 519.79 [Kbytes/sec] received Connection Times (ms) min mean[+/-sd] median max Connect: 2 25 46.9 7 171 Processing: 105 1019 271.5 1024 1936 Waiting: 103 1015 272.0 1021 1914 Total: 247 1044 250.7 1039 1941 Percentage of the requests served within a certain time (ms) 50% 1039 66% 1092 75% 1147 80% 1179 90% 1314 95% 1461 98% 1727 99% 1818 100% 1941 (longest request)

Εικόνα 55. Αποτέλεσμα της εντολής ab -n 1000 -c 100 http://91.138.189.13/

## 4.3 NFR.1.2 – Χρόνος Επεξεργασίας/Τακτοποίησης Περιοχών

Σύμφωνα με την NFR.1.2, ο χρόνος που απαιτείται για να ολοκληρωθεί η επεξεργασία και τακτοποίηση 15 περιοχών στο ψηφιακό χάρτη, δεν πρέπει να ξεπερνάει τα 4 δευτερόλεπτα.

Για να διαπιστωθεί εάν η εκπονηθείσα εφαρμογή ικανοποιεί την απαίτηση αυτή, τοποθετήθηκε χρονομέτρης εντός της javascript function finalizeMap(), η οποία είναι υπεύθυνη για την τακτοποίηση, δηλαδή τη συνένωση και περικοπή των σχεδιασμένων στο χάρτη περιοχών. Συγκεκριμένα στην αρχή της function τοποθετήθηκε η εντολή console.time("finalizeMapTimer") , η οποία ξεκινάει τον χρονομέτρη με το όνομα finalizeMapTimer και στο τέλος της function τοποθετήθηκε η εντολή console.timeEnd("finalizeMapTimer"), η οποία τερματίζει τον χρονομέτρη. Στη συνέχεια

σχεδιάστηκαν στο χάρτη 15 περιοχές, όπως στην εικόνα 56 και ενεργοποιήθηκε η διεργασία της τακτοποίησης περιοχών. Στο τέλος της διεργασίας σχεδιάστηκαν αυτόματα στο χάρτη οι νέες περιοχές που προέκυψαν (εικόνα 57) και ελήφθη ο χρόνος διάρκειας αυτής, ο οποίος είναι 0,637 δευτερόλεπτα. Άρα η απαίτηση ικανοποιείται.

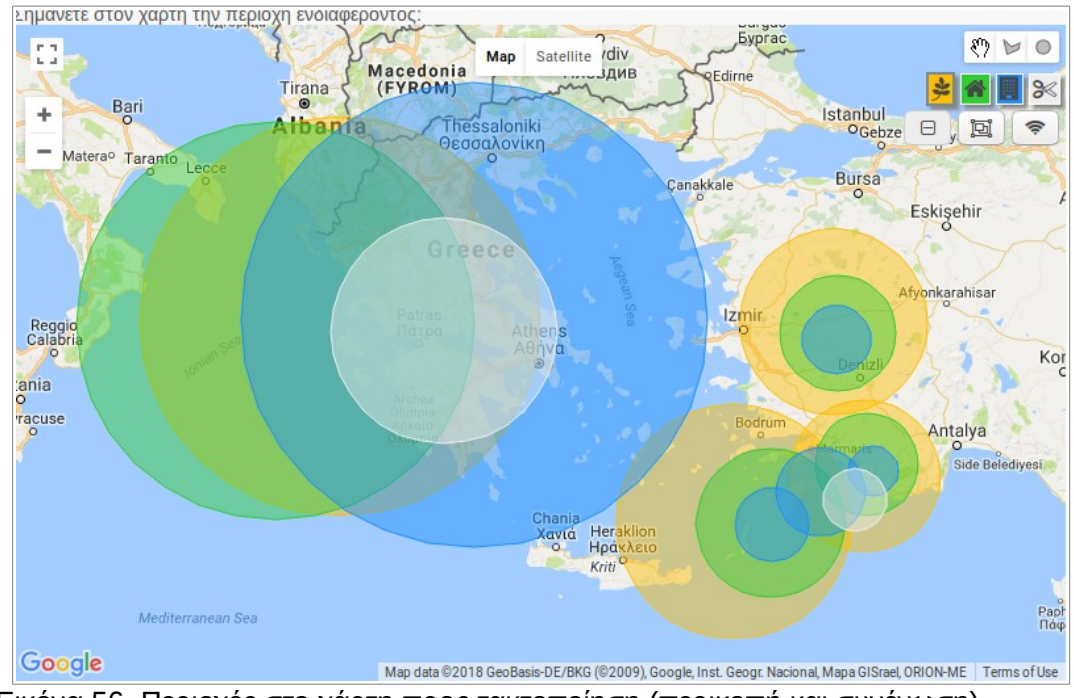

Εικόνα 56. Περιοχές στο χάρτη προς τακτοποίηση (περικοπή και συνένωση)

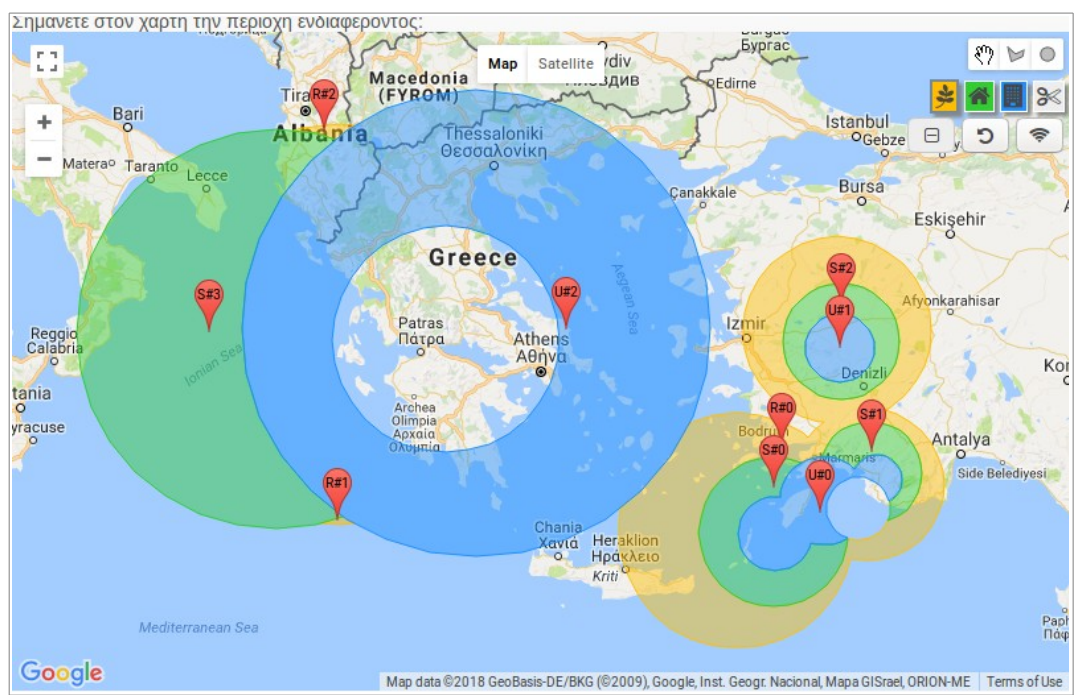

Εικόνα 57. Περιοχές στο χάρτη μετά την τακτοποίηση τους (περικοπή και συνένωση)

| Гe |                        |                         |                                                      | → Inspector → Console → Debugger () Style Editor → Performance → Demory → Network |  |
|----|------------------------|-------------------------|------------------------------------------------------|-----------------------------------------------------------------------------------|--|
| 勔  | <b>マ</b> Filter output |                         |                                                      |                                                                                   |  |
|    |                        |                         | Errors Warnings (1) Logs Info Debug CSS XHR Requests |                                                                                   |  |
|    |                        | finalizeMapTimer: 637ms |                                                      |                                                                                   |  |
|    |                        |                         |                                                      |                                                                                   |  |
|    |                        |                         |                                                      |                                                                                   |  |
|    |                        |                         |                                                      |                                                                                   |  |
|    |                        |                         |                                                      |                                                                                   |  |
|    |                        |                         |                                                      |                                                                                   |  |

Εικόνα 58. Αποτέλεσμα της χρήσης χρονομέτρη στη function τακτοποίησης περιοχών

#### 4.4 NFR.1.3 – Χρόνος Διεργασίας Αυτόματης Διαστασιοποίησης

Σύμφωνα με την NFR.1.3, ο χρόνος που απαιτείται να ολοκληρωθούν όλες οι απαιτούμενες διεργασίες για την αυτόματη διαστασιοποίηση 15 περιοχών, δεν πρέπει να ξεπερνάει τα 4 δευτερόλεπτα.

Εργαζόμενοι με την ίδια μεθοδολογία όπως στην NFR.1.2, τοποθετούμε τον χρονομέτρη dimensioningTimer στη function doDimensioning, η οποία είναι υπεύθυνη για τη διεργασία της αυτόματης διαστασιοποίησης, προκειμένου να χρονομετρήσουμε τη διάρκεια της για 15 περιοχές και διαπιστώνουμε ότι διαρκεί μόλις 3 milliseconds. Στην εικόνα 59 φαίνεται ο χρόνος αυτός στη κονσόλα του φυλλομετρητή Mozilla Firefox v.60.0.1

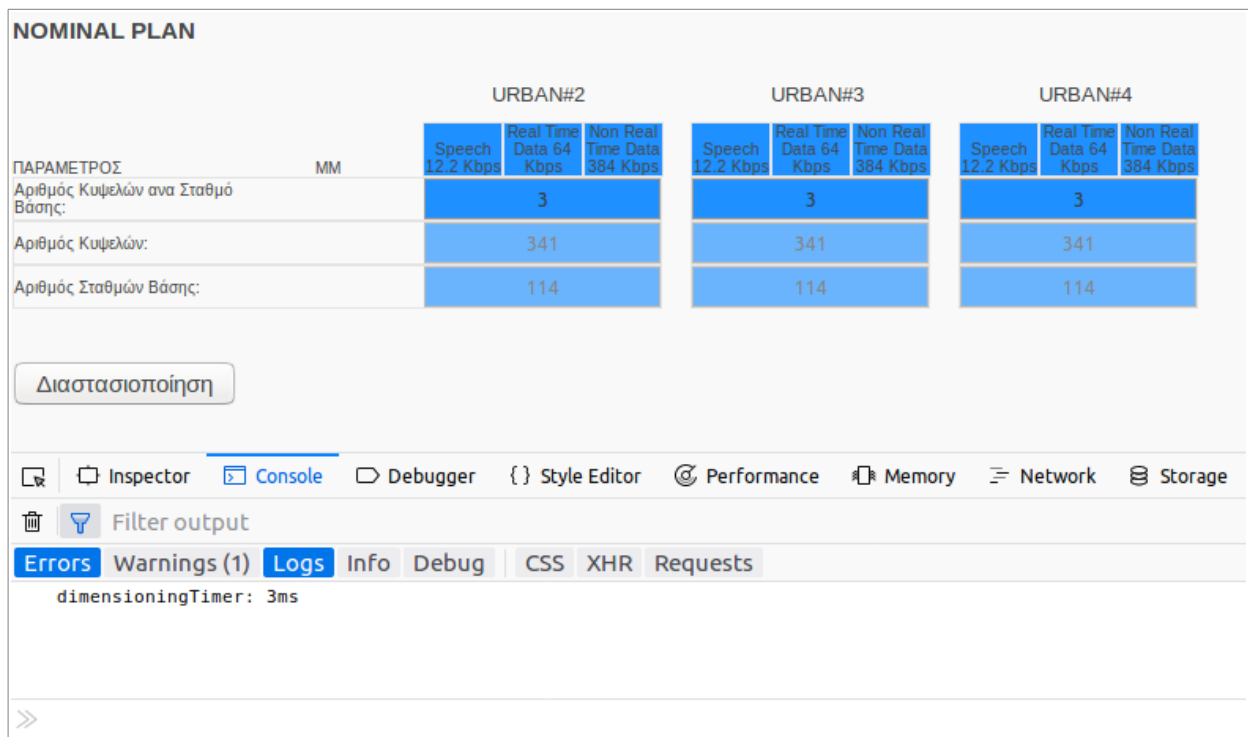

Εικόνα 59. Χρονομέτρηση της διάρκειας διεργασίας αυτόματης διαστασιοποίησης

#### 4.5 NFR.2.1 - Δημιουργία Αντιγράφων Ασφαλείας

Σύμφωνα με την NFR.2.1, πρέπει να είναι δυνατή η δημιουργία αντιγράφων ασφαλείας της Βάσης Δεδομένων του συστήματος, κατά τη λειτουργία αυτού. Με την εντολή: mysqldump -u root -p rnddb | gzip > ./mariadbRnddbBackup.sql.gz είναι δυνατή η δημιουργία συμπιεσμένου αντιγράφου ασφαλείας με το όνομα mariadbRnddbBackup.sql.gz, για τη Β.Δ. rnddb της εφαρμογής, στον τρέχον κατάλογο του λειτουργικού CentOS 7 που βρίσκεται ο χρήστης.

```
[root@centos-rpi3 gizw]# ll
total 0
[root@centos-rpi3 gizw]# mysql -u root -p
Enter password: 
Welcome to the MariaDB monitor. Commands end with : or \g.
Your MariaDB connection id is 195
Server version: 5.5.56-MariaDB MariaDB Server
Copyright (c) 2000, 2017, Oracle, MariaDB Corporation Ab and others.
Type 'help;' or '\h' for help. Type '\c' to clear the current input statement.
MariaDB [(none)]> use rnddb
Reading table information for completion of table and column names
You can turn off this feature to get a quicker startup with -A
Database changed
MariaDB [rnddb]> select count(userId) from account;
+---------------+
| count(userId) |
+---------------+
     \sim 3 |
+---------------+
1 row in set (0.06 sec)
MariaDB [rnddb]> select count(projectId) from project;
+------------------+
| count(projectId) |
+------------------+
| 10025 |
+------------------+
1 row in set (0.04 sec)
MariaDB [rnddb]> exit
Bye
[root@centos-rpi3 gizw]# date
Κυρ 17 Ιούν 2018 01:07:37 πμ EEST
[root@centos-rpi3 gizw]# mysqldump -u root -p rnddb | gzip > 
./mariadbRnddbBackup.sql.gz
Enter password: 
[root@centos-rpi3 gizw]# date
Κυρ 17 Ιούν 2018 01:08:09 πμ EEST
[root@centos-rpi3 gizw]# ll -h
total 2,4M
-rw-r--r-- 1 root root 2,4M Ιούν 17 01:08 mariadbRnddbBackup.sql.gz
[root@centos-rpi3 gizw]#
```
Εικόνα 60. Δημίουργία αντιγράφου ασφαλείας για τη Βάση Δεδομένων της εφαρμογής

Όπως φαίνεται και στην εικόνα 60 ο χρόνος που απαιτήθηκε για τη δημιουργία ενός αντιγράφου, με 3 εγγραφές λογαριασμών χρηστών και 10025 εγγραφές εργασιών διαστασιοποίησης δεν ξεπέρασε τα 32 δευτερόλεπτα, ενώ το παραγόμενο αρχείο έχει μέγεθος 2.4Mb. Όλες οι εγγραφές εργασιών ήταν όμοιες και αφορούσαν διαστασιοποίηση τριών περιοχών με πλήρη δεδομένα και για τις τρεις υπηρεσίες (Speech 12.2Kbps, Real Time Data 64Kbps και Non Real Time Data 384Kbps)

## 4.6 NFR.3.1 - Ασφάλεια από Κακόβουλες Ενέργειες

Σύμφωνα με την NFR.3.1 το σύστημα πρέπει να είναι ασφαλές από κακόβουλες ενέργειες. Συγκεκριμένα πρέπει να ληφθούν τα συνιστώμενα κατά OWASP [19] μέτρα για τις 10 κρισιμότερες απειλές των web applications. Στη συνέχεια του τμήματος αυτού, καταγράφονται αυτές οι απειλές μία προς μία και τα μέτρα που έχουν ληφθεί, προκειμένου να θωρακιστεί η εφαρμογή από τις απειλές.

## **1. SQL Injection**

Αυτού του είδους οι επιθέσεις στηρίζονται στην εισαγωγή sql κώδικα στα διάφορα πεδία εισαγωγής πληροφορίας στην πλευρά του client ή απευθείας στα μεταφερόμενα πακέτα, προκειμένου ο επιτιθέμενος να αλλάξει τη συμπεριφορά των sql statements που χρησιμοποιούν αυτήν την πληροφορία.

Για την αποφυγή αυτού του είδους των απειλών, στην επικοινωνία της εφαρμογής με τη Β.Δ. έχει γίνει χρήση MySQL Prepared Statements, όπως φαίνεται στον παρακάτω κώδικα:

```
\text{Smysqli} = \text{db} \text{ connect}();
```
 $\overline{\phantom{a}}$ 

```
$stmt = $mysqli->prepare("UPDATE account SET status = 1, verificationNumber = 0"WHERE email = ? and status = 0 and verificationNumber = ? and password = ?");
    $stmt->bind_param('sss', $email, $randomVerificationNumber, $id);
    \text{Sstatus} = \text{Sstmt} \ge \text{execute}();
```
#### **2. Broken Authentication**

Η τρωτότητα αυτή σχετίζεται με τη κακή σχεδίαση του μηχανισμού αυθεντικοποίησης των χρηστών και του χειρισμού της σύνδεσης (session) αυτών με την εφαρμογή, με αποτέλεσμα να είναι δυνατή η υποκλοπή των στοιχείων πιστοποίησης ή της ταυτότητας των session και η αυθεντικοποίηση μη εξουσιοδοτημένων ατόμων.

Για την άμυνα της εφαρμογής από αυτού του είδους την απειλή:

• Σχεδιάστηκε η function sec\_session\_start(), η οποία είναι υπεύθυνη για το χειρισμό των sessions, τα οποία δεν είναι σταθερά, άλλα διαγράφονται και αναδημιουργούνται μετά από κάθε request στον εξυπηρετητή.

- Έγινε χρήση της εντολής session\_set\_cookie\_params, με παράμετρο *\$httponly = true*, προκειμένου να μην έχει πρόσβαση η javascript στο cookie που αποθηκεύει την τιμή του session id.
- Κατά την αυθεντικοποίηση γίνεται χρήση μηχανισμού captcha.
- Το password του χρήστη μεταφέρεται κρυπτογραφημένο στον εξυπηρετητή και δεν αποθηκεύεται σε καμία SESSION μεταβλητή της php.
- Το password απαιτείται να έχει μήκος τουλάχιστον 8 χαρακτήρες.
- Το μήνυμα αποτυχίας αυθεντικοποίησης είναι αόριστο και δεν αποκαλύπτει εάν υπάρχει το συγκεκριμένο email χρήστη, με διαφορετικό password από αυτό που έχει αναγραφεί στο αντίστοιχο πεδίο της φόρμας.

#### **3. Sensitive Data Exposure**

Προκειμένου οι επιτιθέμενοι να αποκτήσουν πρόσβαση σε ευαίσθητα δεδομένα, αντί να προσβάλλουν απευθείας την κρυπτογράφηση, κλέβουν κλειδιά κρυπτογράφησης, εκτελούν man-in-the-middle επιθέσεις ή υποκλέπτουν μη κρυπτογραφημένα δεδομένα είτε αποθηκευμένα στον διακομιστή είτε μέσα από πακέτα όταν αυτά μεταφέρονται ,είτε από το πρόγραμμα περιήγησης των χρηστών.

Πρώτη ενέργεια λοιπόν για την προστασία των κρίσιμων δεδομένων είναι ο καθορισμός αυτών. Στην εφαρμογή μας πέρα από το email και τον κωδικό χρήστη δεν γίνεται χρήση άλλων δεδομένων τέτοιου τύπου. Για την προστασία τους ελήφθησαν τα εξής μέτρα:

- Η διεύθυνση email και το password του χρήστη δεν αποθηκεύονται σε cookies στο πρόγραμμα περιήγησης του.
- Το password μεταφέρεται με μέθοδο POST που δεν εμφανίζεται στο URL, αφού πρώτα κρυπτογραφηθεί στη μεριά του χρήστη με τον αλγόριθμο SHA-512.
- Το password αποθηκεύεται κρυπτογραφημένο στη Βάση Δεδομένων.

Επισημαίνεται ότι προτιμήθηκε να μη χρησιμοποιηθεί SSL πιστοποιητικό, προκειμένου να κρατηθεί χαμηλά το κόστος της εφαρμογής.

#### **4. XML External Entities (XXE)**

Σε αυτού του είδους τις επιθέσεις οι επιτιθέμενοι εκμεταλλεύονται ευάλωτους επεξεργαστές XML στην πλευρά του εξυπηρετητή και μεταφορτώνουν αρχεία XML ή περιεχόμενο XML με κατάλληλες οδηγίες ώστε να αποκτήσουν μη εξουσιοδοτημένη πρόσβαση σε δεδομένα και στο σύστημα αρχείων του εξυπηρετητή ή να εκτελέσουν διαφόρου τύπου επιθέσεις.

Για την προστασία από αυτές τις επιθέσεις, απενεργοποιήθηκε ο επεξεργαστής XML της PHP, με την εντολή libxml\_disable\_entity\_loader(true) , στο αρχείο scripts/config.php, το οποίο περιλαμβάνεται σε όλα τα PHP αρχεία της εφαρμογής.
# **5. Broken Access Control**

Αυτού του είδους η απειλή σχετίζεται με τη διανομή από την εφαρμογή των κατάλληλων δικαιωμάτων ανά είδος χρήστη. Για παράδειγμα σε μια εφαρμογή ενδέχεται να επιτρέπεται η σύνδεση ως απλός χρήστης ή ως διαχειριστής της εφαρμογής. Με την έλλειψη κατάλληλων ελέγχων από μέρους της εφαρμογής, δύναται κάποιος κακόβουλος χρήστης, να δημιουργήσει ένα λογαριασμό απλού χρήστη και στη συνέχεια να τον χρησιμοποιήσει για να συνδεθεί ως διαχειριστής.

Στην εκπονηθείσα εφαρμογή υπάρχει ένα είδος χρήστη και δεν υφίσταται περίπτωση υλοποίησης τέτοιου είδους επίθεσης.

# **6. Security Misconfiguration**

Η επισφαλής διαμόρφωση του εξυπηρετητή αφήνει πολλαπλά κενά ασφαλείας σε ένα πληροφοριακό σύστημα, δε σχετίζεται με την υλοποίηση της εφαρμογής καθ' αυτού και δεν αποτελεί αντικείμενο εξέτασης της παρούσας εργασίας. Παρόλα αυτά για να ασφαλιστεί ο εξυπηρετητή που φιλοξενεί την εφαρμογή έχουν εφαρμοστεί οι βασικές ρυθμίσεις ασφαλείας, ως κατωτέρω:

- Έχουν χρησιμοποιηθεί οι τελευταίες εκδόσεις του λειτουργικού CentOS 7 και του Apache Server.
- Έχουν χρησιμοποιηθεί ισχυρά password για του χρήστες του λειτουργικού.
- Απενεργοποιήθηκε η δυνατότητα σύνδεσης μέσω SSH, ως root χρήστης.
- Έχουν ικανοποιηθεί μονάχα οι ελάχιστες απαιτήσεις σε χρησιμοποιούμενα frameworks και modules του Apache server.
- Έχουν ανοιχθεί μονάχα οι απαραίτητες πόρτες 80 (http) και 22 (SSH).

# **7. Cross-Site Scripting (XSS)**

Με τις XSS επιθέσεις είναι δυνατή η απομακρυσμένη εκτέλεση κώδικα στο πρόγραμμα περιήγησης του θύματος, όπως κλοπή διαπιστευτηρίων, sessions ή παράδοση κακόβουλου λογισμικού στο θύμα. Η υλοποίηση τους βασίζεται στην εισαγωγή κώδικα, κυρίως javascript, στο σύστημα και στη συνέχεια αποστέλλεται στο πρόγραμμα περιήγησης των υπόλοιπων χρηστών, όπου και εκτελείται.

Για την προστασία της εφαρμογής από αυτού του είδους την επίθεση ελήφθησαν τα εξής μέτρα:

- Sanitization των δεδομένων που εισάγουν οι χρήστες και στην πλευρά του χρήστη και στη πλευρά του εξυπηρετητή.
- Χρήση HTML entities.
- Ορισμός HTTPOnly cookie.

# **8. Insecure Deserialization**

Για να επιτευχθεί αυτή η επίθεση, κακόβουλος κώδικας εισάγεται σε αντικείμενα που αποστέλλονται serialized στον εξυπηρετητή, δηλαδή ως κείμενο και στη συνέχεια εισάγονται σε μια deserialization διεργασία, όπου το κείμενο μετατρέπεται πάλι σε αντικείμενο. Με τον τρόπο αυτό ο επιτιθέμενος αλλάζει την αναμενόμενη συμπεριφορά του αντικειμένου που έχει δημιουργηθεί στον εξυπηρετητή. Στην εκπονηθείσα εφαρμογή δεν υφίσταται πιθανότητα εκμετάλλευσης αυτής της ευπάθειας καθόσον δεν πραγματοποιούνται deserialization διεργασίες στην πλευρά του εξυπηρετητή, μεταβλητών που προήλθαν από τον client.

# **9. Using Components with Known Vulnerabilities**

Η χρήση βιβλιοθηκών, frameworks, widgets, αντικειμένων flash και γενικά στοιχείων άλλων κατασκευαστών, αυξάνει την πιθανότητα να ενσωματώσουμε στην εφαρμογή κάποια ευπάθεια που παρουσιάζουν αυτά τα στοιχεία. Οι επιτιθέμενοι σε αυτή την περίπτωση εκμεταλλεύονται αυτή την ευπάθεια για να επιτεθούν στην εφαρμογή που τα φιλοξενεί.

Για να μειώσουμε την πιθανότητα να γίνει εκμετάλλευση ευπαθειών που παρουσιάζουν τα στοιχεία λοιπών προγραμματιστών που ενσωματώθηκαν στην εκπονηθείσα εφαρμογή, χρησιμοποιήθηκαν οι τελευταίες εκδόσεις αυτών και ελήφθησαν αποκλειστικά από τις επίσημες πηγές. Επίσης όπου ήταν δυνατό έγινε έλεγχος γνησιότητας των ληφθέντων αρχείων βάση της υπογραφής τους.

# **10. Insufficient Logging & Monitoring**

Η ανεπαρκής παραγωγή log αρχείων και παρακολούθηση της συμπεριφοράς μιας εφαρμογής, σε συνδυασμό με την έλλειψη ή την αναποτελεσματική απόκριση στα διαπιστούμενα περιστατικά ασφαλείας, επιτρέπει στους επιτιθέμενους να επιτεθούν περαιτέρω στο σύστημα, να διατηρήσουν στη ροή του χρόνου τις επιθέσεις που κατάφεραν, να παραποιήσουν, εξαγάγουν ή να καταστρέψουν δεδομένα. Οι σχετικές μελέτες δείχνουν ότι ο χρόνος για την ανίχνευση μιας παραβίασης είναι πάνω από 200 ημέρες και συνήθως εκτελείται από τρίτα μέρη παρά από τους διαχειριστές των συστημάτων μέσω εσωτερικών διαδικασιών και παρακολούθησης της συμπεριφοράς του συστήματος.

Στην εφαρμογή τηρούνται σε ιδιαίτερο φάκελο, τα βασικά log αρχεία:

- access.log
- error.log
- php.error.log

# 4.7 NFR.4.1 - Ορθότητα Αποτελεσμάτων

Σύμφωνα με την NFR.4.1 το σύστημα πριν την παράδοση του, πρέπει να παράξει 100% ορθά αποτελέσματα σε πέντε σενάρια διαστασιοποίησης. Δοκιμάστηκαν τα 5 σενάρια διαστασιοποίησης και παρήχθησαν σε όλα, ορθό αποτέλεσμα. Τα σενάρια αυτά περιλαμβάνονται σε μορφή json αρχείων, στο αποθηκευτικό μέσο με τον πηγαίο κώδικα που συνοδεύει την παρούσα εργασία και έχουν το όνομα «senario#.json», όπου # είναι ο αριθμός του σεναρίου.

# 4.8 NFR.5.1 - Μειωμένο Κόστος Εγκατάστασης και Συντήρησης

Σύμφωνα με την NFR.5.1 το κόστος για την εγκατάσταση και λειτουργία του συστήματος με shared hosting, δηλαδή με μίσθωση shared server, πρέπει να μην ξεπερνάει τα 50€ το χρόνο.

Η εγκατάσταση του συστήματος δεν εμπεριέχει κάποιο κόστος αφού γίνεται από τον ιδιοκτήτη/administrator αυτού, σύμφωνα με τις οδηγίες του παραρτήματος «Α» της παρούσας εργασίας.

Για το κόστος της συντήρησης, όσον αφορά το λογισμικό το κόστος είναι μηδενικό, καθόσον όλο το λογισμικό και τα εργαλεία που χρησιμοποιήθηκαν προέρχονται από την κοινότητα ανοιχτού λογισμικού και δεν απαιτούνται χρεώσεις για αναβαθμίσεις αυτού σε νεότερες εκδόσεις. Για τη φιλοξενία της εφαρμογής σε εξυπηρετητή, οι τρέχουσες τιμές για shared hosting ξεκινάνε από 3€ περίπου το μήνα, με Φ.Π.Α. Άρα με ετήσιο κόστος περί τα 36€, η NFR.5.2 ικανοποιείται.

# 4.9 NFR.6.1 - Τήρηση Νομοθεσίας Περί Πνευματικών Δικαιωμάτων

Σύμφωνα με την NFR.6.1, πρέπει να μην παραβιάζεται η νομοθεσία περί προστασίας πνευματικών δικαιωμάτων, απαίτηση η οποία ικανοποιείται καθόσον για την εκπόνηση της εφαρμογής, χρησιμοποιήθηκε αποκλειστικά λογισμικό και τρίτες βιβλιοθήκες γλωσσών προγραμματισμού με ελεύθερη άδεια χρήσης. Στο κεφάλαιο 2.4.5, παρατίθεται σχετικός πίνακας με το χρησιμοποιούμενο λογισμικό τρίτων δημιουργούν και το είδος της άδειας χρήσης που το διέπει.

# 4.10 NFR.6.2 – Προστασία Του Ιδιοκτήτη Από Νομικές Απαιτήσεις Των Χρηστών

Σύμφωνα με την NFR.6.2, ο δημιουργός/ιδιοκτήτης της εφαρμογής πρέπει να προστατεύεται από τυχόν νομικές απαιτήσεις των χρηστών αυτής. Για το λόγο αυτό κατά τη δημιουργία λογαριασμού κάποιου χρήστη, απαιτείται από αυτόν, να λάβει γνώση και να αποδεχτεί τις προϋποθέσεις και τους όρους χρήσης της εφαρμογής. Με την αποδοχή τους,

απαλλάσσει τον ιδιοκτήτη του ιστότοπου, από ζημιές που τυχόν προκληθούν στον χρήστη για οποιοδήποτε λόγο, αρκεί βέβαια οι ζημιές αυτές να μην οφείλονται σε δόλια ενέργεια από πλευρά του ιδιοκτήτη.

# ΕΠΙΛΟΓΟΣ

Ο σχεδιασμός και υλοποίηση των ραδιοδικτύων κινητών επικοινωνιών τρίτης γενιάς, αλλά και των ασύρματων δικτύων επικοινωνιών γενικότερα, είναι μια διαδικασία που αποτελείται από τέσσερεις διακριτές μεταξύ τους φάσεις, τη διαστασιοποίηση, τον ονομαστικό σχεδιασμό, το λεπτομερή σχεδιασμό και τη βελτιστοποίηση. Τα αποτελέσματα κάθε φάσης επηρεάζουν την επόμενη και υπάρχει συνεχής ανατροφοδότηση μεταξύ τους, ώστε να επιτευχθεί το καλύτερο αποτέλεσμα με το μικρότερο δυνατόν κόστος

Η φάση της διαστασιοποίησης περιλαμβάνει πλήθος υπολογισμών στους οποίους λαμβάνουν μέρος φυσικοί παράγοντες όπως είναι το εμβαδό, το είδος και ο πληθυσμός της προς διαστασιοποίησης περιοχής και τεχνολογικοί παράγοντες, οι οποίοι εξαρτώνται από τον χρησιμοποιούμενο εξοπλισμό και τις προδιαγραφές του υπό σχεδίαση δικτύου. Λαμβάνοντας υπόψη ότι η φάση αυτή ανατροφοδοτείται με τη φάση του ονομαστικού σχεδιασμού, πολλές φορές τα αποτελέσματα της δεν ικανοποιούν το σχεδιαστή του δικτύου και απαιτείται η διαδικασία διαστασιοποίησης πολλαπλές φορές.

Η χρήση μιας εφαρμογής που αυτοματοποιεί τη φάση διαστασιοποίησης, μειώνει σημαντικά τον απαιτούμενο χρόνο και τη πιθανότητα σφάλματος κατά τους υπολογισμούς. Ενώ όμως υφίστανται εμπορικές εφαρμογές για το σκοπό αυτό, οι λύσεις που διατίθενται ελεύθερα χωρίς κόστος, περιορίζονται κυρίως σε υλοποιήσεις επί λογιστικών φύλλων και στερούνται τεκμηρίωσης. Το «Σύστημα Αυτοματοποιημένης Διαστασιοποίησης Ραδιοδικτύων Κινητών Επικοινωνιών 3ης Γενιάς» δίνει τη λύση στο κενό αυτό.

Η υλοποίηση της εφαρμογής και γενικότερα του πληροφοριακού συστήματος με τον εξοπλισμό που περιλαμβάνει, αποδεικνύει ότι πλέον τα σύγχρονα υπολογιστικά συστήματα προσφέρουν ικανούς πόρους για να φιλοξενήσουν απαιτητικές εφαρμογές με ελάχιστο κόστος. Η επιτυχία της εφαρμογής και η αποδοχή της από το κοινό, αρκετές φορές εξαρτάται περισσότερο από τη φιλικότητα χρήσης της, παρά από τη πληρότητα της σε δυνατότητες.

Η εφαρμογή σχεδιάστηκε με γνώμονα το χαμηλό κόστος, τη φιλικότητα της προς τους χρήστες και τη δυνατότητα αναβάθμισης της. Το επόμενο βήμα λοιπόν, για τη δημιουργία μίας ελεύθερης προς χρήση εφαρμογής που καλύπτει συνολικά το σχεδιασμό των δικτύων ασύρματων επικοινωνιών, είναι η ενσωμάτωση της φάσης του ονομαστικού σχεδιασμού και η προσθήκη δυνατότητας για χρήση και σε δίκτυα 4ης Γενιάς.

# ΠΑΡΑΠΟΜΠΕΣ

- [1] https://en.wikipedia.org/wiki/Samuel Morse
- [2] WCDMA for UMTS (3rd edition) by Harri Holma and Antti Toskala, 2004
- [3] Διαλέξεις μαθήματος «Ειδικά Θέματα Δικτύων Κινητών Επικοινωνιών» του ΔΠΜΣ «Πληροφορική και Υπολογιστική Βιοϊατρική» κατεύθυνση Πληροφορική, της Σχολής Θετικών Επιστημών του Πανεπιστημίου Θεσσαλίας, Δρ. Ιωάννης Κορίνθιος Ηλεκτρολόγος Μηχανικός ΕΜΠ,
- [4] https://msdn.microsoft.com/en-us/library/ee658084.aspx
- [5] Requirements Analysis and System Design(3nd edition) by Leszek Maciaszek, 2007
- [6] Software Engineering  $(9<sup>th</sup>$  edition) by Ian Sommerville, 2009
- [7] https://www.similartech.com/categories/web-server
- [8] https://jquery.org/
- [9] https://datatables.net/
- [10] http://jqueryui.com/
- [11] https://jqueryvalidation.org/
- [12] http://turfis.org/
- [13] https://cloud.google.com/maps-platform/terms/
- [14] https://fontawesome.com/
- [15] http://pajhome.org.uk/crypt/md5/sha512.html
- [16] https://www.usability.gov/what-and-why/user-interface-design.html
- [17] The Elements of User Experience: User-Centered Design for the Web and Beyond (2nd Edition) by Jesse James Garrett's, 2010
- [18] https://www.tutorialspoint.com/apache\_bench/index.htm
- [19] https://www.owasp.org/index.php/Top\_10-2017\_Top\_10

# ΠΑΡΑΡΤΗΜΑ «Α»

# **ΔΙΑΜΟΡΦΩΣΗ ΕΞΥΠΗΡΕΤΗΤΗ ΚΑΙ ΕΓΚΑΤΑΣΤΑΣΗ ΕΦΑΡΜΟΓΗΣ**

# **Εισαγωγή**

Στο παρόν παράρτημα αναφέρονται όλες οι ενέργειες που σχετίζονται με τη ρύθμιση του λειτουργικού συστήματος του εξυπηρετητή, την εγκατάσταση και ρύθμιση των απαιτούμενων προγραμμάτων και την εγκατάσταση της εφαρμογής, ώστε να είναι δυνατή η χρήση της μέσω του διαδικτύου, με την προϋπόθεση ότι εγκαθιστάμε το σύστημα σε μηχάνημα στο οποίο έχουμε πλήρη δικαιώματα. Αυτό συμβαίνει όταν η εγκατάσταση αφορά σε μηχάνημα της κυριότητας μας στο οικιακό δίκτυο, εφόσον κατέχουμε στατική IP ή όταν έχουμε εξασφαλίσει πρόσβαση σε εξυπηρετητή του διαδικτύου με μίσθωση VPS (Virtual Private Server) ή Dedicated Server. Στην περίπτωση φιλοξενίας της εφαρμογής σε Shared Hosting πρόγραμμα, τότε ο εξυπηρετητής είναι ήδη ρυθμισμένος. Εάν κάποια ρύθμιση του δεν είναι κατάλληλη για την λειτουργία της εφαρμογής και η αλλαγή αυτής της ρύθμισης απαιτεί δικαιώματα χρήστη διαχειριστού, τότε η εγκατάσταση της εφαρμογής θα καταστεί αδύνατη.

Στη συνέχεια αναφέρονται όλες οι ενέργειες που απαιτούνται βήμα προς βήμα, προκειμένου να διαμορφώσουμε ένα Virtual Box μηχάνημα από την αρχή με λειτουργικό σύστημα. Η IP που θα αναθέσουμε στο μηχάνημα είναι 192.168.1.105.

# **Δημιουργία Virtual Box Μηχανήματος**

Στην εφαρμογή Oracle Virtual Box επιλέγουμε «New», προκειμένου να δημιουργήσουμε έναν εξυπηρετητή.

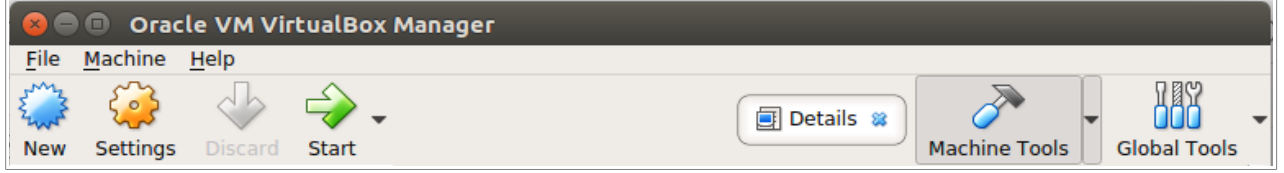

Εμφανίζεται το παράθυρο «Create Virtual Machine». Δίνουμε όποιο όνομα θέλουμε. Στην περίπτωση μας τον ονομάζουμε CentOS7\_SERVER\_CLI. Θέτουμε, εάν δεν είναι ήδη περασμένες, τις παρακάτω ρυθμίσεις:

- Type: Linux
- Version: Red Hat (64-bit)
- Memory size 1024
- Hard disk: Create a virtual hard disk now

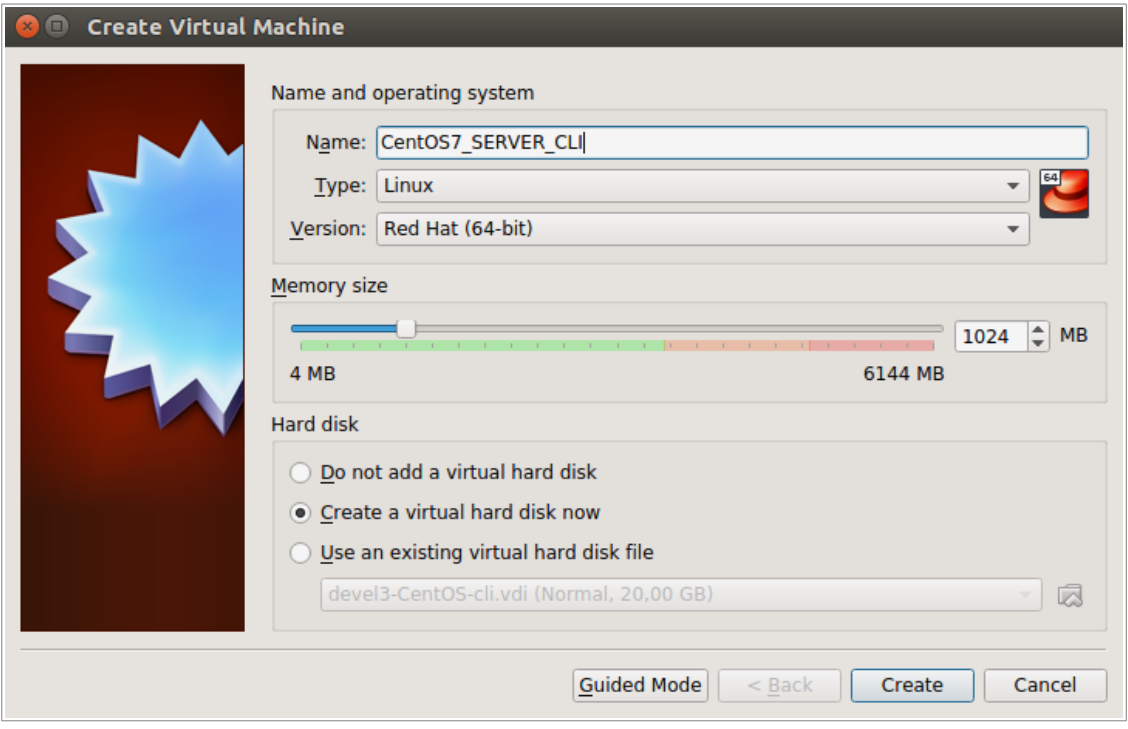

Στη συνέχεια επιλέγουμε «Create» και εμφανίζεται το παράθυρο «Create Virtual Hard Disk». Θέτουμε, εάν δεν είναι ήδη περασμένες, τις παρακάτω ρυθμίσεις:

- File location: CentOS7 SERVER CLI
- File size: 8,00 GB
- Memory size 1024
- Hard disk file type: VDI (VirtualBox Disk Image)
- Storage on physical hard disk: Dynamically allocated

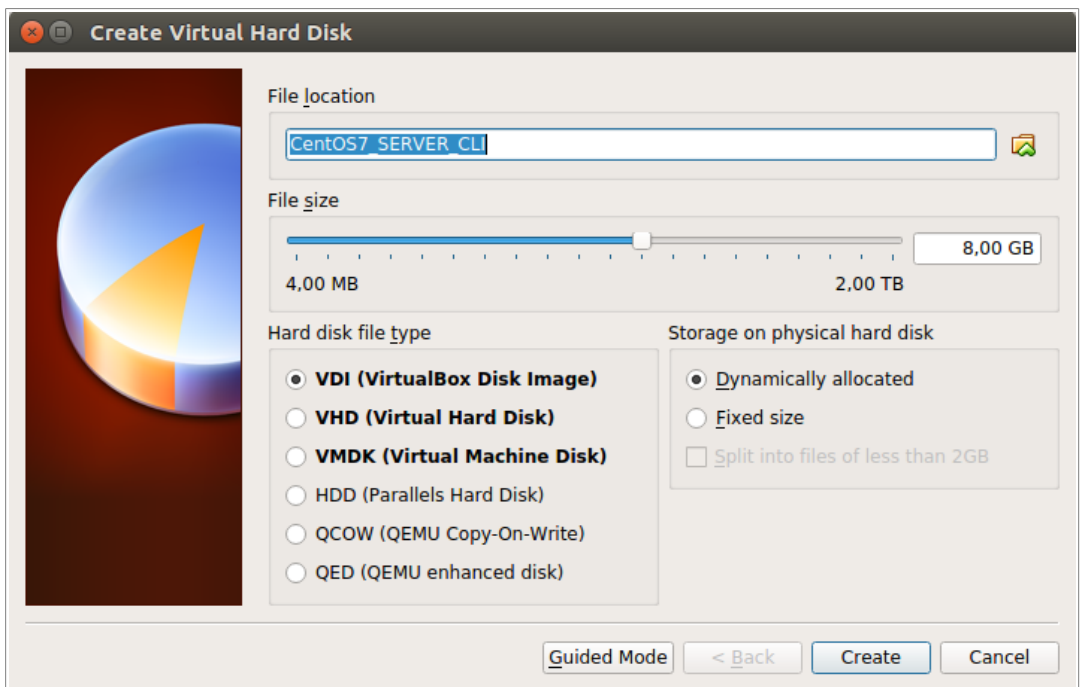

και στη συνέχεια επιλέγουμε «Create», για να δημιουργήσουμε το virtual machine.

Επιλέγουμε το virtual machine που δημιουργήσαμε και πατάμε από το toolbar, την επιλογή Settings, προκειμένου να προβούμε σε ορισμένες τελικές ρυθμίσεις του μηχανήματος, σχετικές με τη δικτύωση του στο τοπικό δίκτυο που εργαζόμαστε. Στο παράθυρο «CentOS7\_SERVER\_CLI – Settings» που θα εμφανιστεί, επιλέγουμε από το αριστερό μενού Network και στο tab Adapter 1, ενεργοποιούμε το check box «Enable Network Adapter» και στη λίστα Attached to επιλέγουμε Bridged Adapter. Πατάμε OK, για να αποθηκευτούν οι αλλαγές που κάναμε.

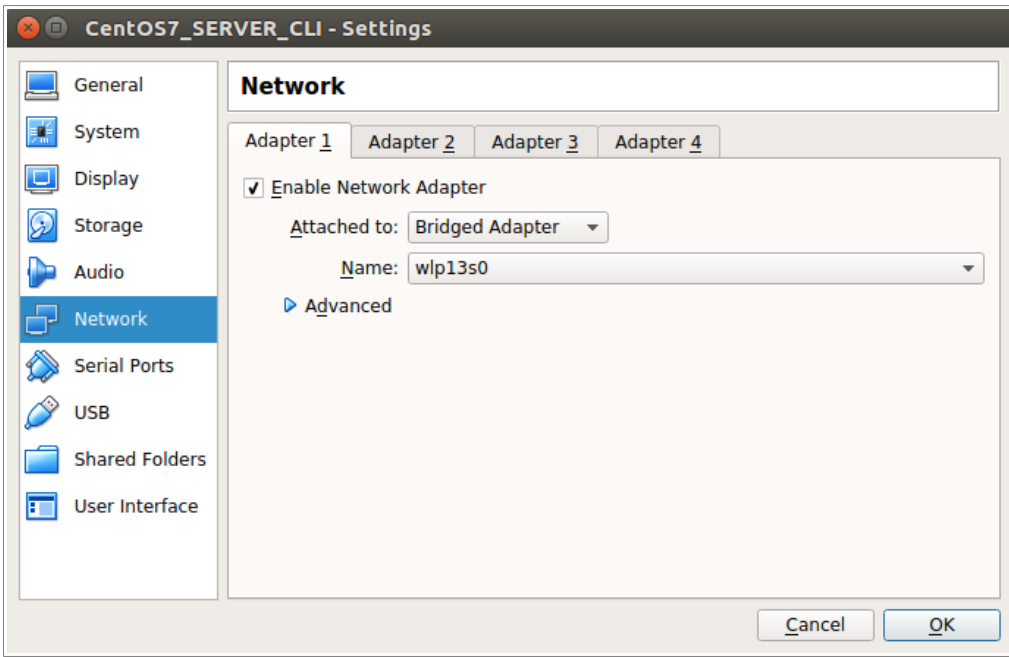

Επόμενο βήμα είναι η εγκατάσταση του λειτουργικού συστήματος στο μηχάνημα που δημιουργήσαμε.

- Κατεβάζουμε και αποθηκεύουμε τοπικά στον υπολογιστή μας, από το επίσημο site του project CentOS, την πιο πρόσφατη έκδοση CentOS7, minimal iso.
- Ξεκινάμε το μηχάνημα με την επιλογή Start.
- Στο παράθυρο «Select start-up disk», που θα εμφανιστεί επιλέγουμε το αρχείο iso που κατεβάσαμε.

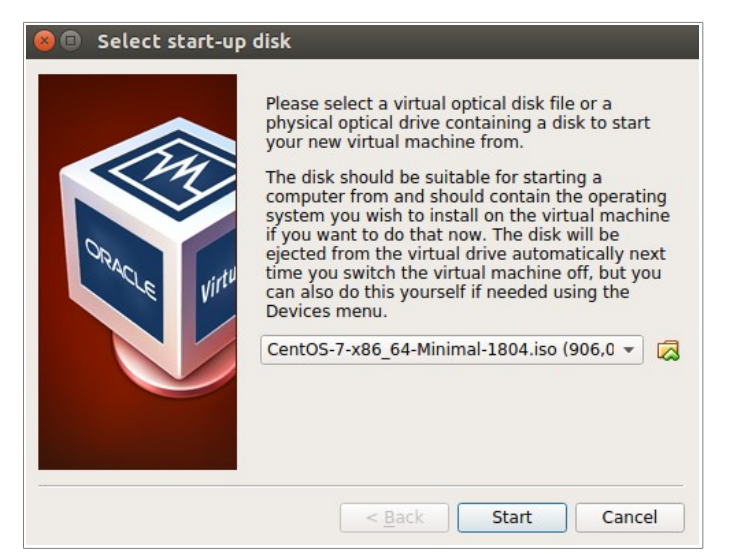

• Πατάμε Start και ξεκινάει η εγκατάσταση του λειτουργικού συστήματος CentOS 7.

• Κατά την εγκατάσταση του λειτουργικού ορίζουμε τις παρακάτω ρυθμίσεις:

ΔΙΚΤΥΟ IP Address: 192.168.1.105 Subnet Mask: 255.255.255.0 Default Route: 192.168.1.1 DNS: 192.168.1.1 , 8.8.8.8. 8.8.4.4

Οι ρυθμίσεις αυτές εξαρτούνται από τις ρυθμίσεις του δικτύου στο οποίο θα εγκατασταθεί το μηχάνημα.

# USERS

user: root **password:** [root password] user: admin (system administrator) password: [admin password]

Όπου [root password] και [admin password] είναι τα οι κωδικοί πρόσβασης της επιλογής μας.

• Μετά την εγκατάσταση το μηχάνημα επανεκκινείται.

# **Διαμόρφωση Εξυπηρετητή**

Προτού ο εξυπηρετητής φιλοξενήσει την εφαρμογή, πρέπει να διαμορφωθεί κατάλληλα. Για το σκοπό αυτό ενεργούμε βήμα προς βήμα ως εξής:

- Εφόσον δεν αλλάξαμε το password του user root και δε δημιουργήσαμε έναν user με ρόλο administrator, κατά την εγκατάσταση του λειτουργικού συστήματος, τότε:
	- αλλάζουμε το password του root με την εντολή passwd
	- δημιουργούμε τον χρήστη admin με την εντολή adduser admin
	- του αναθέτουμε password με την εντολη passwd admin
	- του αναθέτουμε δικαιώματα administrator τοποθετώντας τον στο group «wheel» με την εντολή gpasswd -a admin wheel .
- Εφόσον δε ρυθμίσαμε το δικτυακό interface κατά την εγκατάσταση του CentOS 7, απαιτείται ρύθμιση σε αυτό το στάδιο. Βρίσκουμε αρχικά το όνομα του interface που θα ρυθμίσουμε με την εντολή ip addr . Όπως φαίνεται από την παρακάτω εικόνα είναι το interface με το όνομα enp0s3 .

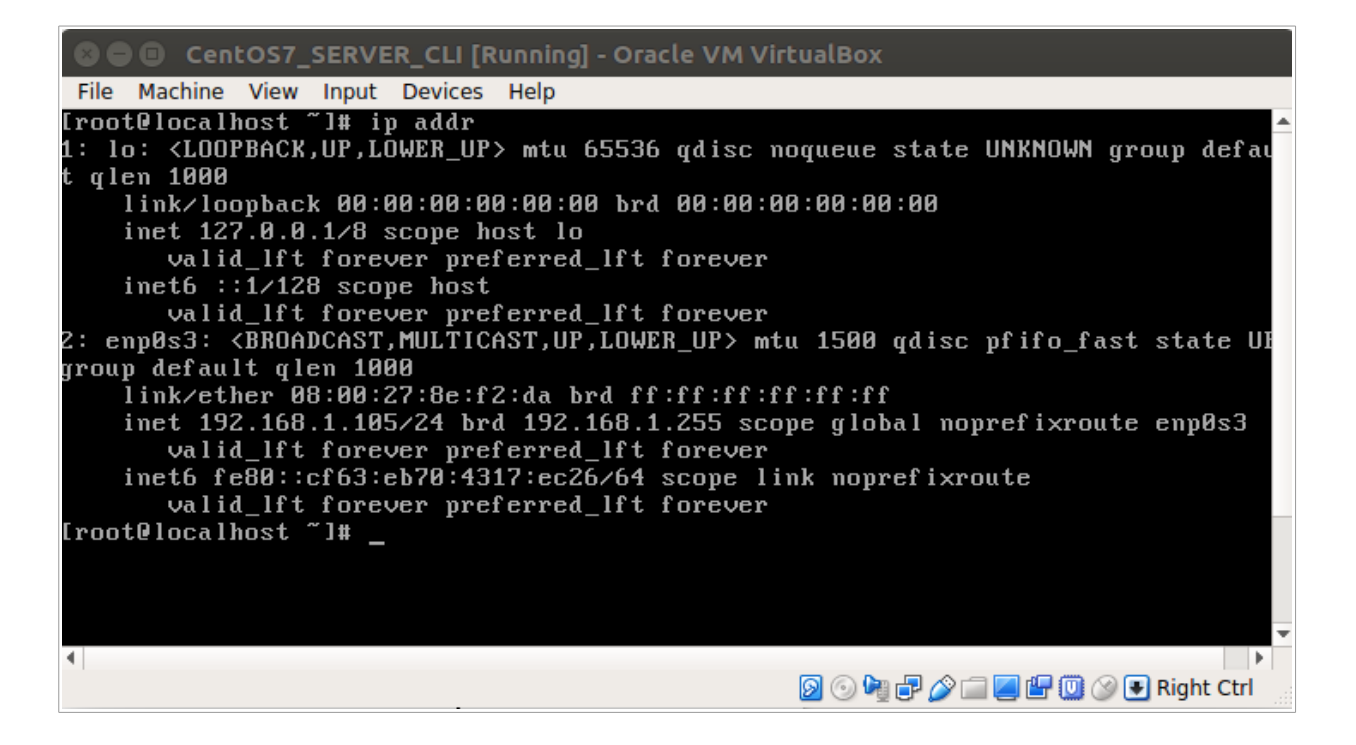

και στη συνέχεια το ρυθμίζουμε με την εντολή nmtui edit enp0s3 .

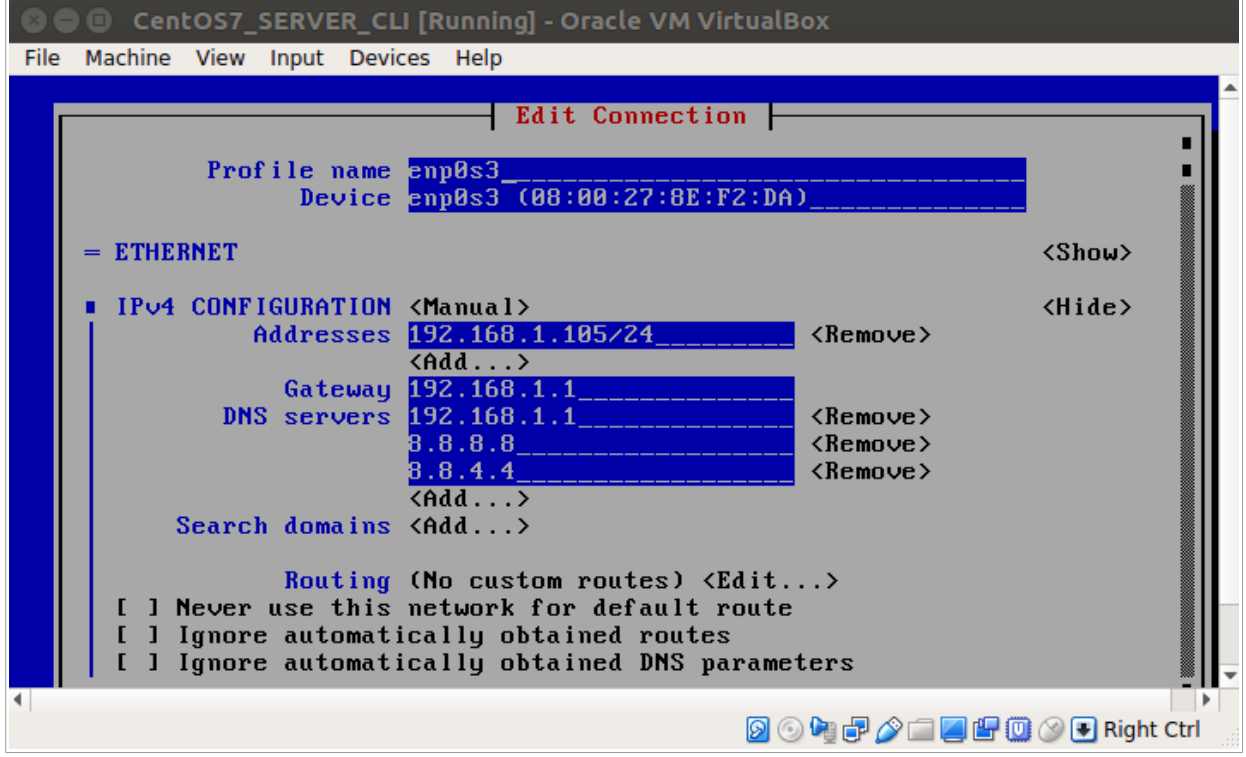

• Αποσυνδεόμαστε από το λογαριασμό root:

exit

και από εδώ και πέρα χειριζόμαστε το virtual (guest) μηχάνημα από το host σύστημα, μέσω ssh.

• Ανοίγουμε ένα shell στο σύστημα μας, εάν δουλεύουμε σε Linux ή έναν SSH Client εάν δουλεύουμε σε Windows και συνδεόμαστε με το virtual μηχάνημα ως χρήστης admin:

ssh admin@192.168.1.105

- Ενημερώνουμε το λειτουργικό σύστημα και όλα τα προγράμματα του εξυπηρετητή με τις τελευταίες εκδόσεις τους: sudo yum update
- Απενεργοποιούμε τη δυνατότητα σύνδεσης μέσω ssh ως root χρήστης για λόγους ασφάλειας του συστήματος. Για να το πετύχουμε αυτό ανοίγουμε το αρχείο sshd\_config που περιέχει τις ρυθμίσεις του ssh server: sudo vi /etc/ssh/sshd\_config

βρίσκουμε τη γραμμή με το κέιμενο: #PermitRootLogin yes και το τροποποιούμε ως εξής: PermitRootLogin no

- Ενεργοποιούμε τις νέες ρυθμίσεις ssh: sudo systemctl reload sshd
- Ορίζουμε το όνομα (hostname) του μηχανήματος: sudo hostnamectl set-hostname devel5
- Απενεργοποιούμε το SELinux: sudo vi /etc/sysconfig/selinux

έπειτα αντικαθιστάμε τη γραμμή: SELINUX=enforcing με τη γραμμή: SELINUX=disabled

- To CentOS 7 διαθέτει firewall, το οποίο ονομάζεται firewalld. Το εκκινούμε με την εντολή: sudo systemctl start firewalld
- Ανοίγουμε στο firewall τις πόρτες για τα πρωτόκολλα ssh, http και https: sudo firewall-cmd --permanent --add-service=ssh sudo firewall-cmd --permanent --add-service=http sudo firewall-cmd --permanent –add-service=https
- Ενεργοποιούμε τις νέες ρυθμίσεις του firewalld: sudo firewall-cmd –reload
- Ρυθμίζουμε το firewalld να εκκινείται με το λειτουργικό σύστημα: sudo systemctl enable firewalld
- Ρυθίμζουμε τη ζώνη ώρας για τον server: sudo timedatectl set-timezone Europe/Athens
- Εγκαθιστάμε το ntp service, ούτως ώστε να είναι δυνατός ο συγχρονισμός της ώρας του συστήματος με τους ntp (network time protocol) του διαδικτύου: sudo yum install ntp service
- Εκκινούμε τh διεργασία ntp: sudo systemctl start ntpd
- Ρυθμίζουμε το ntp service να εκκινείται με το λειτουργικό σύστημα: sudo systemctl enable ntpd
- Εγκαθιστούμε τον Apache server: sudo yum install httpd
- Ορίζουμε το NameServer στο αρχείο ρυθμίσεων του Apache: sudo vi /etc/httpd/conf/httpd.conf

και προσθέτουμε τη γραμμή: ServerName devel5

- Εκκινούμε τον Apache με την εντολή: sudo systemctl start httpd.service
- Ρυθμίζουμε τον Apache να εκκινείται με το λειτουργικό σύστημα: sudo systemctl enable httpd.service
- Ελέγχουμε ότι ο Apache έχει εγκατασταθεί στο σύστημα μας και λειτουργεί, όπως απαιτείται, ανοίγοντας τη σελίδα http://192.168.1.105, σε ένα πρόγραμμα πλοήγησης.

# Testing 123..

This page is used to test the proper operation of the Apache HTTP server after it has been installed. If you can read this page it means that this site is working properly. This server is powered by CentOS.

#### Just visiting?

The website you just visited is either experiencing problems or is undergoing routine maintenance.

If you would like to let the administrators of this website know that you've seen this page instead of the page you expected, you should send them e-mail. In general, mail sent to the name "webmaster" and directed to the website's domain should reach the appropriate person.

For example, if you experienced problems while visiting www.example.com, you should send e-mail to "webmaster@example.com".

#### Are you the Administrator?

You should add your website content to the directory / Var/www/html/.

To prevent this page from ever being used, follow the instructions in the file /etc/httpd/conf.d/welcome.conf.

#### Promoting Apache and CentOS

You are free to use the Imposs below on Apache and CentOS Linux powered HTTP servers. Thanks for using Apache and CentOS!

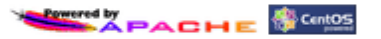

#### Important note:

The CentOS Project has nothing to do with this website or its content, it just provides the software that makes the website run.

If you have issues with the content of this site, contact the owner of the domain, not the CentOS project. Unless you intended to visit CentOS.org, the CentOS Project does not have anything to do with this website, the content or the lack of it.

For example, if this website is www.example.com, you would find the owner of the example.com domain at the following WHOIS server

http://www.internic.net/whois.htm

#### The CentOS Project

The CentOS Linux distribution is a stable, predictable, manageable and reproduceable platform derived from the sources of Red Hat Enterprise Linux **IRHELL** 

Additionally to being a popular choice for web hosting, CentOS also provides a rich platform for open source communities to build upon. For more information please visit the CentOS website

# **ΕΓΚΑΤΑΣΤΑΣΗ ΣΥΣΤΗΜΑΤΟΣ ΔΙΑΧΕΙΡΙΣΗΣ ΣΧΕΣΙΑΚΗΣ ΒΑΣΗΣ ΔΕΔΟΜΕΝΩΝ**

- Εγκαθιστούμε το σύστημα διαχείρισης σχεσιακών βάσεων δεδομένων MariaDB: sudo yum install mariadb-server mariadb
- Εκκινούμε τη διεργασία MariaDB: sudo systemctl start mariadb
- Προβαίνουμε στις αρχικές ρυθμίσεις ασφαλείας της βάσης δεδομένων: sudo mysql\_secure\_installation και στη συνέχεια δεχόμαστε όλες τις default τιμές.
- Ρυθμίζουμε τη MariaDB να εκκινείται με το λειτουργικό σύστημα: sudo systemctl enable mariadb.service

# **ΕΓΚΑΤΑΣΤΑΣΗ PHP**

- Εγκαθιστάμε την PHP, τους native drivers της php για την MariaDB και την βιβλιοθήκη GD της php, η οποία απαιτείται για τα script της εφαρμογής που παράγουν τις εικόνες captcha sudo yum install php php-mysqlnd php-gd
- Ορίζουμε τη ζώνη ώρας στο αρχείο ρυθμίσεων της PHP sudo vi /etc/php.ini Βρίσκουμε τον τομέα ρυθμίσεων [Date] και προσθέτουμε τη γραμμή: date.timezone = Europe/Athens
- Επανεκκινούμε τον Apache: sudo systemctl restart httpd.service

# **ΔΗΜΙΟΥΡΓΙΑ ΒΑΣΗΣ ΔΕΔΟΜΕΝΩΝ**

- Συνδεόμαστε στη MariaDB, ως root χρήστες: mysql -u root -p
- Δημιουργούμε τη βάση δεδομένων που χρησιμοποιεί η εφαρμογη: CREATE DATABASE rnddb CHARACTER SET utf8mb4 COLLATE utf8mb4\_unicode\_ci;
- Δημιουργούμε τον χρήστη rnd\_user, μέσω του οποίου θα συνδέεται η εφαρμογή, απονέμοντας του και έναν κωδικό πρόσβασης (π.χ. rnd\_password123\*\* ). CREATE USER 'rnd\_user' IDENTIFIED BY 'rnd\_password123\*\*';
- Απονέμουμε τα κατάλληλα δικαιώματα στο χρήστη GRANT SELECT, INSERT, UPDATE, DELETE ON rnddb.\* TO 'rnd\_user'@'localhost' IDENTIFIED BY 'rnd\_password123\*\*';
- Συνδεόμαστε στη βάση δεδομένων rnddb: use rnddb
- Δημιουργούμε τον πίνακα account, στον οποίο αποθηκεύονται οι λογαριασμοί χρηστών της εφαρμογής: DROP TABLE IF EXISTS account;

CREATE TABLE IF NOT EXISTS account ( userId INT UNSIGNED AUTO\_INCREMENT PRIMARY KEY, firstname VARCHAR(50) NOT NULL COMMENT 'id of user', lastname VARCHAR(50) NOT NULL,

email VARCHAR(191) UNIQUE NOT NULL, password VARCHAR(128) NOT NULL, comments VARCHAR(250), registrationdate DATE NOT NULL, status TINYINT UNSIGNED NOT NULL DEFAULT 0 COMMENT '0: pedding activation, 1: activated, 2: deleted', verificationNumber INT UNSIGNED COMMENT 'verify email actions' ) ENGINE=InnoDB;

• Δημιουργούμε τον πίνακα project, στον οποίο αποθηκεύονται οι εργασίες διαστασιοποίησης των χρηστών της εφαρμογής: DROP TABLE IF EXISTS project;

CREATE TABLE IF NOT EXISTS project ( projectId INT UNSIGNED AUTO INCREMENT PRIMARY KEY, userId INT UNSIGNED NOT NULL, title TINYTEXT NOT NULL, description TEXT(10000), recordDate DATETIME NOT NULL, jsonData LONGTEXT, relatedProjectId INT UNSIGNED COMMENT 'for history tracking purposes', status TINYINT UNSIGNED NOT NULL DEFAULT 0 COMMENT '0: active/not

deleted, 1: deleted, 2:previous version',

INDEX (userId), FOREIGN KEY (userId) REFERENCES account (userId) ) ENGINE=InnoDB;

• Εξερχόμαστε από το command line interface της MariaDB: exit

# **ΦΙΛΟΞΕΝΙΑ ΕΦΑΡΜΟΓΗΣ ΣΤΟΝ ΕΞΥΠΗΡΕΤΗΤΗ**

• Δημιουργούμε ένα virtual host, στον Apache: sudo vi /etc/httpd/conf.d/rnd.com.conf

και στο αρχείο τοποθετούμε τον εξής κώδικα:

<VirtualHost \*:80>

 ServerName rnd.com ServerAlias www.rnd.com DocumentRoot /var/www/html/rnd.com/public\_html  ErrorLog /var/www/html/rnd.com/logs/error.log CustomLog /var/www/html/rnd.com/logs/access.log combined

<IfModule mod\_headers.c>

 <Directory /> Header always set X-XSS-Protection "1; mode=block" Header always set x-Frame-Options "SAMEORIGIN" Header always set X-Content-Type-Options "nosniff" Header always set Strict-Transport-Security "max-age=31536000; includeSubDomains" # Header always set Content-Security-Policy "default-src 'self'; font-src \*;img-src \* data:; script-src \*; style-src \*;" Header always set Referrer-Policy "strict-origin" </Directory> </IfModule> <IfModule mod\_rewrite.c> RewriteEngine On RewriteCond %{REQUEST\_METHOD} !^(GET|POST|CONNECT) RewriteRule .\* - [F] </IfModule>

 php\_flag log\_errors on php\_flag display\_errors on php\_value error\_reporting 2147483647 php\_value error\_log /var/www/html/rnd.com/logs/php.error.log

</VirtualHost>

- Αντιγράφουμε τον φάκελο rnd.com, ο οποίος βρίσκεται στο cd που συνοδεύει την παρούσα εργασία και περιέχει όλα τα αρχεία της εφαρμογής, στο directory /var/www/html/ : sudo cp -a path\_to\_cd/rnd.com /var/www/html/
- Επανεκκινούμε τον Apache: sudo systemctl restart httpd.service

# **ΑΠΟΣΤΟΛΗ EMAIL**

Η εφαρμογή περιέχει μηχανισμό για την αποστολή email στους χρήστες, προκειμένου αυτοί, είτε να δημιουργήσουν ένα λογαριασμό, είτε να μεταβάλλουν τον κωδικό πρόσβασης του λογαριασμό τους. Για το σκοπό αυτό δημιουργούμε ένα gmail λογαριασμό ηλεκτρονικού ταχυδρομείου. Επιλέχθηκε το gmail για δύο λόγους. Ο πρώτος είναι επειδή το PHPMailer script έχει αποδειχθεί ότι συνεργάζεται άψογα με το gmail. Ο δεύτερος λόγος είναι ότι η εφαρμογή εξαρτάται ήδη από τη google, λόγο του javascript google map api, που χρησιμοποιεί για την ενσωμάτωση του ψηφιακού χάρτη.

Για να ρυθμιστεί η εφαρμογή να χρησιμοποιεί τον λογαριασμό email, απαιτούνται οι εξής ενέργειες:

α) Καταχωρούμε τη διεύθυνση ηλεκτρονικού ταχυδρομείου και τον κωδικό πρόσβασης στις αντίστοιχες σταθερές EMAIL\_ADDRESS και EMAIL\_PASSWORD, του αρχείου scripts/config.php.

- β) Ρυθμίζουμε τον λογαριασμό της google
- Συνδεόμαστε στο google services μέσω της διεύθυνσης http://accounts.google.com/ κάνοντας χρήση της διεύθυνσης email και του κωδικού πρόσβασης.

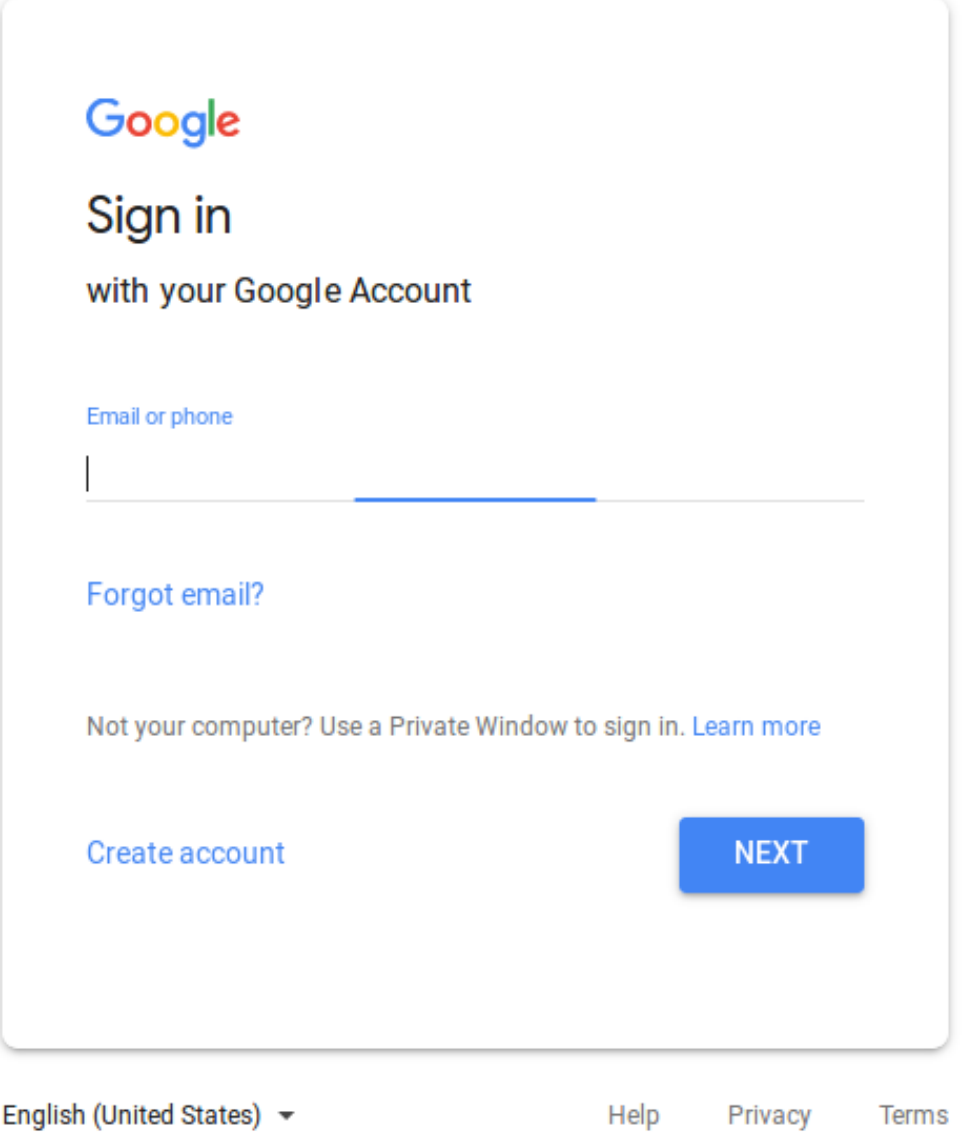

• Αφού συνδεθούμε επιλέγουμε τις ρυθμίσεις για «Σύνδεση και ασφάλεια».

# Ελέγξτε, προστατεύστε και ασφαλίστε το λογαριασμό σας, όλα σε ένα μέρος

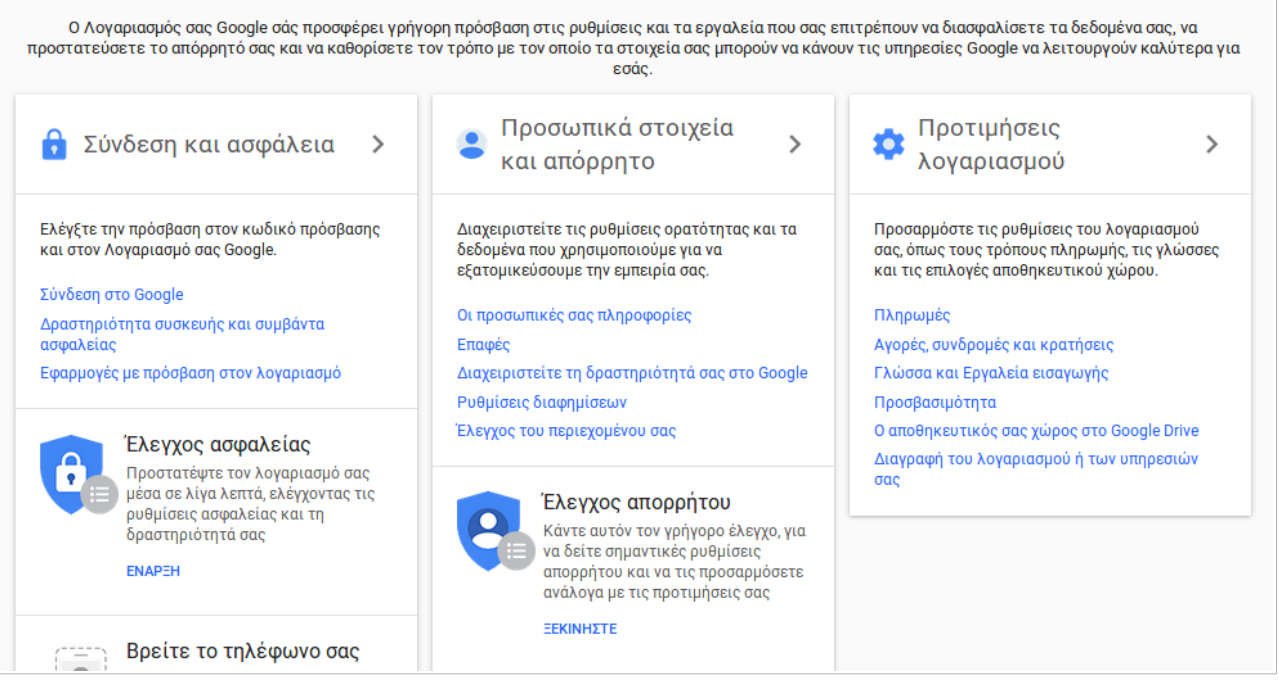

• Ενεργοποιούμε την επιλογή «Να επιτρέπονται οι λιγότερο ασφαλείς εφαρμογές».

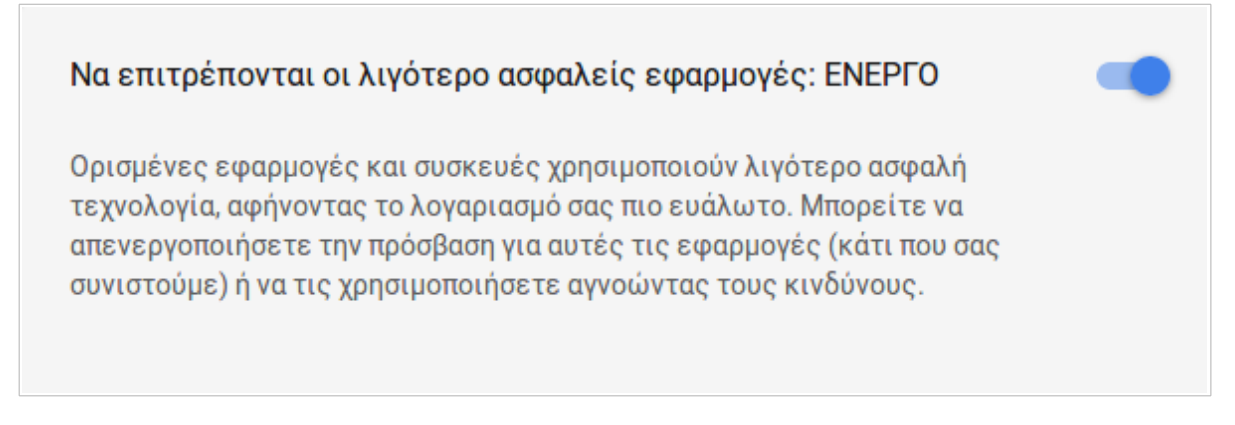

# **JAVASCRIPT GOOGLE MAP API**

Η εφαρμογή περιέχει ενσωματωμένο ένα ψηφιακό χάρτη google map. Για να μπορέσει να γίνει χρήση αυτού του χάρτη απαιτούνται οι εξής ενέργειες:

• Συνδεόμαστε στον ιστότοπο https://developers.google.com , με χρήση της διεύθυνσης email και του κωδικού πρόσβασης. Μετά τη σύνδεση μας επιλέγουμε το tab «Product Index».

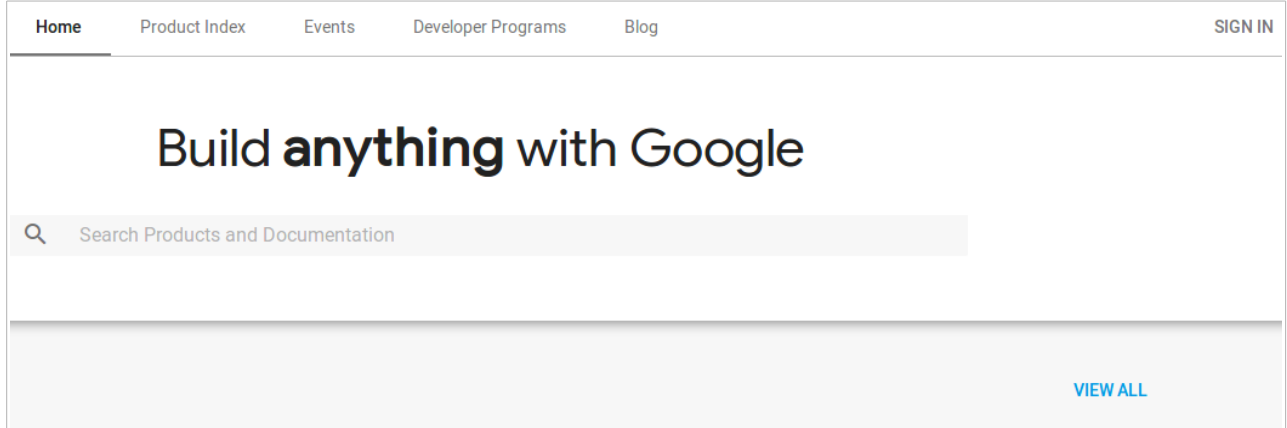

• Από τα προϊόντα επιλέγουμε το «Google Api Console».

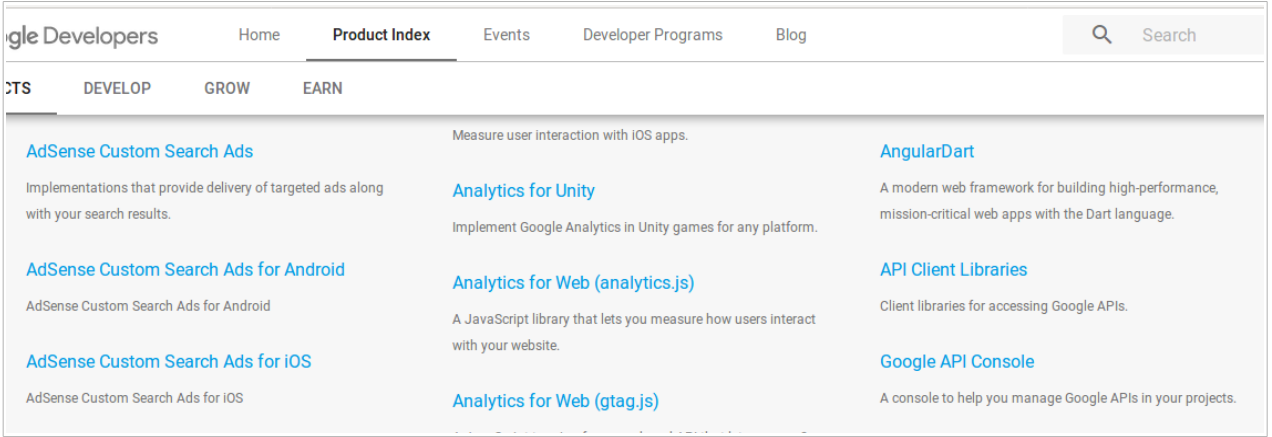

• Στην οθόνη που εμφανίζεται επιλέγουμε «Select a project» και στη συνέχεια «NEW PROJECT», προκειμένου να δημιουργήσουμε ένα project και σε αυτό να εισάγουμε το google map API. Αναγράφουμε το όνομα που επιθυμούμε για το νέο project και πατάμε CREATE για να το δημιουργήσουμε.

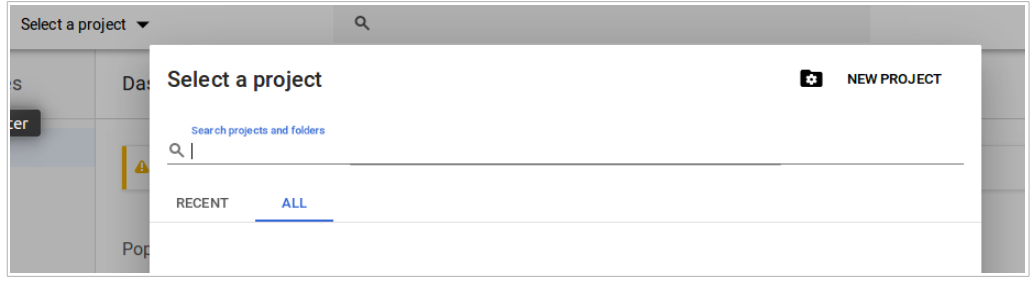

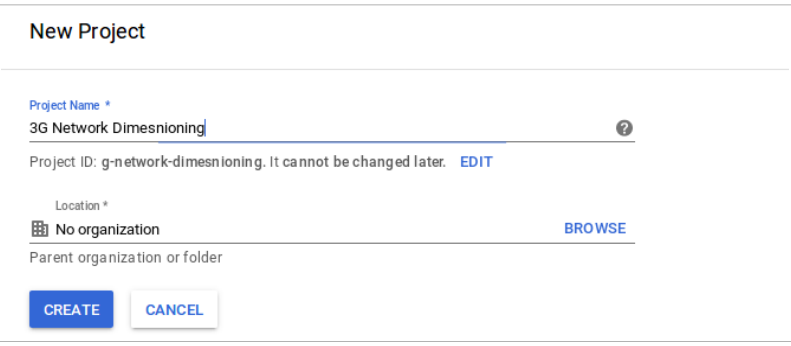

• Επιλέγουμε πάλι «Select a project» και επιλέγουμε το project που δημιουργήσαμε.

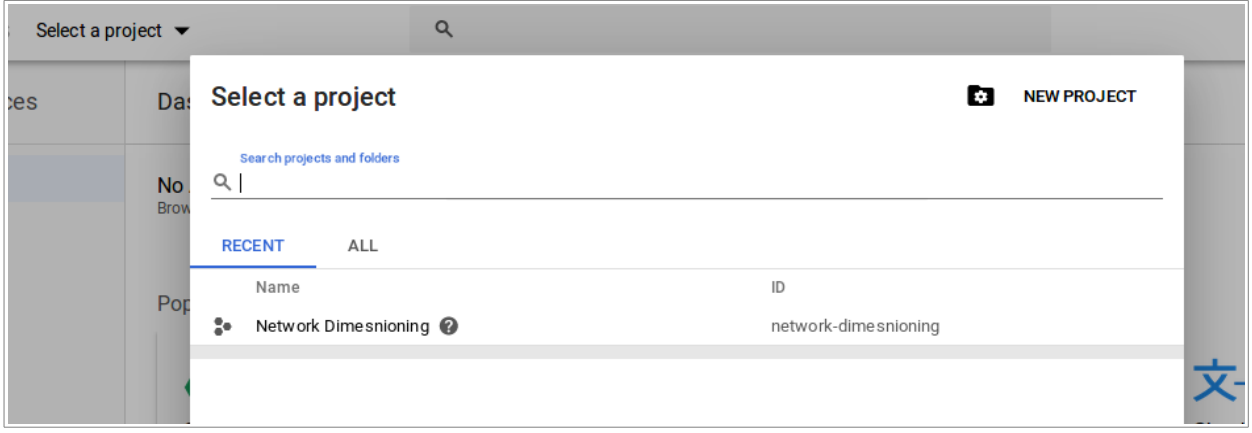

- Στη συνέχεια επιλέγουμε «ENABLE APIS AND SERVICES» , επιλέγουμε το Maps JavaScript API και πατάμε ENABLE.
- Προκειμένου να δημιουργήσουμε το API Key που θα χρησιμοποιήσουμε για να εισάγουμε το χάρτη στην εφαρμογή, επιλέγουμε το tab «Credentials», «Create credentials» και «API Key».

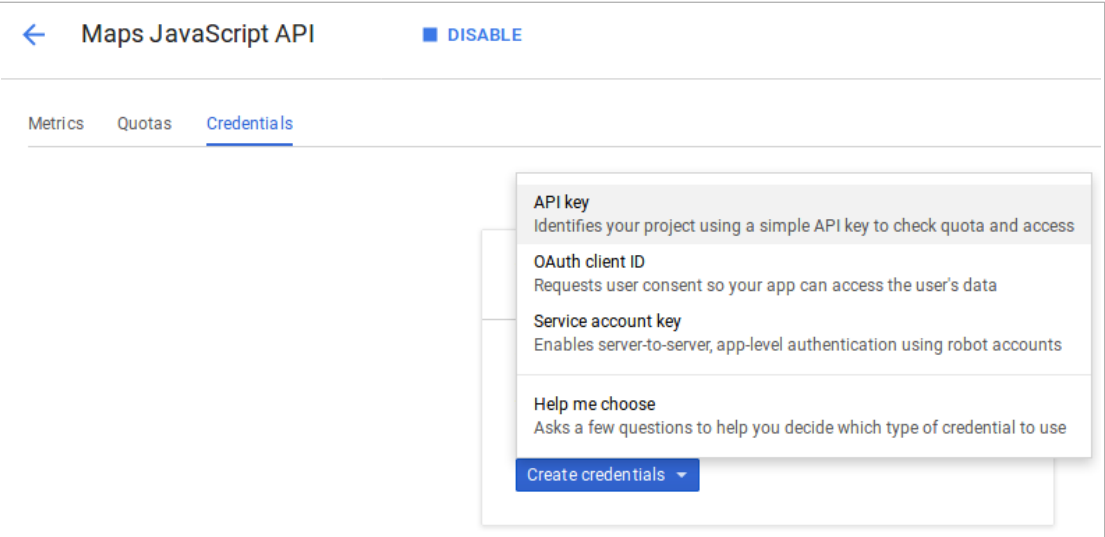

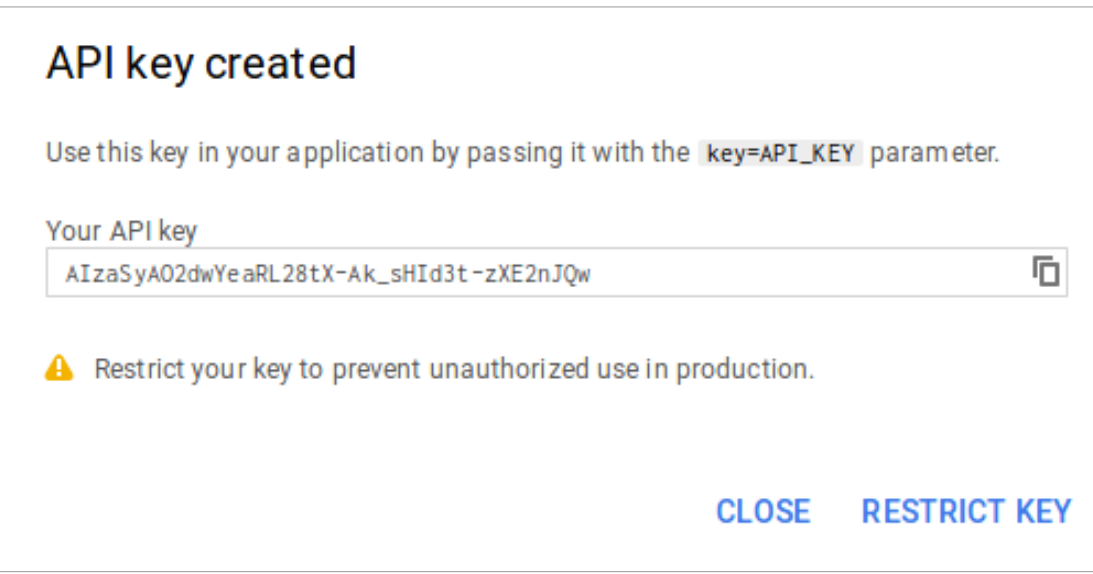

• Επόμενη ενέργεια είναι να ορίσουμε στο API Key, τη σελίδα που θα το χρησιμοποιεί. Επιλέγουμε «RESTRICT KEY». Στην οθόνη που θα εμφανιστεί επιλέγουμε το tab «Application restrictions», επιλέγουμε «HTTP referrers (web sites)». Στο πεδίο «Accept requests from these server IP addresses» αναγράφουμε \*//Server IP/\*, όπου Server IP είναι η διεύθυνση IP του υπολογιστή που φιλοξενεί την εφαρμογή, είτε είναι δημόσιος εξυπηρετητής, είτε ο υπολογιστής μας (IP: 127.0.0.1) , είτε virtual machine που φιλοξενεί ο υπολογιστής μας. Τέλος σώζουμε τις ρυθμίσεις πατώντας Save.

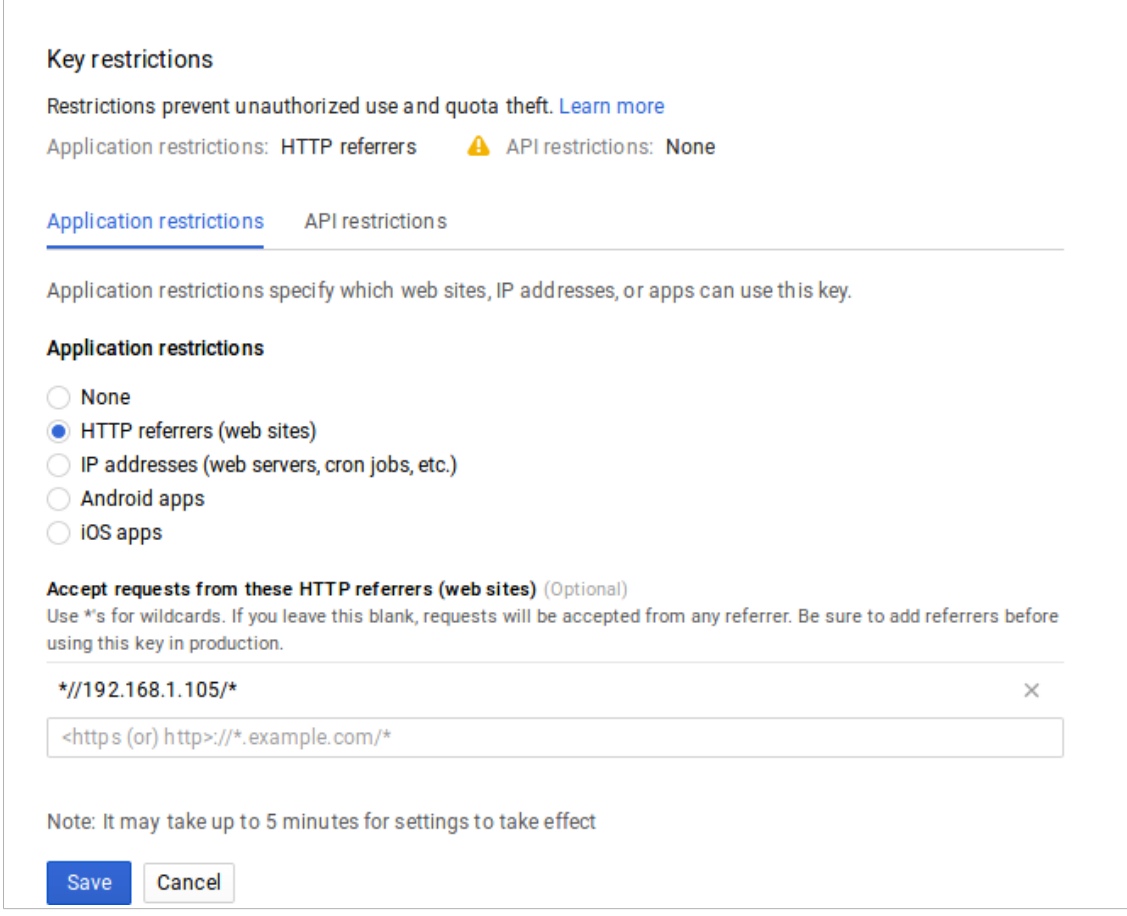

# **config.php**

Το αρχείο scripts/config.php, περιέχει όλες τις ρυθμίσεις που πρέπει να γίνουν στην εφαρμογή προκειμένου να παραμετροποιηθεί σύμφωνα με τις απαιτήσεις του διαχειριστή του συστήματος. Περιλαμβάνει τον κάτωθι κώδικα:

<?php //prevent XXE attacks libxml\_disable\_entity\_loader(true);

//db login details define("HOST", "localhost"); define("USER", "rnduser"); define("PASSWORD", "rnd\_password123\*\*"); define("DATABASE", "rnddb");

define("SECURE", FALSE); // TRUE για χρήση με HTTPS!!!!

define("MAPAPI", "https://maps.googleapis.com/maps/api/js? v=3.31&key=our\_google\_map\_api\_key&libraries=geometry,drawing");

//function send\_mail configuration define("EMAIL\_ADDRESS", "our\_email\_address"); define("EMAIL\_PASSWORD", "our\_email\_password"); ?>

Οι σταθερές που πρέπει να οριστούν προτού καταστεί λειτουργική η εφαρμογή είναι οι εξής:

- USER: Χρήστης της βάσης δεδομένων.
- PASSWORD: Κωδικός πρόσβασης για τη βάση δεδομένων του χρήστη USER.
- DATABASE: Όνομα της βάσης δεδομένων.
- MAPAPI: To URL https://maps.googleapis.com/maps/api/is? v=3.31&key=our\_google\_map\_api\_key&libraries=geometry,drawing ,

όπου [our\_google\_map\_api\_key] είναι το Google Map API Key.

- EMAIL\_ADDRESS: Η διεύθυνση ηλεκτρονικού ταχυδρομείου gmail, απ' όπου θα στέλνει emails η εφαρμογή.
- EMAIL\_PASSWORD: Ο κωδικός πρόσβασης του λογαριασμού ηλεκτρονικού ταχυδρομείου gmail, απ' όπου θα στέλνει emails η εφαρμογή.

# **ΟΔΗΓΙΕΣ ΧΡΗΣΗΣ ΕΦΑΡΜΟΓΗΣ**

# **ΕΚΠΟΝΗΣΗ ΝΕΑΣ ΕΡΓΑΣΙΑΣ ΔΙΑΣΤΑΣΙΟΠΟΙΗΣΗΣ**

#### Βήμα 1ο:

Επιλέγουμε από το κεντρικό μενού της εφαρμογής το εικονίδιο [New], για τη δημιουργία νέας εργασίας διαστασιοποίησης (project).

Οποτεδήποτε χρειαστούμε βοήθεια για τις διατιθέμενες επιλογές, επιλέγουμε από το κεντρικό μενού της εφαρμογής το εικονίδιο [PageInfos].

Βήμα 2ο:

Εισάγουμε το όνομα και την περιγραφή του Project, στα αντίστοιχα πεδία.

Σχεδιάζουμε τις προς διαστασιοποίηση περιοχές στο ψηφιακό χάρτη, χρησιμοποιώντας τα στοιχεία ελέγχου (κουμπιά) που βρίσκονται επάνω σε αυτόν. Οδηγίες σχετικά με την ενέργεια αυτή, μπορούμε να λάβουμε με την επιλογή του εικονιδίου [PageInfos] του κεντρικό μενού της εφαρμογής. Επίσης εάν αφήσουμε για ένα δευτερόλεπτο τον δείκτη του ποντικιού επάνω στο στοιχείο ελέγχου, θα εμφανιστούν πληροφορίες σχετικά με τη λειτουργία που επιτελεί.

Στην περίπτωση που δεν επιθυμούμε ή δεν έχουμε τις απαραίτητες πληροφορίες για τη ακριβή σήμανση των περιοχών στο χάρτη, τις σχεδιάζουμε τυχαία, άλλα σε αυτή την περίπτωση, απαιτείται να εισάγουμε το σωστό εμβαδό τους στον πίνακα καταχώρησης των παραμέτρων διαστασιοποίησης που θα εμφανιστούν στα επόμενα βήματα.

# Βήμα 3ο:

Οριστικοποιούμε τις περιοχές του χάρτη με το αντίστοιχο στοιχείο ελέγχου του ψηφιακού χάρτη, προκειμένου να εμφανιστεί για κάθε περιοχή, ο πίνακας εισαγωγής των παραμέτρων διαστασιοποίησης.

Εισάγουμε για κάθε περιοχή τις απαραίτητες παραμέτρους. Εάν αφήσουμε για ένα δευτερόλεπτο τον δείκτη του ποντικιού επάνω στο όνομα της παραμέτρου, εμφανίζονται πληροφορίες σχετικά με αυτή.

# Βήμα 4ο:

Επιλέγουμε το κουμπί [Διαστασιοποίηση], για να εκτελεστεί η διαστασιοποίηση του δικτύου.

# **ΑΠΟΘΗΚΕΥΣΗ / ΑΝΟΙΓΜΑ / ΔΙΑΓΡΑΦΗ ΕΡΓΑΣΙΑΣ ΔΙΑΣΤΑΣΙΟΠΟΙΗΣΗΣ**

# Αποθήκευση:

Μπορούμε να αποθηκεύσουμε την πρόοδο μιας εργασίας διαστασιοποίησης στη βάση πληροφοριών της εφαρμογής, με την επιλογή του εικονιδίου [Save] του κεντρικού μενού. Οποτεδήποτε σώζουμε την πρόοδο της εργασίας, η προηγούμενη αποθηκευμένη εκδοσή της δε διαγράφεται άλλα διατηρείται στη βάση πληροφοριών.

# Άνοιγμα:

Για να ανασύρουμε την τελευταία ή μία από τις προηγούμενες εκδόσεις μιας αποθηκευμένης εργασίας διαστασιοποίησης, μεταβαίνουμε στον φάκελο των αποθηκευμένων εργασιών από την επιλογή [Directory] του κεντρικού μενού της εφαρμογής.

Στη συνέχεια επιλέγουμε την εργασία που επιθυμούμε να ανοίξουμε. Ανοίγουμε την τελευταία έκδοσή της επιλέγοντας το κουμπί [Φόρτωση Project] ή μια προηγούμενη έκδοση της επιλέγοντας την από τη λίστα «Παλαιότερες εκδόσεις».

# Διαγραφή:

Για να διαγράψουμε μια αποθηκευμένη εργασία διαστασιοποίησης από τον φάκελο των αποθηκευμένων εργασιών, την επιλέγουμε και πατάμε το κουμπί [Διαγραφή Project].

# **ΕΞΑΓΩΓΗ / ΕΙΣΑΓΩΓΗ ΑΡΧΕΙΟΥ ΕΡΓΑΣΙΑΣ**

# Εξαγωγή:

Για να εξάγουμε στον αποθηκευτικό χώρο του Η/Υ μας, την εργασία διαστασιοποίησης που επεξεργαζόμαστε, επιλέγουμε το εικονίδιο [Export] του κεντρικού μενού.

# Εισαγωγή:

Για να ανοίξουμε ένα αρχείο εργασίας διαστασιοποίησης που έχουμε αποθηκευμένο στον Η/Υ μας, πατάμε το εικονίδιο [Import] του κεντρικού μενού και στη συνέχεια το επιλέγουμε από τον κατάλογο όπου είναι αποθηκευμένο.

# **ΕΚΤΥΠΩΣΗ ΕΡΓΑΣΙΑΣ**

Εκτυπώνουμε όλα τα στοιχεία μιας εργασίας διαστασιοποίησης από το εικονίδιο [Print] του κεντρικού μενού. Στην εκτύπωση περιλαμβάνεται και ο ψηφιακός χάρτης, όπως

ακριβώς εμφανίζεται στην οθόνη του Η/Υ μας, οπότε απαιτείται να καθορίσουμε την επιθυμητή κλίμακα του χάρτη προτού προβούμε στην εκτύπωση της εργασίας.

# **ΔΙΑΧΕΙΡΙΣΗ ΛΟΓΑΡΙΑΣΜΟΥ ΧΡΗΣΤΗ**

#### Δημιουργία λογαριασμού χρήστη:

Για να είναι δυνατή η χρήση της εφαρμογής απαιτείται η δημιουργία λογαριασμού χρήστη. Αυτό είναι δυνατό επιλέγοντας το κουμπί [Εγγραφή] στην αρχική σελίδα της εφαρμογής (index page). Στη συνέχεια εμφανίζεται σχετική φόρμα όπου καταχωρούμε τα απαραίτητα για τη δημιουργία λογαριασμού στοιχεία συμπεριλαμβανομένης και μιας προσωπικής διεύθυνσης email. Μετά την υποβολή της φόρμας αποστέλλεται σε αυτό το email, ένα αυτοματοποιημένο μήνυμα που περιλαμβάνει ένα σύνδεσμο (link) ενεργοποίησης του λογαριασμού. Με την επιλογή του συνδέσμου, ενεργοποιείται ο λογαριασμός μας και είναι πλέον δυνατή η είσοδος στην εφαρμογή.

# Τροποποίηση λογαριασμού χρήστη:

Για να τροποποιήσουμε τα στοιχεία του προσωπικού λογαριασμού χρήστη, επιλέγουμε το εικονίδιο [Edit] του κεντρικού μενού. Στη συνέχεια εμφανίζεται μια σχετική φόρμα συμπληρωμένη με τα στοιχεία του λογαριασμού μας, στην οποία μπορούμε να καταχωρήσουμε τις αλλαγές που επιθυμούμε.

Υφίσταται η δυνατότητα τροποποίησης οποιουδήποτε στοιχείου του λογαριασμού μας, εκτός της διεύθυνσης email που χρησιμοποιήσαμε για την εγγραφή μας στην εφαρμογή. Τα πεδία της φόρμας «Νέο Password» και «Επαναλάβατε το Νέο Password», συμπληρώνονται μόνο εάν επιθυμούμε την αλλαγή του κωδικού πρόσβασης στην εφαρμογή.

# Διαγραφή λογαριασμού χρήστη:

Για την απεγγραφή μας από την εφαρμογή, επιλέγουμε το εικονίδιο [Delete] του κεντρικού μενού. Στη συνέχεια εμφανίζεται σχετική φόρμα όπου απαιτείται η καταχώρηση του κωδικού πρόσβασης, προκειμένου να διαγράψουμε τον προσωπικό λογαριασμό χρήστη από τη βάση πληροφοριών της εφαρμογής και των εργασιών διαστασιοποίησης που είναι συνδεδεμένες με αυτόν.

# **ΕΙΣΟΔΟΣ / ΕΞΟΔΟΣ**

#### Είσοδος στην εφαρμογή:

Επιλέγοντας το κουμπί [Είσοδος] στην αρχική σελίδα (index page), εμφανίζεται η φόρμα εισόδου στην υπηρεσία. Στη φόρμα αυτή καταχωρούμε τη διεύθυνση email και τον κωδικό πρόσβασης του λογαριασμού μας και πατάμε το κουμπί [Είσοδος] για να συνδεθούμε στην εφαρμογή. Στην περίπτωση που έχουμε απολέσει τον κωδικό πρόσβασης, είναι δυνατόν να εκδώσουμε ένα νέο από την επιλογή [Ξέχασα το Password]

# Έξοδος από την εφαρμογή:

Η αποσύνδεση/έξοδος από την εφαρμογή είναι δυνατή από το εικονίδιο [Exit] του κεντρικού μενού της εφαρμογής ή τερματίζοντας το πρόγραμμα περιήγησης (browser) του Η/Υ.

# **ΛΟΙΠΕΣ ΛΕΙΤΟΥΡΓΙΕΣ ΕΦΑΡΜΟΓΗΣ**

# Μετατροπέας μεγεθών:

Επιλέγοντας το εικονίδιο [Converter] του κεντρικού μενού της εφαρμογής, εμφανίζεται κατάλληλη φόρμα μέσω της οποίας είναι δυνατή η μετατροπή τιμών μεταξύ των μεγεθών W, mW, dBm και dBW.

# Εμφάνιση μηνυμάτων βοήθειας:

Η εμφάνιση μηνυμάτων βοήθειας για την τρέχουσα λειτουργία της εφαρμογής, είναι δυνατή από την επιλογή [PageInfo] του κεντρικού μενού.

# Εμφάνιση προϋποθέσεων και όρων χρήσης:

Η εμφάνιση των προϋποθέσεων και όρων χρήσης της εφαρμογής, είναι δυνατή από την επιλογή [TermsOfUse] του κεντρικού μενού.